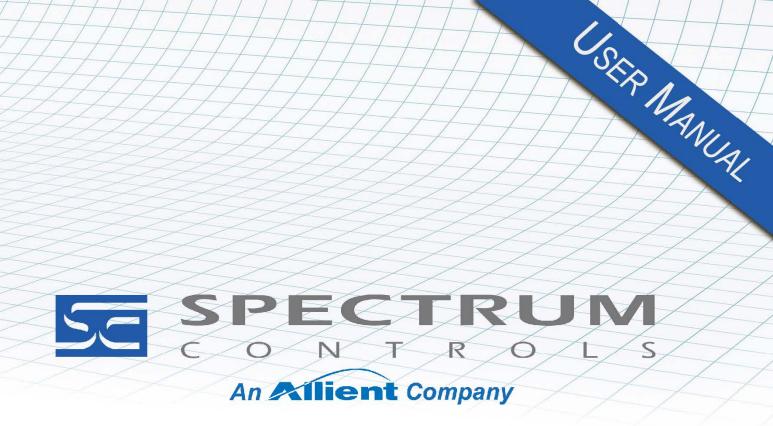

User's Manual Pub. 0300277-03 Rev. B1

# InView Message Displays

Catalog Numbers: 2706-P22-SC, 2706-P42R-SC, 2706-P42C2-SC, 2706-P44R-SC, 2706-P44-C2-SC, 2706-P72CN2-SC, 2706-P74CN2-SC, 2706-P74CN1-SC, 2706-P92C2-SC, 2706-P94C2-SC, 2706-P94C2X

### **About This Publication**

This publication describes the InView Display Modules.

- Appendix A describes installing, wiring, and additional language messaging format codes for the 2706-P92C2 and 2706-P94C2 displays.
- Appendix B describes installing, wiring, and additional language messaging format codes for the 2706-P42C2 and 2706-P44C2 displays.

# **Important User Information**

Solid state equipment has operational characteristics differing from those of electromechanical equipment. Because of this difference, and also because of the wide variety of uses for solid state equipment, all persons responsible for applying this equipment must satisfy themselves that each intended application of this equipment is acceptable.

In no event will Spectrum Controls, Inc. be responsible or liable for indirect or consequential damages resulting from the use or application of this equipment.

The examples and diagrams in this manual are included solely for illustrative purposes. Because of the many variables and requirements associated with any particular installation, Spectrum Controls, Inc. cannot assume responsibility or liability for actual use based on the examples and diagrams.

No patent liability is assumed by Spectrum Controls, Inc. with respect to use of information, circuits, equipment, or software described in this manual.

Reproduction of the contents of this manual, in whole or in part, without written permission of Spectrum Controls, Inc., is prohibited.

Throughout this manual, when necessary, we use notes to make you aware of safety considerations.

# **EXPLOSION** Identifies information about practices or circumstances that can cause **HAZARD** an explosion in a hazardous environment, which may lead to personal injury or death, property damage, or economic loss. NOTE Identifies information that is critical for successful application and understanding of the product. WARNING Identifies information about practices or circumstances that can lead to personal injury or death, property damage, or economic loss. Warnings help you to identify a hazard, avoid a hazard, and recognize the consequences. SHOCK HAZARD Labels may be on or inside the equipment, for example, a drive or motor, to alert people that dangerous voltage may be present. **BURN HAZARD** Labels may be on or inside the equipment, for example, a drive or motor, to alert people that surfaces may reach high temperatures. This equipment has been tested and found to comply with the limits for a NOTE Class A digital device, pursuant to part 15 of the FCC Rules. These limits are designed to provide reasonable protection against harmful interference when the equipment is operated in a commercial environment. This equipment generates, uses, and can radiate radio frequency energy and, if not installed and used in accordance with the instruction manual, may cause harmful interference to radio communications. Operation of this equipment in a residential area is likely to cause harmful interference in which case the user will be required to correct the interference at his own expense.

| AVERTISSEMENT | Actions ou situations risquant de provoquer une explosion dans un environnement dangereux et d'entraîner des blessures pouvant être mortelles, des dégâts matériels ou des pertes financières. |
|---------------|----------------------------------------------------------------------------------------------------|
| NOTE          | Informations particulièrement importantes dans le cadre de l'utilisation du produit.                                                                                                    |

Changes or modifications not expressly approved by the party responsible for compliance could void the user's authority to operate the equipment

| ATTENTION                 | Actions ou situations risquant d'entraîner des blessures pouvant être mortelles, des dégâts matériels ou des pertes financières. Les messages « Attention » vous aident à identifier un danger, à éviter ce danger et en discerner les conséquences. |
|---------------------------|----------------------------------------------------------------------------------------------------|
| DANGER<br>D'ÉLECTROCUTION | Les étiquettes ci-contre, placées sur l'équipement ou à l'intérieur (un variateur ou un moteur, par ex.), signalent la présence éventuelle de tensions électriques dangereuses.                                                                      |
| RISQUE DE<br>BRÛLLURE     | Les étiquettes ci-contre, placées sur l'équipement ou à l'intérieur (un variateur ou un moteur, par ex.), indiquent au personnel que certaines surfaces peuvent atteindre des températures particulièrement élevées.                                 |

# **Table of Contents**

| ABOUT THIS PUBLICATION                                                                                | II   |
|----------------------------------------------------------------------------------------------------|------|
| IMPORTANT USER INFORMATION                                                                            | II   |
| CHAPTER 1 INSTALLING INVIEW MARQUEE MESSAGE DISPLAY                                                   | 1-1  |
| Section 1.1 Introduction                                                                              | 1-1  |
| Section 1.2 Wire and Safety Guidelines                                                                |      |
| Section 1.3 Change the Serial Address                                                                 | 1-2  |
| Section 1.4 Checkout Procedure                                                                        | 1-2  |
| SECTION 1.5 ELECTRICAL CONNECTIONS FOR 2706-P42-SC AND 2706-P44-SC SIGNS                              | 1-3  |
| SECTION 1.6 EMI COMPLIANCE FOR 2706-P42-SC AND 2706-P44-SC SIGNS                                      | 1-7  |
| SECTION 1.7 MOUNT THE 2706-P42-SC AND 2706-P44-SC DISPLAYS                                            | 1-7  |
| SECTION 1.8 MOUNT THE 2706-P72-SC AND 2706-P74-SC SERIES NEMA 4 AND 4X MODELS                         | 1-15 |
| SECTION 1.9 EMI COMPLIANCE THE 2706-P72-SC AND 2706-P74-SC SERIES NEMA 4 AND 4X MODELS                | 1-18 |
| SECTION 1.10 MOUNT THE 2706-P92-SC AND 2706-P94-SC DISPLAYS                                           | 1-19 |
| Section 1.11 Electrical Connections for 2706-P92-SC and 2706-P94-SC Signs                             | 1-21 |
| SECTION 1.12 EMI COMPLIANCE FOR 2706-P92-SC AND 2706-P94-SC SIGNS                                     |      |
| SECTION 1.13 MOUNT THE 2706-P22-SC DISPLAY                                                            |      |
| SECTION 1.14 EMI COMPLIANCE FOR THE 2706-P22-SC DISPLAY                                               |      |
| SECTION 1.15 DOWNLOAD A MESSAGE APPLICATION                                                           |      |
| Section 1.16 RS-232 to RS-485 Networking                                                              |      |
| Section 1.17 Global Addressing                                                                        |      |
| SECTION 1.18 GROUND AND TERMINATE THE RS-485 NETWORK                                                  | 1-32 |
| CHAPTER 2 INVIEW SYSTEM CONNECTIVITY                                                                  | 2-1  |
| Section 2.1 Serial ASCII Communications                                                               | 2-1  |
| Section 2.2 Features                                                                                  | 2-1  |
| SECTION 2.3 2706-P42-SC, 2706-P44-SC, 2706-P72-SC, AND 2706-P74-SC DISPLAYS                           | 2-1  |
| Section 2.4 TB1 Connections                                                                           |      |
| SECTION 2.5 2706-P22-SC DISPLAY                                                                       |      |
| Section 2.6 DIP Switch Settings                                                                       |      |
| SECTION 2.7 2706-P42-SC, 2706-P44-SC, 2706-P72-SC, 2706-P74-SC, 2706-P92-SC, AND 2706-P94-SC DISPLAYS | 2-9  |
| CHAPTER 3 SERIAL ASCII COMMUNICATIONS                                                                 | 3-1  |
| Section 3.1 Use a PLC5 Out Channel Zero                                                               | 3-1  |
| SECTION 3.2 USE AN SLC 5/03, 5/04, OR 5/05 OUT CHANNEL ZERO                                           | 3-2  |
| Section 3.3 Use a MicroLogix Out Channel Zero or One                                                  | 3-3  |
| Section 3.4 Use Controllogix Processor Out Channel Zero                                               | 3-4  |
| SECTION 3.5 USE THE COMPACTLOGIX PROCESSOR OUT CHANNEL ZERO OR ONE                                    | 3-5  |
| Section 3.6 Use FlexLogix Processor Out Channel Zero                                                  | 3-6  |
| CHAPTER 4 INVIEW PROTOCOL                                                                             | 4-1  |
| Section 4.1 Introduction                                                                              | 4-1  |
| Section 4.2 Trigger Message and Update Variables                                                      | 4-1  |
| Section 4.3 Examples of the Control-V Function                                                        | 4-7  |
| Section 4.4 Update Variable on a Specific Display                                                     | 4-8  |
| Section 4.5 Modbus ASCII Protocol to Download and Preview Messages                                    |      |
| Section 4.6 Master and Slave Query/Response Cycle                                                     |      |
| SECTION 4.7 HOW INVIEW SIGN COMMUNICATION PROTOCOL IS USED WITH MODBUS ASCII PROTOCOL                 | 4-9  |
| INVIEW DISPLAY COMMUNICATION PROTOCOL FUNCTIONS AND DESCRIPTIONS                                      | 4-31 |
| INVIEW MESSAGE FORMAT USED WITHIN MODBUS ASCII PROTOCOL                                               | 4-31 |
| ASCII CHARACTERS                                                                                      | 4-41 |

| REFERENCE MATERIAL                                                   | 4-41 |
|----------------------------------------------------------------------|------|
| CHAPTER 5 INVIEW CONTROL AND INVIEW CONTROL API                      | 5-1  |
| Section 5.1 Introduction                                             | 5-1  |
| Section 5.2 Quick Overview                                           | 5-1  |
| Section 5.3 Reference                                                | 5-1  |
| Section 5.4 Properties                                               |      |
| Section 5.5 Methods                                                  |      |
| Section 5.6 Properties                                               |      |
| SECTION 5.7 METHODS                                                  |      |
| Section 5.8 Temperature Protection in NEMA-Rated Enclosures          |      |
| Section 5.9 Additional Resources                                     |      |
| SECTION 5.10 GETTING TECHNICAL ASSISTANCE                            |      |
| Section 5.11 Documentation  Section 5.12 Declaration of Conformity   |      |
| APPENDIX A: INSTALLING INVIEW MARQUEE 2706-P9XC2-SC MESSAGE DISPLAYS |      |
| OVERVIEW                                                             |      |
| WIRE AND SAFETY GUIDELINES                                           |      |
| DESCRIPTION OF THE 2706-P92C2-SC AND 2706-P94C2-SC DISPLAYS          |      |
| MOUNTING THE 2706-P92C2-SC AND 2706-P94C2-SC DISPLAYS                |      |
|                                                                      |      |
| WIRING THE 2706-P92C2-SC AND 2706-P94-SC DISPLAYS                    |      |
| SIGN SPECIFICATIONS                                                  |      |
| EMI COMPLIANCE FOR THE 2706-P92C2-SC AND 2706-P94C2-SC DISPLAYS      |      |
| CERTIFICATIONS:                                                      |      |
| APPENDIX B: INSTALLING INVIEW MARQUEE 2706-P4XC2-SC MESSAGE DISPLAYS |      |
| OVERVIEW                                                             | B-1  |
| ENVIRONMENT REQUIREMENTS                                             | B-1  |
| WIRE AND SAFETY GUIDELINES                                           | B-1  |
| DESCRIPTION OF THE 2706-P42C2-SC AND 2706-P44C2-SC DISPLAYS          | B-2  |
| PARTS LIST                                                           | B-3  |
| SIGN SPECIFICATIONS                                                  | B-4  |
| EMI COMPLIANCE FOR THE 2706-P42C2-SC AND 2706-P44C2-SC DISPLAYS      | B-5  |
| CERTIFICATIONS                                                       | B-5  |
| WIRING THE 2706-P42C2-SC AND 2706-P44C2-SC DISPLAYS                  | В-6  |
| MOUNTING THE 2706-P42C2-SC AND 2706-P44C2-SC DISPLAYS                | B-14 |
| 2706-P4XC2 DISPLAY LANGUAGE MESSAGE FORMATTING CODES                 | B-18 |
| ADDITIONAL RESOURCES                                                 | B-19 |
| INDEX                                                                | I-1  |

# Chapter 1 Installing InView Marquee Message Display

# Section 1.1 Introduction

These instructions show you how to change the serial address, and how to mount InView series signs with NEMA Types 4, 4X, and 12 enclosures. These signs are intended for indoor or outdoor use depending on the NEMA standard.

- Type 4 enclosures are intended to provide a degree of protection against windblown dust and rain, splashing water, and hose-directed water.
- Type 4X enclosures are intended to provide a degree of protection against corrosion, windblown dust and rain, splashing water, and hosedirected water.
- Type 12 enclosures are in a sealed case that is, dust free, gasketing, and spray-down resistant.

# Section 1.2 Wire and Safety Guidelines

Install the InView display conforming to NFPA 70E, Electrical Safety Requirements for Employee Workplaces. In addition to the NFPA general guidelines, refer to the following.

• Careful cable routing helps minimize electrical noise. Route incoming power to the module by a separate path from the communication cables.

### NOTE

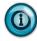

You can configure your InView Messaging software without having an InView display connected.

- Where communication and wire paths must cross, make their intersection perpendicular.
- Grounding helps limit the effects of noise due to electromagnetic interference (EMI). To avoid problems caused by EMI, properly ground all equipment and use shielded cables.

# EXPLOSION HAZARD

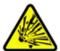

Identifies information about practices or circumstances that can cause an explosion in a hazardous environment, which may lead to personal injury or death, property damage, or economic loss.

### **AVERTISSEMENT**

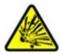

Actions ou situations risquant de provoquer une explosion dans un environnement dangereux et d'entraîner des blessures pouvant être mortelles, des dégâts matériels ou des pertes financières.

#### NOTE

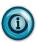

Power wiring must be in accordance with Class I, Class II, and Class III Division 2 wiring methods (Articles 501-4(b), 502-4(b) and 503-3(b) of the National Electrical Code, NFPA 70) and in accordance with the local authority having jurisdiction.

# **Section 1.3 Change the Serial Address**

A serial address for an InView sign is a number from 1 to 254 in hexadecimal (01 to FE). All signs leave the factory with a default address of 1 or 01.

This serial address is resident in the InView display and is used for RS-485 networking. If one of the factory network communications modules are used (2706-Pxxx-SCx), this serial address is typically left at its factory default and the network node or IP address is set in the factory network communication module.

### **Section 1.4 Checkout Procedure**

After you install a sign according to the Electrical and Mounting Instructions, make sure the sign is installed properly by applying power to it. The following information should be displayed on the sign.

- Firmware part number and version letter (xxxx).
- Amount of RAM in the sign, (256 K).
- Serial address of the sign (a number from 01 to FE or from 1 to 254).

### **WARNING**

# Hazardous voltage.

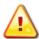

Contact with high voltage may cause death or serious injury.

Always disconnect power to sign prior to servicing.

### **AVERTISSEMENT**

### Tension dangereuse.

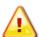

Tout contact avec une tension élevée peut entraîner la mort ou des blessures graves.

Déconnectez toujours l'alimentation de l'afficheur avant toute opération de maintenance.

# Section 1.5 Electrical Connections for 2706-P42-SC and 2706-P44-SC Signs

NOTE

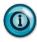

To install 2706-P42C2-SC and 2706-P44C2-SC Signs, refer to Appendix B.

To connect the 2706-P42-SC and 2706-P44-SC displays:

1. Remove the power supply cover by unscrewing its six screws. Save the screws for a later step.

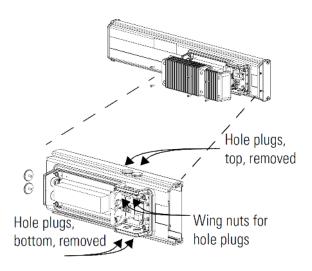

### **NOTE**

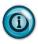

It is recommended that you install power and serial wires at the bottom of the power supply enclosure to reduce noise from power wires crossing serial wires.

You can install the power or serial wires at the top of the enclosure if necessary.

- 2. Remove the left or right conduit hole plug from the top of the enclosure by removing its wing nut inside the enclosure.
  - Save the hole plug for a later step.
- 3. Insert the power wires through the left conduit hole on either the top or the bottom of the sign.

NOTE

Use watertight conduit connectors only.

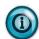

Also, only use flexible conduit.

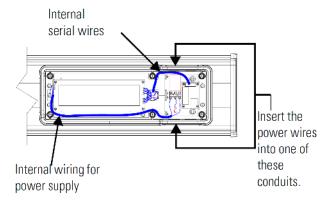

4. Strip the wires back 6.35 mm (1/4-in.). Connect the incoming electrical wires.

**NOTE** 

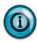

Be sure to place the wires so they are not caught by screws when replacing the power supply cover, and also so that they do not interfere with fan operation.

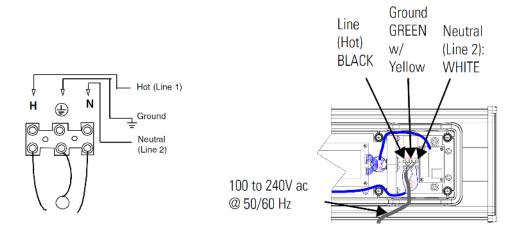

5. Insert the serial wires through the right conduit hole on either the top or the bottom of the sign.

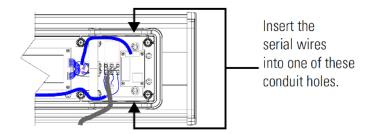

TB1 may be used for incoming serial connections for RS-232 or RS-485.

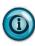

TB1-Full

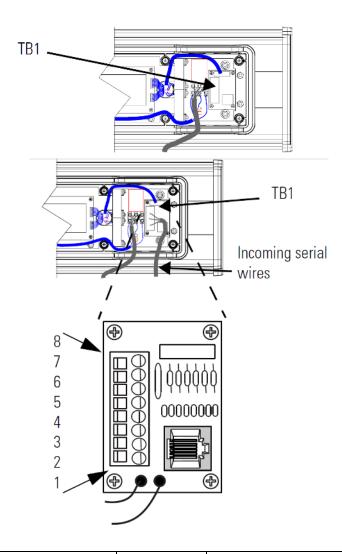

| Pin | Pin Name  | Pin | Pin Name |
|-----|-----------|-----|----------|
| 1   | GND       | 5   | RS-485+  |
| 2   | +5 V      | 6   | RS-485-  |
| 3   | RS-232 TX | 7   | NC       |
| 4   | RS-232 RX | 8   | Shield   |

6. Connect the incoming serial wires.

TB1 may be used for incoming RS-232 or RS-485 serial connections. They cannot be connected at the same time. RS-485 is recommended to reduce undesirable electrical interference.

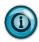

Be sure to place the wires so they are not caught by screws when replacing the power supply cover, and also so that they do not interfere with fan operation.

### TB1-RS-485

| Pin | Pin Name | Pin | Pin Name |
|-----|----------|-----|----------|
| 1   | NC       | 5   | RS-485+  |
| 2   | NC       | 6   | RS-485-  |
| 3   | NC       | 7   | NC       |
| 4   | NC       | 8   | Shield   |

### TB1-RS-232

| Pin | Pin Name  | Pin | Pin Name |
|-----|-----------|-----|----------|
| 1   | GND       | 5   | NC       |
| 2   | +5 V      | 6   | NC       |
| 3   | RS-232 TX | 7   | NC       |
| 4   | RS-232 RX | 8   | NC       |

7. P1 can be used for incoming RS-232 only, although it is optional and not recommended.

P1 is intended for RS-232 application downloads and RS-485 terminating resistor connection.

See 0100215-02\_A0(INSTALLATION\_INSTRUCTIONS\_2706-IN007B-EN-P) for more information about RS-485 end-of-line, terminating resistors.

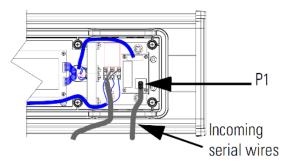

### **NOTE**

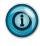

Be sure to place the wires so they are not caught by screws when replacing the power supply cover, and also so that they do not interfere with fan operation.

To maintain NEMA compliance, and to prevent EMI emissions, install hole plugs in any open conduit holes in the power supply enclosure. If needed, an extra hole plug is shipped with the sign, in addition to any hole plugs removed in step 2 of this procedure.

- 8. Replace the power supply cover using the 6 screws removed when the cover was removed.
- 9. Torque the screws to 2.7 Nm (24-lb in.).
- 10. Connect the power cable to a power source.

# Section 1.6 EMI Compliance for 2706-P42-SC and 2706-P44-SC Signs

This equipment has been tested and found to comply with the limits for a Class A digital device, pursuant to Part 15 of the FCC Rules. These limits are designed to provide reasonable protection against harmful interference when the equipment is operated in a commercial environment.

This equipment generates, uses, and can radiate radio frequency energy and, if not installed and used in accordance with installation guidelines, may cause harmful interference to radio communications. Operation of this equipment in a residential area is likely to cause harmful interference, in which case the user will be required to correct the interference at his own expense.

Changes or modifications not expressly approved by the party responsible for compliance could void the user's authority to operate the equipment.

North American Certifications:

- UL 60950-1
- CSA C22.2 No. 60950-1
- FCC Part 15 Class A compliance

### CE compliance to:

- Low Voltage directive: 2014/35/EU
- EN 60950-1
- EMC directive: 2014/30/EU
- EN55032 Class A

# Section 1.7 Mount the 2706-P42-SC and 2706-P44-SC Displays

### **NOTE**

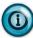

Only qualified personnel should install InView displays. InView displays are for indoor use only and should not be exposed to direct sunlight.

Mounting hardware that is used to hang or suspend signs must be capable of supporting at least four times the total weight of any/all signs mounted together.

To preserve integrity of the case, do not drill holes in, or modify, the case.

### **WARNING**

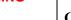

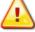

Hazardous voltage.

Contact with high voltage may cause death or serious injury.

Always disconnect power to sign prior to servicing.

#### **WARNING**

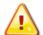

Tension dangereuse.

Tout contact avec une tension élevée peut entraîner la mort ou des blessures graves.

Déconnectez toujours l'alimentation de l'afficheur avant toute opération de maintenance

1. Before you mount a display, disconnect power.

NOTE Remove only one end cap at a time.

## **Wall Mount**

To mount a display on a wall:

1. Remove the 4 screws and end cap from one end of the sign.

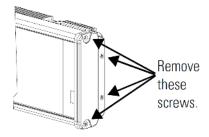

2. Slide one of the wall mounting brackets onto the back of the sign until it is approximately 13 mm (0.5 in.) away from the end of the sign.

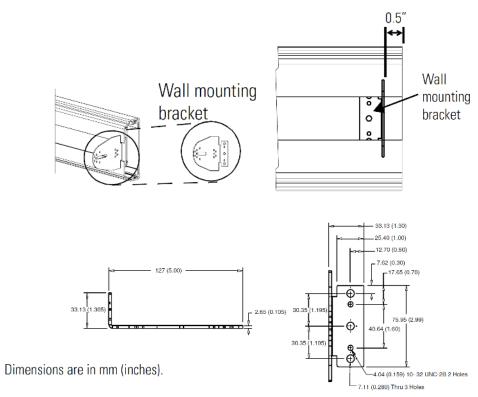

3. Use two  $10-32 \times 1/4$  Phillips screws (supplied) to secure the wall mounting bracket to the back of the sign.

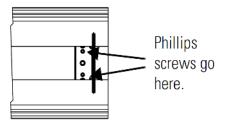

- 4. Torque the screws to 2.7 Nm (24 lb-in).
- 5. Replace the end cap using the 4 screws removed in Step 1 above.

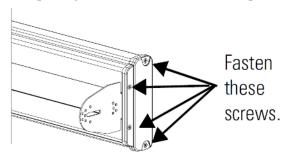

- 6. Torque the screws to 2.7 Nm (24 lb-in).
- Repeat Steps 1 to 6 for the other end of the sign.
   Approximate distances between the bracket holes, center-to-center, are shown below.

94 cm (37 in.) for 2706-P42-SC

185.4 cm (73 in.) for 2706-P44-SC

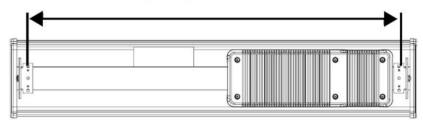

8. Attach the two remaining wall mounting brackets to a wall so that they align with the brackets on the sign.

**NOTE** 

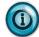

Do not install the sign directly to drywall or plasterboard. The sign must be fastened to a wall capable of supporting at least four times the weight of the sign.

9. Connect the mounting brackets on each end of the sign together using a 5/16 Phillips screw and a 5/16 washer through the mounting holes, as shown below, securing with a 5/16 nut.

Do not tighten the nut at this time.

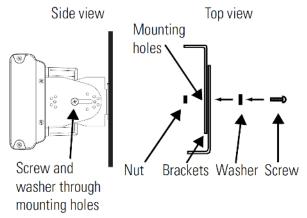

10. Match the alignment holes of the brackets on the sign with the alignment holes of the brackets on the wall so that the sign is at the desired viewing angle.

NOTE

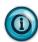

The second mounting bracket is shown here for illustration only. It is actually mounted to the wall.

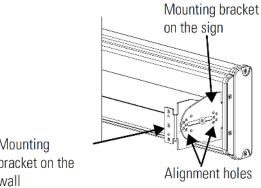

- Mounting bracket on the wall
- 11. Fasten the mounting brackets together using two  $10-32 \times 3/4$  Phillips screws, two 10-32 washers, and two 10-32 lock nuts through selected alignment holes on each end of the sign.
- 12. Torque the 5/16 nuts in the mounting holes (See Step 9) to 2.7 Nm (24 lb-in).

# **Ceiling Mount**

To mount the display to the ceiling:

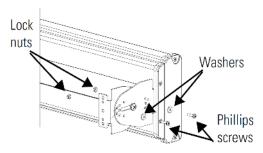

1. Remove one screw from the top of the end cap.

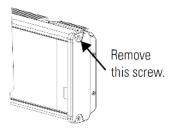

- 2. Line up a ceiling bracket with the top hole on the sign's end cap so the bracket fits in the indentation.
- 3. There are left and right ceiling brackets. Use the one that fits with the screw hole's countersunk side facing out.
- 4. Secure the ceiling bracket with the screw removed in Step 1 and torque the screw to 2.7 Nm (24 in-lb).

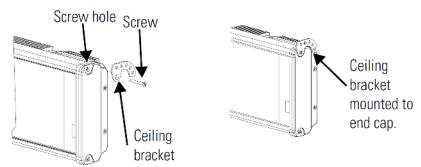

- 5. Repeat steps 1 through 3 for the other end of the sign.
- 6. Use chains (not supplied) to hang the sign from a ceiling.

| NOTE       | Use chains capable of supporting 4 times the total weight of the sign(s). |
|------------|---------------------------------------------------------------------------|
| <b>(1)</b> |                                                                           |

NOTE

The hole you select in the ceiling bracket for the chain determines the angle at which the sign hangs.

### **Stack Mount**

### **NOTE**

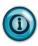

Up to 4 signs can be hung together vertically ('stacked'). Mounting system for stack mounting must support a minimum of four times the total weight of all signs being stacked.

### **WARNING**

Possible crush hazard.

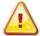

Stacking too many signs may cause signs to fall causing serious injury or death.

Do not stack more than 4 signs.

### WARNING

Danger de chute possible.

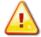

Ils risquent de tomber et d'entraîner des blessures graves voire la mort.

N'empilez pas plus de 4 afficheurs sinon.

# To stack the signs:

1. Remove the top screw from each end cap of the bottom sign.

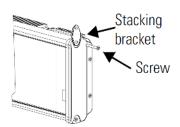

- 2. Use the screw removed in Step 1 to fasten a stacking bracket to each end cap, countersunk side out, and torque to 2.7 Nm (24 lb-in).

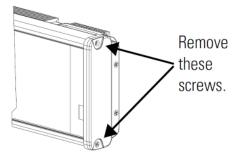

4. For each end of the signs, secure the stacking bracket from the bottom sign to the next sign using one of the screws removed in Step 3 and torque to 2.7 Nm (24 lb-in).

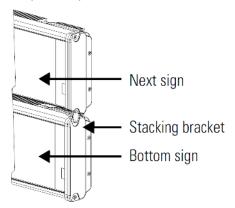

5. Secure a ceiling bracket to the top of each end cap on the top sign. See Step 2 of the Ceiling Mount instruction

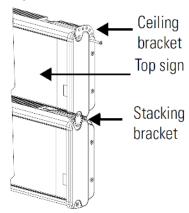

6. Use a chain (not supplied) to hang the signs from the ceiling. Follow the notes in Step 4 of the Ceiling Mount instructions.

### **Back-to-Back Mount**

NOTE Remove only one end cap at a time for each sign.

To mount the signs back-to-back:

- 1. Attach a mounting bracket on each end of the signs and replace the end caps.
  - Follow Steps 1 to 5 of the Wall Mount instructions.
- However, replace only the bottom three screws for each end cap and torque the screws to 2.7 Nm (24 lb-in).
   Do this for each end of both signs.

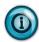

Do NOT fasten the top screws to the end caps. The top screws are used to fasten the ceiling mounting brackets to the end caps in the next step.

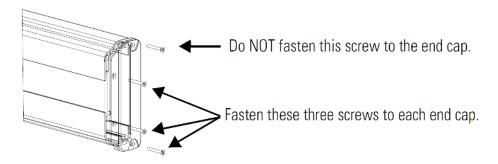

- 3. Attach ceiling mounting brackets to all the end caps and torque the screws to 2.7 Nm (24 lb-in).
  - See Step 2 of the Ceiling Mount instructions.
- 4. Match the signs together back-to-back and connect them together. See Step 2 of the Ceiling Mount instructions.

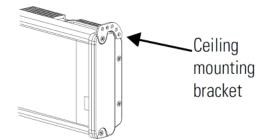

Follow Steps 7 through 10 of the Wall Mount instructions.

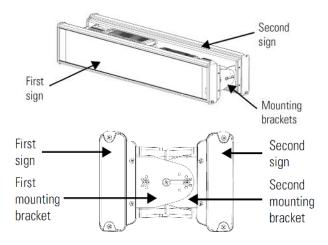

5. Use chains (not supplied) to hang the signs from the ceiling.

Use chains capable of supporting 4 times the total weight of the sign(s).

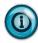

# Section 1.8 Mount the 2706-P72-SC and 2706-P74-SC Series NEMA 4 and 4X Models

To mount the sign:

1. Attach the two sign brackets to a wall, ceiling, or other surface.

Be sure to place the brackets so the bracket flanges face appropriately as shown below. Mount the brackets the following distance apart (measured from the center of the mounting holes in each bracket):

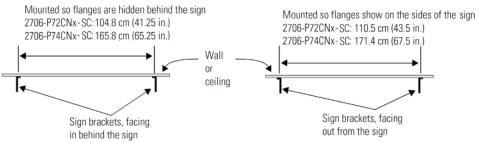

2. Mount the sign on the sign brackets using the two large hex bolts supplied.

**NOTE** 

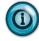

Do not install the sign directly to drywall or plaster-board. The sign must be fastened to a wall capable of supporting at least four times the weight of the sign.

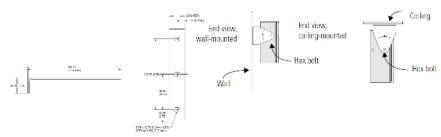

- 3. Tilt the sign to select a viewing angle.
- 4. To hold the sign in place, insert a Phillips screw (supplied) through one of the small holes on each bracket into the screw hole in the sign case.

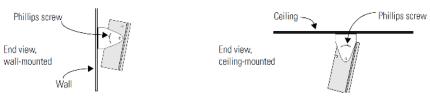

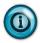

Keep a minimum 2.54 cm (1.0 in.) clearance on all sides of the sign for adequate ventilation.

### **WARNING**

Hazardous voltage.

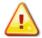

Contact with high voltage may cause death or serious injury.

Always disconnect power to sign prior to servicing.

#### WARNING

Tension dangereuse.

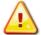

Tout contact avec une tension élevée peut entraîner la mort ou des blessures graves.

Déconnectez toujours l'alimentation de l'afficheur avant toute opération de maintenance

### To connect the sign:

1. Open the front of the sign case by turning the quarter-turn latches to the left with a large screwdriver.

(On the 2706-P72-CN*x*-SC, there are 3 quarter-turn latches; on the 2706-P74-CN*x*-SC there are 4.) Carefully let the front of the case drop forward.

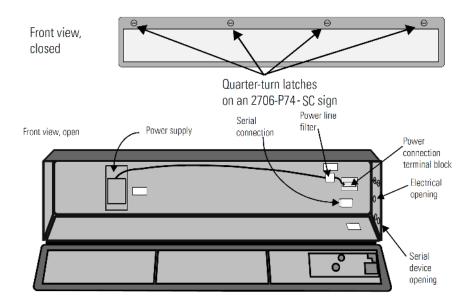

2. Feed electrical cable through 2.54 cm (1 in.) water-tight conduit, the outside end of the connector (supplied), the electrical opening in the sign case, and then through the inside end of the connector.

3. Screw the inside and outside ends of the connector together until water-tight.

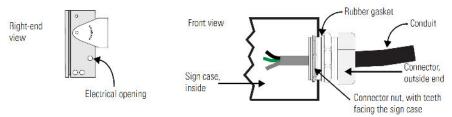

- 4. Strip the electrical wires back 6.35 cm (0.25 in.).
- 5. Connect the wires by screwing the end of each wire into the power connection.

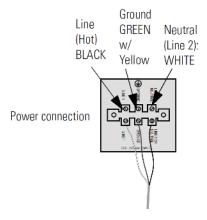

6. If the sign is to be used with serial communications, remove one or both of the hole plugs from the lowest holes on the right end of the sign case. Otherwise, proceed to Step 7.

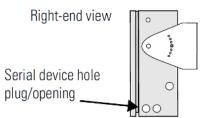

### **NOTE**

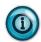

TB1 can be used for incoming RS-485 or RS-232 serial connection. The full pinout diagram is shown below.

### **TB1 Full**

| Pin | Pin Name  | Pin | Pin Name |
|-----|-----------|-----|----------|
| 1   | GND       | 5   | RS-485+  |
| 2   | +5 V      | 6   | RS-485-  |
| 3   | RS-232 TX | 7   | NC       |
| 4   | RS-232 RX | 8   | Shield   |

7. Connect the incoming serial wires per pinout.

TB1 can be used for incoming RS-485 or RS-232 serial connection. They cannot be connected at the same time.

RS-485 is recommended to reduce undesirable electrical interference.

#### TB1-RS-485

| Pin | Pin Name | Pin | Pin Name |
|-----|----------|-----|----------|
| 1   | NC       | 5   | RS-485+  |
| 2   | NC       | 6   | RS-485-  |
| 3   | NC       | 7   | NC       |
| 4   | NC       | 8   | Shield   |

### TB1-RS-232

| Pin | Pin Name  | Pin | Pin Name |
|-----|-----------|-----|----------|
| 1   | GND       | 5   | NC       |
| 2   | +5 V      | 6   | NC       |
| 3   | RS-232 TX | 7   | NC       |
| 4   | RS-232 RX | 8   | NC       |

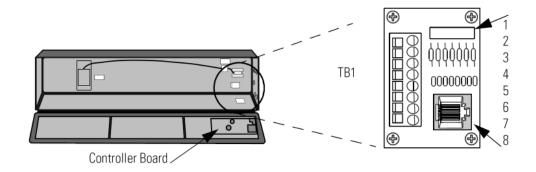

P1 can be used for incoming RS-232 only, although it is optional and not recommended. P1 is intended for RS-232 application downloads and RS-485 terminating resistor connection.

See Spectrum PN: 0100215-02 InView Display RS-485 End-of-Line Installation Instructions, for more information on RS-485 termination.

8. Carefully close the front of the sign case and turn the quarter-turn latches to the right with a large screwdriver.

# Section 1.9 EMI Compliance the 2706-P72-SC and 2706-P74-SC Series NEMA 4 and 4X Models

This equipment has been tested and found to comply with the limits for a Class A digital device, pursuant to Part 15 of the FCC Rules. These limits are designed to provide reasonable protection against harmful interference when the equipment is operated in a commercial environment.

This equipment generates, uses, and can radiate radio frequency energy and, if not installed and used in accordance with installation guidelines, may cause harmful interference to radio communications.

Operation of this equipment in a residential area is likely to cause harmful interference, in which case the user will be required to correct the interference at his own expense.

Changes or modifications not expressly approved by the party responsible for compliance could void the user's authority to operate the equipment.

North American Certifications:

- UL 60950-1
- CSA C22.2 No. 60950-1
- FCC Part 15 Class A compliance

### CE compliance to:

- Low Voltage directive: 2014/35/EU
- EN 60950-1
- EMC directive: 2014/30/EU
- EN55032 Class A

# Section 1.10 Mount the 2706-P92-SC and 2706-P94-SC Displays

To mount the sign:

- 1. Attach the two sign brackets to a wall, ceiling, or other surface.
- 2. Be sure to place the brackets so the bracket flanges face appropriately as shown below. Mount the brackets the following distance apart (measured from the center of the mounting holes in each bracket):

### **NOTE**

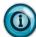

Do not install the sign directly to drywall or plaster-board. The sign must be fastened to a wall capable of supporting at least four times the weight of the sign.

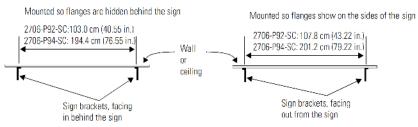

- 3. Mount the sign on the sign brackets using the two large hex bolts supplied.
- 4. Insert the bolts into the far single holes first, until the desired viewing angle is determined.

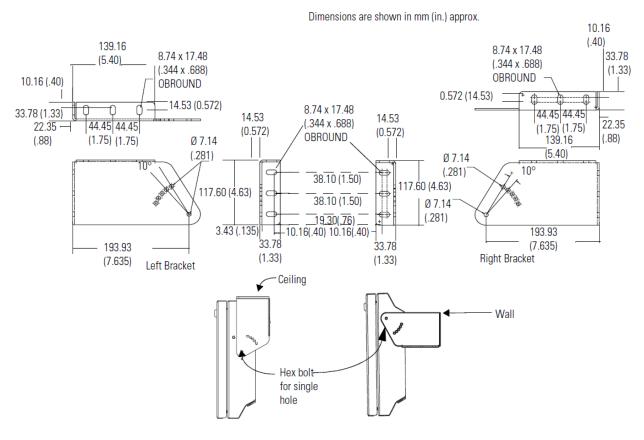

- 5. Tilt the sign to select a viewing angle.
- 6. To hold the sign in place, insert the remaining bolts into the desired viewing angle hole on each bracket.

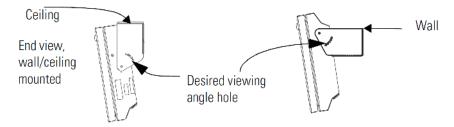

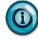

Keep a minimum 2.54 cm (1.0 in.) clearance on all sides of the sign for adequate ventilation.

### **Back-To-Back-Mount**

To connect the sign:

1. Attach the brackets to the sign in the ceiling mount position with the hex bolts supplied.

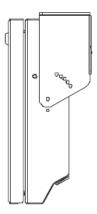

- 2. Match the signs together back-to-back and connect them together using a total of six 5/16" bolts and nuts (not supplied).
- 3. Attach chains (not supplied) to the top mounting holes of the bracket to hang the signs from the ceiling.

**NOTE** 

Use chains capable of supporting 4 times the total weight of the signs.

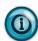

# Section 1.11 Electrical Connections for 2706-P92-SC and 2706-P94-SC Signs

### WARNING

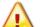

Hazardous voltage.

Contact with high voltage may cause death or serious injury. Always disconnect power to sign prior to servicing.

**Maintain Separation of circuits.** Route the incoming power directly to the power connection terminal block.

**Do not run** the power wiring over the logic board or optional Communication board.

### **WARNING**

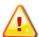

Tension dangereuse.

Toucher un câble a haute tension peut provoquer la mort ou des blessures graves. Sortir la prise d'alimentation de l'afficheur avant de le réparer.

Maintenir la séparation des câbles. Brancher le câble d'alimentation directement au bornier d'alimentation électrique.

Ne pas faire cheminer le câble d'alimentation le long de la carte electronique numerique ou le long de la carte de communication.

1. Open the front of the sign case by turning the half-turn latches to the left with a large screwdriver. On the 2706-P92-SC, there are 3 half-turn latches; on the 2706-P94-SC there are 5. Carefully let the front of the case drop forward.

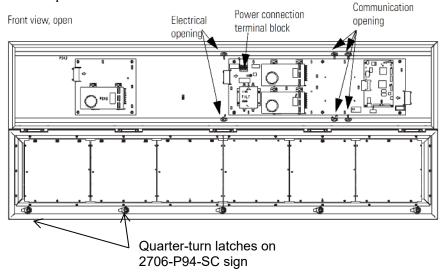

2. Feed electrical cable through 12.7 mm (0.5 in.) water-tight conduit, the outside end of the connector (supplied), the electrical opening in the sign case, and then through the inside end of the connector. Screw the inside and outside ends of the connector together until water-tight.

NOTE

Use chains capable of supporting 4 times the total weight of the signs.

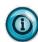

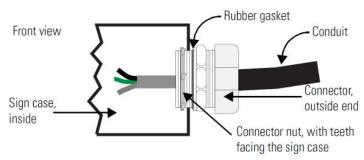

- 3. Strip the electrical wires back 6.35 mm (0.25 in.).
- 4. Insert the wires into the appropriate terminal connection and tighten the screw to 0.79 Nm (7 lb-in).

The terminal block is UL rated for wire ranges of 14 to 8 AWG.

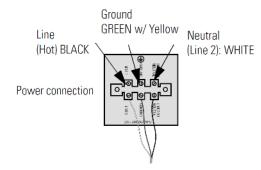

- 5. Remove the necessary hole plugs before connecting the communications cables.
- 6. Connect the incoming communication wires per the tables below.

## **WARNING**

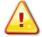

Use shielded Ethernet cable. Shielded Ethernet cable is required to maintain noise immunity.

The 2706-PCable1-SC is used for downloading messages only and must be removed after downloading is complete.

### **WARNING**

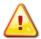

Utiliser un câble Ethernet blindé. Câble Ethernet blindé est nécessaire pour maintenir l'immunité au bruit.

Le 2706-PCable1-sc est utilisé pour le téléchargement des messages uniquement, et doit être retirée après le téléchargement est terminé.

TB1 is used for P9x pass-through. TB2 is used for supplying power to the InView Legacy Communication board kit.

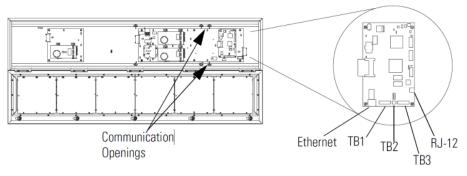

TB1-RS-485

| Pin | Pin Name | Pin | Pin Name |
|-----|----------|-----|----------|
| 1   | GND      | 4   | СН А     |
| 2   | SHLD     | 5   | СН В     |
| 3   | COMM     | 6   | TERM     |

## **TB2-AUX +5 V**

| Pin | Pin Name | Pin | Pin Name |
|-----|----------|-----|----------|
| 1   | +5 V     | 2   | GND      |

### TB3-RS-232

| Pin | Pin Name | Pin | Pin | Pin Name |
|-----|----------|-----|-----|----------|
| 1   | TXD      | 1   | 4   | CTS      |
| 2   | RXD      | 2   | 5   | GND      |
| 3   | RTS      | 3   | 6   | EGND     |

# Ethernet (RJ45)

| NOTE |
|------|
|------|

To maintain noise immunity, use shielded Ethernet cable.

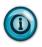

| Pin | Pin Name | Pin | Pin Name |
|-----|----------|-----|----------|
| 1   | TD+      | 5   | NC       |
| 2   | TD-      | 6   | RD-      |
| 3   | RD+      | 7   | NC       |
| 4   | NCRD-    | 8   | NC       |

# **Download Port (RJ12)**

**NOTE** 

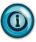

The 2706-PCable1-SC is used for downloading messages only and must be removed after downloading is complete.

| Pin | Pin Name | Pin | Pin Name |
|-----|----------|-----|----------|
| 1   | AUX +5 V | 4   | RX       |
| 2   | NC       | 5   | NC       |
| 3   | TX       | 6   | GND      |

7. Carefully close the front of the sign case and turn the half-turn latches to the right with a large screwdriver.

# Section 1.12 EMI Compliance for 2706-P92-SC and 2706-P94-SC Signs

This equipment has been tested and found to comply with the limits for a Class A digital device, pursuant to Part 15 of the FCC Rules. These limits are designed to provide reasonable protection against harmful interference when the equipment is operated in a commercial environment.

This equipment generates, uses, and can radiate radio frequency energy and, if not installed and used in accordance with installation guidelines, may cause harmful interference to radio communications. Operation of this equipment in a residential area is likely to cause harmful interference, in which case the user will be required to correct the interference at his own expense.

Changes or modifications not expressly approved by the party responsible for compliance could void the user's authority to operate the equipment.

North American Certifications:

- UL 61010-2-201 UL 61010-1
- CSA C22.2 No. 61010-1-12
- CSA 61010-2-201:14
- ISA 12.12.01
- CSA C22.2 No. 213-15
- FCC Part 15 Class A compliance

# CE compliance to:

- Low Voltage directive: 2014/35/EU
  - EN 60950-1
- EMC directive: 2014/30/EU
  - EN 61131-2:2007
  - EN 61000-6-2:2005 AC:2005

EN 61000-6-4:2007+A1:2011 UKCA compliance to:

- EMC:
  - BS EN 61131-2:2007
  - BS EN 61000-6-2:2005 AC:2005
  - BS EN 61000-6-4:2007+A1:2011

## CMIM compliance to:

- EMC:
  - BS EN 61131-2:2014
  - BS EN 61000-6-2:2014
  - BS EN 61000-6-4:2014

# Section 1.13 Mount the 2706-P22-SC Display

The following provides panel cutout dimensions and overall dimensions for the InView P22R-SC panel mount display.

The InView P22R-SC mounts in a custom panel or enclosure. When it is properly installed, the faceplate provides a NEMA Type 12, 13, and 4X (indoor) rating.

To mount the display:

- 1. Cut and drill the appropriate mounting holes in the enclosure or panel. Refer to Panel Cutout Dimensions for 2706-P22R-SC Display earlier in this section.
- 2. Remove the six mounting nuts and washers from the hardware bag provided with the display.
- 3. Position the InView Display in the panel or enclosure mounting hole.

4. Install washers and nuts and alternately tighten the nuts to a torque of 0.904 Nm (8 lb-in).

### **NOTE**

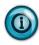

InView P22R-SC mounting and panel cutout are identical to DL40 Plus, DL40, DL20 and DL10 two-line displays.

# Panel Cutout Dimensions for 2706-P22-SC Display

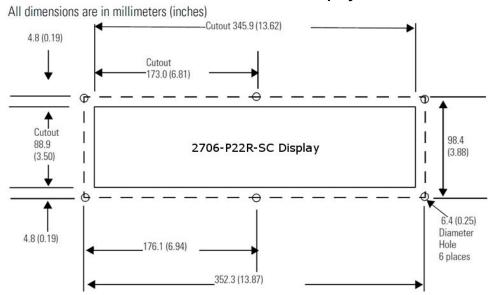

### **Electrical Connections for 2706-P22-SC Display**

The InView display requires 18 to 30 VDC, 0.5 A at 18 VDC.

### **NOTE**

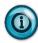

The 2706-PCable1-SC is used for downloading messages only and must be removed after downloading is complete.

### **WARNING**

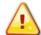

Before making power connections, make sure that the power is turned off. Improper wiring of the power connections may result in personal injury or damage to the InView display. Make sure the area around the panel cutout is clear. Make sure metal cuttings or debris did not enter any components that may have been installed in the panel.

### **WARNING**

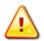

Avant d'effectuer les connexions électriques, assurez-vous que l'alimentation est coupée. Un mauvais câblage de l'alimentation risque d'occasionner des blessures corporelles ou d'endommager l'afficheur InView. Vérifiez que la zone autour de la découpe du panneau est dégagée. Assurez-vous qu'aucun copeau de métal n'a pénétré dans les composants déjà installés sur le panneau.

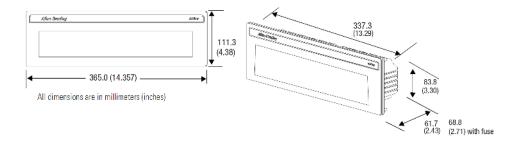

# **NOTE**

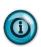

To satisfy all agency requirements and ensure proper operation, power this product using a 24 VDC, class 2 SELV power supply.

### **NOTE**

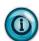

Use a small screwdriver to remove the terminal block's header to ease product wiring.

# **Communication Connections for 2706-P22-SC Display**

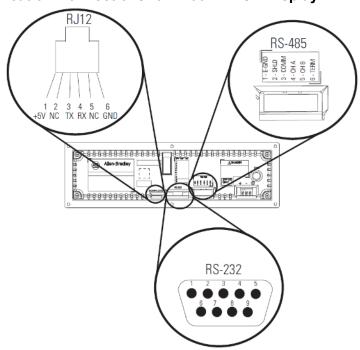

## **RJ12 Connections**

| Pin | Pin Name | Pin | Pin Name |
|-----|----------|-----|----------|
| 1   | +5 V     | 4   | RX       |
| 2   | NC       | 5   | NC       |
| 3   | TX       | 6   | GND      |

### **RS-485 Connections**

| Pin | Pin Name | Pin | Pin Name |
|-----|----------|-----|----------|
| 1   | E-GND    | 4   | CH A     |
| 2   | SHLD     | 5   | СН В     |
| 3   | COMM     | 6   | TERM     |

### **RS-232 Connection**

| Pin | Pin Name | Pin | Pin Name |
|-----|----------|-----|----------|
| 1   | NC       | 6   | NC       |
| 2   | TXD      | 7   | CTS      |
| 3   | RXD      | 8   | RTS      |
| 4   | NC       | 0   | NC       |
| 5   | GND      | 9   | NC .     |

# **DIP Switch Settings for 2706-P22-SC Display**

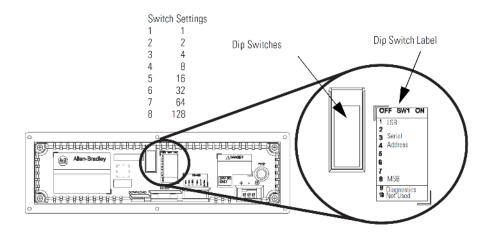

The 2706-PCable1-SC is used for downloading messages only and must be removed after downloading is complete.

**WARNING** 

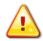

Disconnect power from the InView display before setting any switch. Switch settings are scanned only on power-up.

### **WARNING**

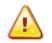

Coupez l'alimentation de l'afficheur InView avant de régler tout interrupteur. Les réglages des interrupteurs ne sont scrutés qu'à la mise sous tension.

# **DIP Switch Settings**

| Pin | Pin Name | Pin | Pin Name    |
|-----|----------|-----|-------------|
| 1   | 1 (LSB)  | 6   | 32          |
| 2   | 2        | 7   | 64          |
| 3   | 4        | 8   | 128 (MSB)   |
| 4   | 8        | 9   | Diagnostics |
| 3   | 16       | 10  | Not Used    |

# Section 1.14 EMI Compliance for the 2706-P22-SC Display

This equipment has been tested and found to comply with the limits for a Class A digital device, pursuant to Part 15 of the FCC Rules. These limits are designed to provide reasonable protection against harmful interference when the equipment is operated in a commercial environment.

This equipment generates, uses, and can radiate radio frequency energy and, if not installed and used in accordance with installation guidelines, may cause harmful interference to radio communications. Operation of this equipment in a residential area is likely to cause harmful interference, in which case the user will be required to correct the interference at his own expense.

Changes or modifications not expressly approved by the party responsible for compliance could void the user's authority to operate the equipment.

North American Certifications:

- UL 508
- UL 12.12.01 (Class I, Div 2, Groups ABCD).
- CSA C22.2 No. 213
- CSA C22.2 NO. 142-M1987
- FCC Part 15 Class A compliance

### CE compliance to:

- Low Voltage directive: 2014/35/EU
- EN 61010-2-201
- EMC directive: 2014/30/EU
- EN 61131-2:2007, Programmable Controllers (Clause 8, Zone A & B)
- EN 61000-6-4:20007+A1:2011 (emission) and EN 61000-6-2:2005 (immunity)

### UKCA compliance to:

- BS EN 61131-2:2007
- BS EN 61000-6-2:2005+A1:2005
- BS EN 61000-6-4:2007+A1:2011

## CMIM compliance to:

- EMC:
  - NM EN 61131-2:2014
  - NM EN 61000-6-2:2014
  - NM EN 61000-6-4:2014

# **Section 1.15 Download a Message Application**

InView message applications are created using the InView messaging software (2706-PSW1-SC). After creating the Message Application, you need to download it into your InView display memory.

InView applications can be downloaded using:

- Point-to-point serial communications (RS-232) from the communication port on a personal computer.
- Multi-drop RS-485 serial communications. Utilizing a 1761-NET-AIC to convert RS-232 to RS-485 from a personal computer allows you to download to multiple displays over RS-485.
- 2706-PCABLE1-SC which connects from your PC, running InView messaging software, to the phone jack type connector on your InView display. In larger InView models, this phone jack may be behind the power supply cover.
- EtherNet TCP/IP networking. With the InView 2706-PENET1-SC EtherNet TCP/IP communication module you can download message applications from a personal computer over Ethernet.
- For more information on this communications option, see 0100233-01 A0(INSTALLATION INSTRUCTIONS,2706-PENET1-SC).
- InView communication modules. The communication modules allow the displays to communicate on the core Allen-Bradley networks.

# Section 1.16 RS-232 to RS-485 Networking

With the use of an Allen-Bradley 1761-NET-AIC, you can convert RS-232 to RS-485 and daisy chain InView Displays up to 1219 m (4000 ft).

### 1761-NET-AIC (AIC+)

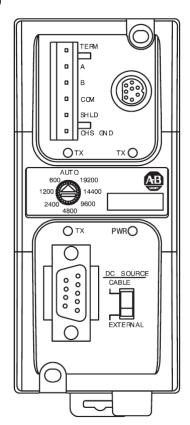

#### RS-485 Echo

The RS-485 echo feature addresses the issue of increased network traffic often caused by multiple node addresses and high consumption of communication bandwidth. The display's design enables users to daisy-chain numerous InView displays off an InView P9x-SC via the RS-485 communication network.

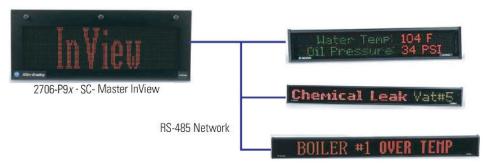

In order to set the 2706-P92-SC display or the 2706-P94-SC display as a Master, the echo dip switch must be enabled.

See Dip Switch Information for the 2706-P9x-SC in Chapter 2.

NOTE

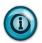

Only one 2706-P9*x*-SC InView display can be set as the master per RS-485 network.

When the echo feature is enabled, all incoming packets, whether it is over the RS-232 port, RJ12 download port, or the RJ45 10/100 base-T Ethernet port, are echoed out the RS-485 port.

An InView master display inspects the incoming packets and determines if the packet is addressed to itself and takes the appropriate action. The master ignores all packets that are not addressed to itself. The only exception is for a packet with an address of 255. This is the broadcast address and must be accepted by all displays on the network.

**NOTE** 

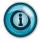

When the 2706-P9x-SC display, echo feature is enabled, the RS-485 port of the 2706-P9x-SC display does not accept incoming packets. The port is exclusively used to echo out data.

#### **Section 1.17 Global Addressing**

The 2706-P92-SC and 2706-P94-SC displays can both set their serial address to 255, which is the global (broadcast) address. A display with the serial address of 255, accepts all message packets regardless of the address actually given in the packet. This allows the user to route all messages to the 2706-P9x-SC InView display.

See Dip Switch Information for the 2706-P9x-SC in Chapter 2, for serial address configuration.

NOTE

A global address of 255 can only be set by hardware and cannot be set using software.

#### Section 1.18 Ground and Terminate the RS-485 Network

Only one device at either end of the link must have earth ground and shield jumpered together. This provides an earth ground connection for the shield of this communication cable.

- If the connection is made at an AIC or AIC+, jumper terminals 1 and 2.
- If the connection is made at a 2706-P4x-SC or 2706-P7x-SC display, jumper terminals 1 and 8.
- If the connection is made at a 2706-P22R-SC display, jumper terminals 1 and 2.

Both ends of the network must be terminated.

There is an impedance of 120 ohms built into each AIC and AIC+ as required by the RS-485 specification. Jumper terminals 5 and 6 of the AIC or AIC+ for end-of-line termination.

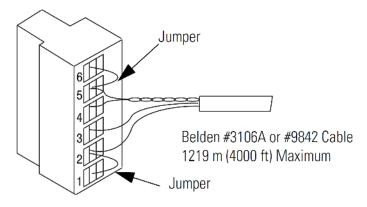

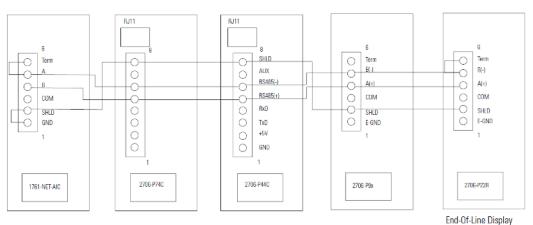

NOTE

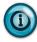

End-of-line InView display should have a terminating resistor in RJ11 (P1). If a 2706-P22-SC display is the end-of-line display, jumper terminals 5 and 6. There is a built-in impedance of 120 ohms similar to that of the AIC and AIC+.

# Chapter 2 InView System Connectivity

This chapter demonstrates how the InView display connects to control networks. In the following chapters we show controller configuration and sample ladder for serial ASCII networks. This chapter also discusses how to set-up the display attributes, communications, and how to create messages.

#### **Section 2.1 Serial ASCII Communications**

Refer to Chapter 3 for more information on Serial ASCII communications from Channel Zero of an Allen-Bradley controller

Point-to-Point

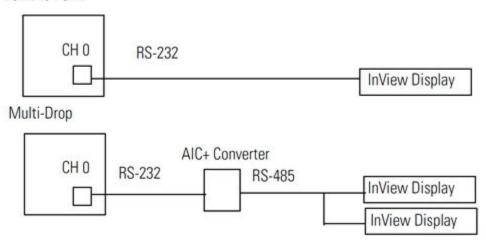

#### **Section 2.2 Features**

The features are separated into sections for the 2706-P4x-SC and 2706-P7x-SC displays and the 2706-P22R-SC displays.

#### Section 2.3 2706-P42-SC, 2706-P44-SC, 2706-P72-SC, and 2706-P74-SC Displays

These displays operate at 100 to 240 VAC. They have an eight-position terminal block that contains an auxiliary +5 VDC, RS-232 signals, and RS-485 signals. There is also an RJ12 port that is in parallel with the RS-232 signals from the terminal block. The RJ12 port was used primarily for downloading messages to the display via the 2706-PCABLE1-SC download cable with the legacy InView Messaging Software. This process is no longer supported.

These displays have a single channel UART and therefore can only have one of the three communication options connected at a time:

- RJ12
- RS-232 terminal block connections
- RS-485 terminal block connections

#### **Section 2.4 TB1 Connections**

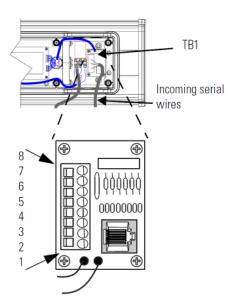

TB1-FULL

| Pin | Pin Name  | Pin <sup>2</sup> | Pin Name |
|-----|-----------|------------------|----------|
| 1   | GND       | 5                | RS-485+  |
| 2   | +5 V      | 6                | RS-485-  |
| 3   | RS-232 TX | 7                | NC       |
| 4   | RS-232 RX | 8                | Shield   |

#### Section 2.5 2706-P22-SC Display

This display operates at 18 to 30 VDC. It has three communication ports. These are the RJ12, DB-9, and a six-position terminal block port. The RJ12 port is used primarily for downloading messages to the display via the 2706-PCABLE1-SC download cable. The DB-9 port is used for RS-232 communications and the signals are in parallel with the RJ12 port. Therefore, only one of the ports may be connected at a time. The six-position terminal block is used for RS-485 communications. The 2706-P22R-SC display has a two-channel UART. This means that one of the RS-232 ports and the RS-485 port can be connected at the same time.

#### RJ12 RS-485 Pin-out RJ11 Pin-out 1 - +5V 1 - E-GND RS-485 2 - NC 2 - SHLD 3 - COMM 3 - TX 4 - RX 4 - CH A 5 - CH B 5 - NC 6 - TERM 6 - GND 1 2 3 4 5 6 +5V NC TX RX NC GND 30350300 NG 3 0 8 0 8 0 8 0 8 0 8 0 8 **a 600000000** RS-232 Pin-out 1 - NC 2 - RX 3 - TX 4 - NC 5 - GND RS-232 6 - NC 7 - RTS 8 - CTS 9 - NC

#### 2706-P22R-SC Display Communication Connections

**RJ11 Connections** 

| Pin | Pin Name | Pin | Pin Name |
|-----|----------|-----|----------|
| 1   | +5 V     | 4   | RX       |
| 2   | NC       | 5   | NC       |
| 3   | TX       | 6   | GND      |

#### **RS-485 Connections**

| Pin | Pin Name | Pin | Pin Name |
|-----|----------|-----|----------|
| 1   | E-GND    | 4   | CH A     |
| 2   | SHLD     | 5   | СН В     |
| 3   | COMM     | 6   | TERM     |

#### **RS-232 Connection**

| Pin | Pin Name | Pin | Pin Name |
|-----|----------|-----|----------|
| 1   | NC       | 6   | NC       |
| 2   | TXD      | 5   | RTS      |
| 3   | RXD      | 8   | CTS      |
| 4   | NC       | 0   | NC       |
| 5   | GND      | 9   | NC       |

The 2706-P22R-SC display has a ten-position dip switch. The first eight positions are used to set the address of the display. Position nine is used to put the display in diagnostic mode. Position ten is a spare. The dip switch is read only on power-up.

The diagnostic mode causes the display of LED patterns to visually indicate if any pixels are not turning on. It also performs a memory check.

#### **NOTE**

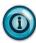

After one complete LED scan is done, a RAM check is performed, and the display's memory is cleared. To ensure that the display's memory is not cleared, turn off power to the display after the LED block test is performed. Make sure that the download or message file has been saved before the diagnostic test is allowed to run completely through.

#### 2706-P22-SC Display Dip Switch Settings

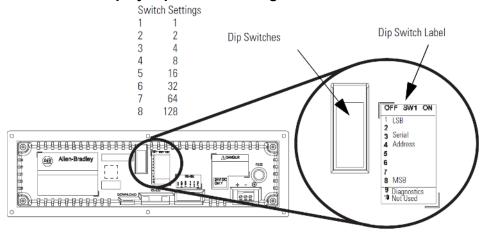

#### **Section 2.6 DIP Switch Settings**

| Pin | Pin Name | Pin | Pin Name    |
|-----|----------|-----|-------------|
| 1   | 1 (LSB)  | 6   | 32          |
| 2   | 2        | 7   | 64          |
| 3   | 4        | 8   | 128 (MSB)   |
| 4   | 8        | 9   | Diagnostics |
| 3   | 16       | 10  | Not Used    |

#### Dip Switch Information for the 2706-P9x-SC

There are two dip switches located on the controller board, Switch 1 and Switch 2.

#### 2706-P9x-SC Dip Switch

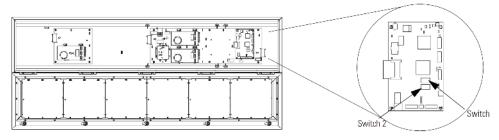

#### Switch 1

Switch 1 is used to configure the display's RS-485 echo enable, communication rate settings, and display size.

Position 1 enables or disables the echo function.

When you enable the RS-485 echo function, this allows any packets that come in on COM 0 (download, RJ12 port), COM 1 (RS-232, TB3 port), and the Ethernet TCP/IP port to be sent out the RS-485 port. This allows Ethernet TCP/IP and other communication protocols to be converted to RS-485 by a single 2706-P92-SC or 2706-P94-SC and then sent out to multiple RS-485 networked displays.

NOTE

Only enable the echo function on one 2706-P9x-SC display.

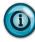

Positions 3 and 4 set the communication rate.

Refer below for default positions.

If both switches are off, the communication rate can be set via the InView messaging software. The dip switches take priority over the software setting. If the communication rate is set to 19200 using the software (positions 3 and 4 set to off) and then set to 9600 using Switch 1 (position 3 on and 4 off), the communication rate is 9600. Also, once positions 3 and 4 are used to set the communication rate and then they are switched off, the communication rate setting remains until it is changed by software or a different dip switch setting.

Position 5 is used to set the display size. This is set by the factory.

Position 6 is used to turn on diagnostics.

Position 7 disables download message.

#### Switch 2

Switch 2 is used to set the serial address of the display.

Position 1 is the LSB of the address and position 8 is the MSB of the address.

If position 1 is on and all other positions are off, the display address is 1.

If position 8 is on and all other positions are off, the display address is 128.

If all positions are set to off, the display address is 128.

The dip switch setting takes priority over the software setting. If the serial address is set to 2 using the software (all the dip switches set to off) and then Switch 2 is used to set the serial address to 3 (position 1 and 2 set to on and the remaining positions set to off), the serial address is 3. Also, once Switch 2 is used to set the serial address and then all switch positions are set to off, the serial address setting remains until it is changed by software, or the dip switch is set.

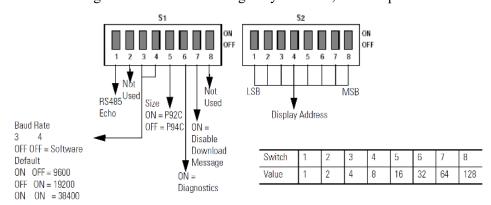

#### Additional Information for 2706-P9x-SC Displays

For additional information on communication port wiring and display configuration, refer to the InView Marquee Message Display User Manual, publication 0300281-02 A0(MANUAL 2706-UM016D-EN-P).

This product contains a Lithium battery. See publication 0100214-02\_A0(INSTALLATION\_INSTRUCTIONS\_2706-IN009C-EN-P) for information regarding battery replacement and disposal.

#### **Communications Board Kits**

There are optional Communications Board Kits available for the 2706-P9x-SC series displays. There are a total of six board kits:

- Remote I/O (2706-PRIOK-SC)
- DH+ (2706-PDHPK-SC)
- DH-485 (2706-PDH485K-SC)
- ControlNet (2706-PCNETK-SC)
- DeviceNet (2706-PDNETK-SC)
- EtherNet/IP (2706-PENETK-SC).

The Communications Board Kits convert the six protocols to RS-232.

The board kit mounts on the four PEM spacers that are attached to the internal mounting plate.

See publication 2706-IN015 for more information on how to install the board kits.

#### **Spacer Location**

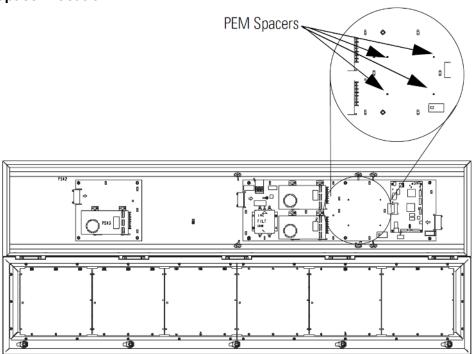

#### **Compact Flash Card**

This product uses a Type I Compact Flash Card for message file storage. Refer to publication 2706-IN017 for information on replacement and installation of the Compact Flash Card.

#### **Multiple Communication Rate Support**

The 2706-P92C-SC and 2706-P94C-SC displays allow you to select serial communication rates of 9600, 19200, or 38400 bps. The communication rates are both hardware (dip switches) and software selectable.

#### **NOTE**

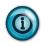

For selecting the communication rate using the dip switches, see the section entitled Dip Switch Settings.

The communication rate of the display is set using the InView messaging software, provided the communication rate dip switches are all off.

To set the communication rate using the messaging software:

1. Highlight the 2706-P9*x*-SC display you wish to set the communication rate:

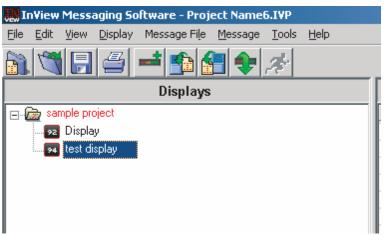

2. Select **Set Display Baud Rate** under the Tools menu:

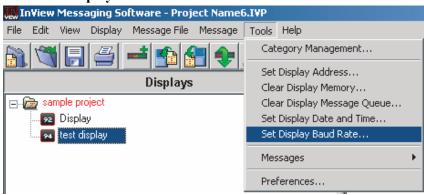

3. Choose the communication rate you wish to set the display at and click on the **Set** button:

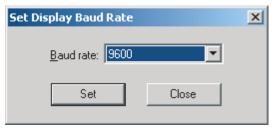

NOTE

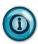

There is no confirmation that the command was sent. The display must be power cycled to view the new communication rate settings.

#### **Isolated Communication Ports**

The isolated communication ports consist of RS-232, RS-485, 10/100 Ethernet port and a RS-232 download port. This allows the 2706-P92C-SC and 2706-P94C-SC displays to support multiple networks simultaneously. This allows programmers to change the messages or tie into an information database, while control operators can continue delivering alarms and messages to the plant floor:

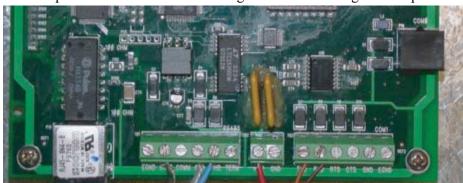

#### Flash Programmable Firmware

The programmable Compact Flash card is located inside the 2706-P9*x*-SC display on the controller board as shown below.

#### NOTE

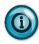

The Compact Flash card must be at least 32 MB; anything less is not supported.

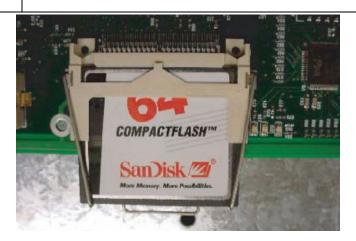

#### **Power-Up Messages**

After the power cable and the download cable (attaches to the RJ12 port) have been attached per the installation document, apply power to the display.

#### NOTE

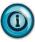

If a display is connected to Ethernet via TCP/IP by using a 2706-PENET1-SC module or a 2706-P9x-SC display is connected to Ethernet via TCP/IP, the display configuration and message download can be done over Ethernet. For more information on this communication option, see publication 0100233-01\_A0(INSTALLATION\_INSTRUCTIONS,2706-PENET1-SC).

### Section 2.7 2706-P42-SC, 2706-P44-SC, 2706-P72-SC, 2706-P74-SC, 2706-P92-SC, and 2706-P94-SC Displays

After power is applied to the display the following messages are displayed.

- Firmware number and revision
- Memory size and partition
- Memory checksum message
- Date and time
- Address of the display; and background message, if one was created

#### 2706-P22-SC

After power is applied to the display the catalog number, firmware revision, and address is displayed on one screen. Then the background message is displayed. See the help file for more details on the following topics.

#### **Display Setup**

To set up your display:

- 1. Start the InView messaging software.
- 2. Create a project.

The software prompts for a project file name, a project name, and description. Once this is done, the project name and description appear in the Displays box.

- 3. The software then prompts for a display name, display description, display type, and the number of that particular display that is used in the system (1 to 100 of the same display type).
- 4. Select one for the number of displays (once displays have been assigned a unique address, more than one can be added at once).
- 5. Select Next.

The software then prompts for the address of the display, heartbeat, TCP/IP settings (if applicable), and the serial com port settings. Use the default settings of 9600, None, 8, and 1.

- 6. Select Next.
- 7. When the software prompts for a message file association, check Create a New Message File.
- 8. Enter the message file name and select **Finish**. The message editor window is displayed.

#### Set the IP Address

For the 2706-P22-SC, 2706-P4x-SC, and 2706-P7x-SC terminals, separate communication modules are needed to place the display on the network. The 2706-P9x-SC displays have Ethernet TCP/IP built in. To add any other network protocol to the 2706-P9x-SC, a separate communication module is needed.

The Ethernet TCP/IP configuration utility is installed as part of the InView messaging software package. When first opening the InView messaging software, you are asked to create a display and a message file. After the display is created you can configure the IP address of the 2706-PENET1-SC module.

The 2706-PENET1-SC module is the communication interface for Ethernet TCP/IP. This module is used with the 2706-P22-SC, 2706-P4x-SC, and 2706-P7x-SC displays. The 2706-P9x-SC displays have this protocol built in.

Note that the 2706-PENET1-SC is Ethernet TCP/IP or Office type Ethernet and is not EtherNet/IP, which is the Ethernet Industrial Protocol available on Rockwell Automation logic controllers.

To set the IP address:

- 1. Select the display you created, which use the Ethernet module.
- 2. Right click on the display and select **Edit Display**:

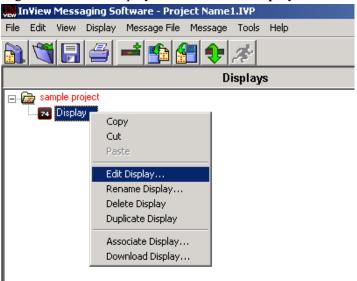

**NOTE** 

Double clicking on the display takes you to the same window.

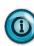

3. When the Edit Display window appears, go to the Communications tab. This is where the configuration utility is located.

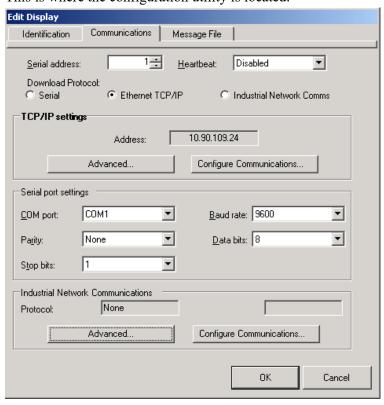

Under the section with the Heading TCP/IP settings is the Configure Communications button.

4. Click to access the Ethernet TCP/IP Communications window to set the IP address.

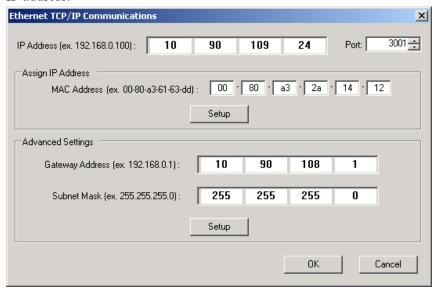

- 5. In the IP Address field, specify the IP address.
- 6. If you are using the 2706-PENET1-SC, specify 3001 for the Port address.
- 7. Enter the MAC Address of the module under the heading Assign IP Address. The MAC Address is found on the module itself.

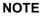

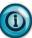

The 2706-P9x-SC display does not use MAC Address. IP Address changes must be done serially.

- 8. Click the Setup button located in the section titled Assign IP Address once the desired IP Address, Port, and MAC Address have been entered.
- 9. If the IP Address is already in use, an error message window appears.

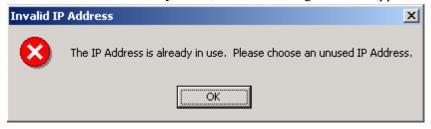

#### **NOTE**

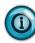

If the Invalid IP Address window appears, click **OK**, choose a different desired IP Address, and click the Setup button again. Once a valid IP Address is entered, the following window should appear saying it is ready to assign an IP address:

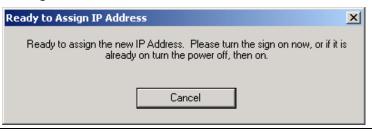

10. You need to either turn the display on or power cycle the display if it is already turned on. Upon successful assignment of an IP Address, the following window appears:

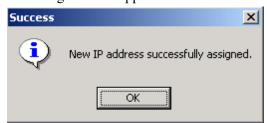

#### **Gateway Address and Subnet Mask Setup**

Set up the Gateway address and Subnet Mask if needed based on your Ethernet Network configuration. Default values typically are for Subnet Mask, 255.255.25.0 and as a default the Gateway address is left blank.

Subnet Mask is a parameter that interprets IP addresses when the network is divided into multiple networks. The IP address is formatted as four sets of decimal numbers with periods between them (255.255.255.1). The range of values for the first set of decimal numbers is 1 to 255. The range of values for the last three sets of decimal numbers is 0 to 255. The value 0.0.0.0 is not a valid subnet mask.

Gateway Address is a unique address of the Gateway connecting two individual IP networks into a system of networks. When a node needs to communicate with a node on another network, the Gateway transfers the data between the two networks. The IP address is formatted as four sets of decimal numbers (from 1 to 255) with periods between them (130.0.0.1). The first field cannot be 0 if any other fields contain a 0.

Once the desired Gateway Address and Subnet Mask have been entered, click on the Setup button located just below where the Subnet Mask was entered. If for some reason, the settings are not received by the 2706-PENET1-SC module, the following error message will appear:

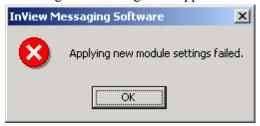

However, upon successfully setting up the Gateway Address and Subnet Mask, the following message appears telling you to cycle power to the module:

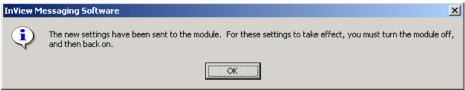

After the IP Address, Gateway Address, and Subnet Mask have all been established, click the **OK** button on the bottom of the Ethernet TCP/IP Communications window. This allows the settings to be saved and configuration is now complete.

Once the settings have been saved, they can now be viewed by clicking on the **Advanced** button located in the section titled **TCP/IP settings** on the Edit Display window

#### Create the Message File

A background message of 'Your Company Name' is automatically created. This is also indicated by the letter B in the message list below the message creation box. Message number 1 is highlighted and ready for creation. Create a message by typing in the message box. Attributes for the messages can be changed or added using the pull down menus located above the message creation box or from the toolbar. Once message number 1 has been created, select the down arrow or type 2 in the box and select the **Goto** button. This allows message number 2 to be created.

There is a size displayed in the lower right of the window. This is the size of the message that is being created. This number starts from 11 and increases to a maximum number that is determined by setting the partition size in software. This is based on a total of 200,000 bytes. The smaller the partition size the more messages are available. The limits are 450 bytes per message, 444 messages minimum to 50 bytes per message, 4000 messages maximum. To change the partition size, select **File**, followed by **Partition**.

See the following sections for more information regarding the message attributes.

#### **Message File Additional Information**

Additional tasks covered in the following section are:

- Attach a Note to a Message
- Text Color
- Date, Time and Variables
- Category
- Message Priorities
- Pause
- Message Header
- Preview Messages
- Set the Display Address
- Download Messages
- Clear Memory/Message Queue

#### Attach a Note to a Message

Select a message from the message list. Select **Tools** and **Edit Note**. Then a Message *X* Note window appears. The *X* is the message number for the message that a note is being created for. These message notes can only be viewed with the InView messaging software and are not downloaded to the display.

#### **Text Color**

There are three color options if a display is classified as color. They are red, green, or yellow. The color of the message is the color that is selected. The color of individual text within the message is changed by inserting a color before the text. The text after the color insert stays that color until a new color insert is performed.

#### Date, Time, and Variables

The date, time, and variables are also inserted into a message. These are found under the Edit menu then via **Insert** or via the toolbar buttons. If inserting the date, a pop-up window appears and shows various formats and a pre-viewer that displays the data for the selected format. If inserting a variable, a pop-up window appears that allows the selection of the variable number and whether the variable is numeric or alpha numeric. The maximum number of variables per message file is 100 (00 to 99). The numeric variable ranges from 32,767 to -32,768 decimal. It also allows the selection of the type of padding and a check box for a sign (+/-). An alpha numeric variable is ASCII text except for the ". It also varies in length from 1 to 128 characters. There is a pre-viewer that displays the options selected. The format for the time is either standard or military. The selection for this is found in the InView configuration window (the project window) under Tools and Set Display Date and Time. Note that the time format is set for each display individually by address. The default format is standard. The data and time are also set here.

#### Category

The Category option is used to assign categories to messages. This helps in organizing messages for certain operations and when performing a Find.

#### **Message Priorities**

The Priority option is used to give messages a priority of low, medium, and high. As an example, a normal operating water temperature reading of a generator is a low-priority message. A pre-alarm message of high water temperature is a

medium-priority message. An alarm message of high water temperature shutdown is a high-priority message.

In our example, the water temperature is part of the generator signals that are constantly being monitored and displayed as low-priority signals in the message queue. (The message queue can hold up to 64 messages.) When the water temperature rises above a pre-alarm threshold, the medium-priority, high-water temperature message is added to the message queue. When this happens, only medium-priority messages are displayed. If other medium-priority messages were added to the queue, they are also displayed until a high-priority message is added to the queue. When the water temperature rises above an alarm threshold, the high-priority, high-water temperature shutdown messages are displayed. In order to view the low priority messages, the medium- and high-priority messages need to be removed from the message queue. See InView Protocol, Chapter 4, for information on how to add or remove messages from the message queue.

#### **Pause**

The Pause option determines how long a message is displayed when a message queue (two or more messages are being displayed due to a download and display or messages were added to a message queue) is running.

See InView Protocol, Chapter 4, for information on how to messages to the message queue.

#### Message Header

A header is added to a message by clicking the H button. Once this button is clicked, the button appears depressed and any text in the message creation box shifts from the top line to the bottom line.

#### **Preview Messages**

Messages are previewed before downloading. This option is found under the View menu, followed by accessing Preview Mode or by clicking the magnifying glass button.

After the message file is created, exit the message editor. The message file is automatically saved as it is created. If an edit is needed to a message file, double click a message in the Message File Details list in the project window. This brings up the message editor window.

#### **Set the Display Address**

All displays except for the 2706-P9x-SC and 2706-P22R-SC displays must have their addresses set through software. The factory default address setting for all InView displays is 01. This is the old address when setting up the display for the first time. To set the display address using the software, select **Tools** and **Set Display Address**. The display communication settings (com port and communication rate, or TCP/IP settings) should have been set when the display was added to the project.

The 2706-P22R-SC display address is set either in the software using InView messaging or by using the dip switch. The first eight positions of the dip switch are used for setting the display address. If all the dip switches are off, the address is set in the software. If any of the first eight dip switch positions are on, this is the display address, and the software setting is overwritten. Once an address is selected by the dip switches, it is retained until it is overwritten by the software (only done when all switches are off) or the dip switches are changed. Once a unique address has been set, future display properties and message communications are downloaded to networked signs via RS-485. Message downloads, communications, and display properties are downloaded to

networked signs via Ethernet TCP/IP. See the 2706-PENET1-SC documentation for more information on using this communication option.

#### **Download Messages**

Once the message file has been created, there are several download Options:

- Download the entire file Download Message File and Broadcast Download
- Download selected messages Download Message
- Download and display selected messages Trigger Message and Broadcast Trigger Message
- Message broadcast Broadcast Download Message

A pop-up window appears when any of these options, except for broadcast, are selected. This window allows the selection of which displays to download to.

#### **NOTE**

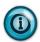

Assign the address and communication settings for each display before any messages are downloaded. These options are found under Message File and Message.

#### **Download Message File and Broadcast Download**

Broadcast Download downloads the entire file to all displays on the network. Download Message File downloads the entire file to the display specified. Download Message File and Broadcast Download overwrite the old messages starting at message number one to where the new messages end. If the old message file has more messages than the new message file, the old messages remain above the new message

Assign the address and communication settings for each display before any messages are downloaded. These options are found under Message File and Message.

The files at the end remain. For example, the old message file had messages 1 through 10 and a background message. The new message file has messages 1 through 2 and a background message. After the new message file is downloaded, the new message file contains new messages 1 through 2, a new background message, and old messages 3 through 10. If the new message file does not contain a background message, the background message is blank. If just the new message file is to be retained in memory, a clear memory operation should be performed before downloading a new message file. This erases the entire memory of the display. A message trigger or addition to the queue is required in order to view the downloaded messages. See InView Protocol, Chapter 4, for information on how to trigger a message or add it to the queue.

#### **Download Message**

Download Message downloads only those messages selected from the message list. To select messages, highlight them from the Message File Details box in the InView messaging software (project) window. Once they have been downloaded, the display behaves the same as if the entire message file were downloaded. A message trigger or addition to the queue is required in order to view the downloaded messages.

See InView Protocol, Chapter 4, for information on how to trigger a message or add it to the queue.

#### **Trigger Message and Broadcast Trigger Message**

Trigger Message and Broadcast Trigger Message allows up to 64 messages selected from the message list to be displayed after download. This is the message queue. Each message is displayed for the amount of the pause time that is set when the message is created.

#### **NOTE**

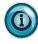

Only messages of the highest priority are displayed. When using this option, ensure that all the messages have the same priority.

If new messages are downloaded using this option, a clear message queue command is done before the messages are downloaded. The old messages are erased and replaced with the new ones. Broadcast Trigger Message downloads the selected messages to all displays on the network

#### Clear Memory/Message Queue

These options are found under Tools then Clear Display Memory and Clear Display Message Queue. The clear memory option erases the entire memory of the display. Memory Cleared is displayed and then the display goes through a reset cycle. The clear message queue option just erases the queue, not the display memory. If there is a background message, it is displayed after a clear message queue command has been issued.

# **Chapter 3 Serial ASCII Communications**

#### Section 3.1 Use a PLC5 Out Channel Zero

To use a PLC5 out Channel Zero on a display:

- 1. Create a new application.
- 2. Set up the channel configuration.

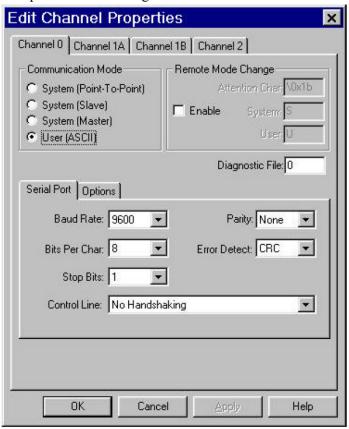

- 3. Create a file type String (ST). You insert ASCII/Hex commands in this file
- 4. Set up the ladder logic.

```
0 B3:0
Channel 0 Source ST9:0
Control R6:0
String Length 0 Characters Sent 0 (End)
```

#### Section 3.2 Use an SLC 5/03, 5/04, or 5/05 Out Channel Zero

The SLC processor is set up very similar to the PLC processor. The SLC processor uses the same ladder logic as the PLC processor shown below.

To use an SLC processor out Channel Zero on a display:

1. Create a new application and then set up the channel configuration as shown:

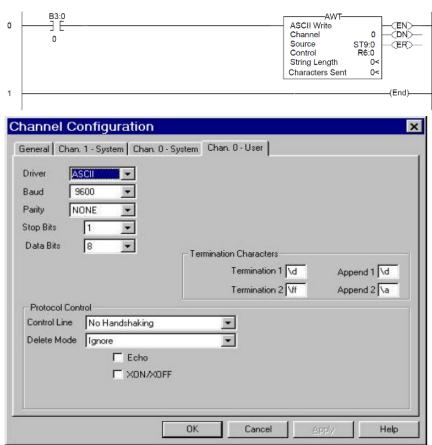

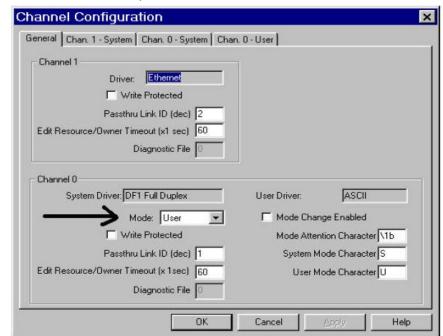

2. Under the General tab, make sure the mode for channel 0 is set to User.

#### Section 3.3 Use a MicroLogix Out Channel Zero or One

The MicroLogix processor is set-up similar to the SLC processor. They both use RSLogix 500 software to communicate; however, the channel configuration and ladder is slightly different.

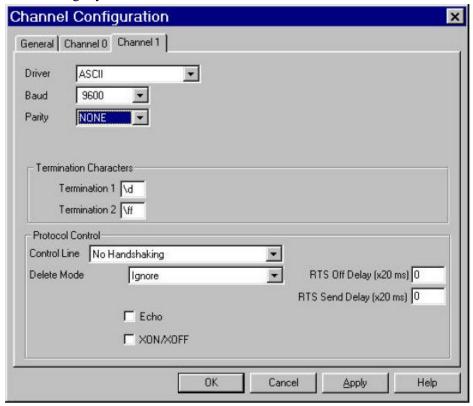

With the MicroLogix processor, you may download with either channel 0 or 1 and you may also write ASCII using channel 0 or 1.

In this example the ASCII is done using channel 1.

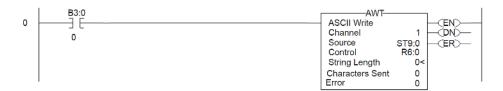

#### Section 3.4 Use ControlLogix Processor Out Channel Zero

To use a ControlLogix processor out Channel Zero on a display:

- 1. Open a new application.
- 2. Set up the controller properties by right-clicking on the controller name and selecting Properties and then the Serial Port tab as follows:

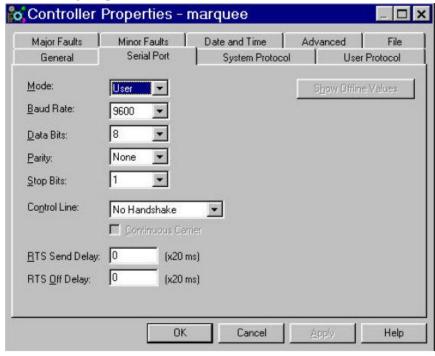

3. Set up ladder logic and controller tags:

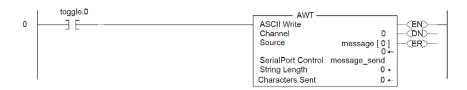

- 4. The tag setup for this example is:
  - Toggle is of type DINT
  - Message send is of type SERIAL PORT CONTROL
  - Message is of type SINT[50]

#### Section 3.5 Use the CompactLogix Processor Out Channel Zero or One

To use a CompactLogix processor out Channel Zero on a display:

- 1. Open a new application.
- 2. Set up the controller properties by right-clicking on the controller name and selecting Properties and then the Serial Port tab.

The ladder is the same as a ControlLogix except that the user can select either channel zero or one:

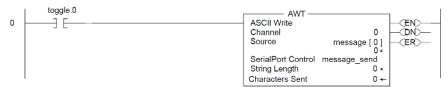

- 3. The tag setup for this example is:
  - Toggle is of type DINT
  - Message send is of type SERIAL PORT CONTROL
  - Message is of type SINT[50]

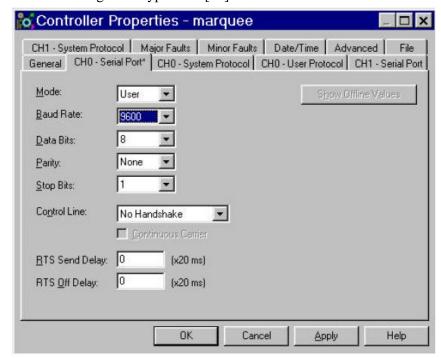

**NOTE** 

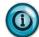

This same setup would need to be done for CH1-System Protocol if using you are using channel one instead of channel zero.

#### Section 3.6 Use FlexLogix Processor Out Channel Zero

To use a FlexLogix Processor out Channel Zero on a display:

- 1. Open a new application.
- 2. Set up the controller properties by right-clicking on the controller name and selecting properties and then the serial port tab:

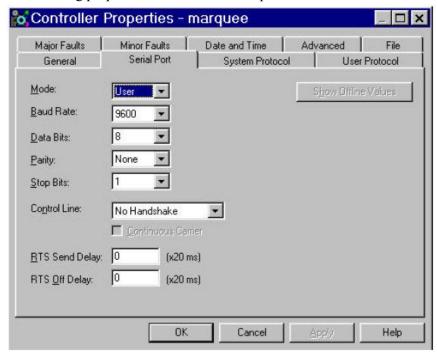

3. Set up ladder logic and controller tags:

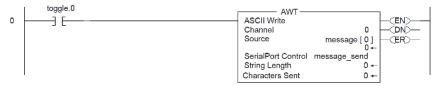

- 4. The tag setup for this example is:
  - Toggle is of type DINT.
  - Message send is of type SERIAL PORT CONTROL
  - Message is of type SINT[50]

## Chapter 4 InView Protocol

#### **Section 4.1 Introduction**

The purpose of this chapter is to show the protocol that is required to trigger messages and update variables on InView displays with the InView protocol.

In general, messages are downloaded through the software and stored within the display memory. Up to 4000 messages and 100 (0 to 99) variables can be created with the InView software.

Messages are displayed using the Control-T function or Modbus ASCII.

One of three different methods can be used:

- Priority messaging.
- Add a message.
- Remove a displayed message.

Variables are updated using the Control-V function or Modbus ASCII.

#### Section 4.2 Trigger Message and Update Variables

The two functions that are used to trigger messages and update variables are the Control-T (CRTL-T) and the Control-V (CTRL-V). The CTRL-T function allows for two different ways of displaying messages; priority messaging and add/remove messages. The CTRL-V function is used to update variables on all displays or a specific display.

Priority messaging displays the message number that was just transmitted to the display. Using this function has precedence over any priority levels that are used with add/remove messages. Add/remove messages allows for up to 64 concurrently running messages to be shown on the display. Messages are cleared one at a time or all at once. These messages have priority levels assigned to them that are used to determine how they are displayed.

#### The CTRL-T Function Frame

The CTRL-T function is used to trigger messages. This function requires an ASCII decimal value to be used to trigger the desired message number. The CTRL-T function has the ability for priority messaging, add a message, or remove a message. Control-T Frame Format shows the format for the Control-T function and Control-T Frame Description shows the acceptable values.

#### **Control-T Frame Format**

|      |           |      | Optional <sup>1</sup> |          |           |                    |           |
|------|-----------|------|-----------------------|----------|-----------|--------------------|-----------|
| Name | [CTRL][T] | MSG# | Backslash             | Function | Backslash | Display<br>Address | <cr></cr> |

<sup>&</sup>lt;sup>1</sup> If not used, the message is shown as a Priority Message on all displays.

| Control-T Fra | me Desc | cription |
|---------------|---------|----------|
|---------------|---------|----------|

| Data                      | Acceptable Values              |                     | Description                                       |
|---------------------------|--------------------------------|---------------------|---------------------------------------------------|
| [CTRL][T[                 | ASCII                          | Hex                 |                                                   |
|                           | 1 4000 (Decimal)               | \31 to \34\30\30\30 | Message number                                    |
| MSG #                     | 4095 (Decimal)                 | \34\30\39\35        | Background message number                         |
|                           | -1 (Decimal)                   | \2D\31              |                                                   |
| Backslash                 | \                              | \5C                 | Backslash                                         |
|                           | 1 (Decimal) = Priority message | \31                 |                                                   |
| Function                  | 2 (Decimal) = dd message       | \32                 | Message Function                                  |
|                           | 3 (Decimal) = Remove message   | \33                 |                                                   |
| Backslash                 | \                              | \5C                 | Backslash                                         |
| Display<br>Address        | 1 255                          | \31 to \32\35\35    | Display address where 255 is a broadcast address. |
| <cr> or<br/>CTRL][M]</cr> | ^M                             | \0D                 | Carriage Return                                   |

Use a priority message to clear all concurrently running messages and display the message number just sent. This supersedes any message added to the queue regardless of priority levels assigned to them. Add/remove messages allows for the ability of up to 64 concurrently running messages to be displayed. Messages are added to the queue and are displayed for the length of time based on the message pause setting (1 to 5 seconds).

Messages have three different priority levels assigned to them; low, medium, and high. Messages with the highest priority level in the queue are displayed until they are cleared. When all messages are removed or cleared, the background message (message # 4095) is displayed.

**NOTE** 

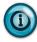

If no background message is programmed, the default message NO BACKGROUND MESSAGE appears.

#### The CTRL-V Function Frame - Numeric Variables

The CTRL-V function is used to update variables that are embedded within messages. The value of the variable number determines which variable register is updated in the display. If no display address is used, it updates all displays with the variable data. The Control-V Frame Format shows the format for updating variables, and the Control-V Frame Description shows the acceptable values for the CTRL-V function.

#### **Control-V Frame Format**

|      |           |                  | Optional <sup>1</sup> |            |           |                    |           |
|------|-----------|------------------|-----------------------|------------|-----------|--------------------|-----------|
| Name | [CTRL][V] | Variable<br>Data | Backslash             | Variable # | Backslash | Display<br>Address | <cr></cr> |

The following table indicates the values to use in the Control-V format,

#### **Control-V Frame Description**

| Data                      | Acceptable Values                                                                          |                                          | Description                                       |
|---------------------------|--------------------------------------------------------------------------------------------|------------------------------------------|---------------------------------------------------|
| [CTRL][V[                 | ASCII                                                                                      | Hex                                      |                                                   |
| Variable<br>Data          | -32768 to 32767 (ASCII decimal) <sup>2</sup>                                               | \2D\33\32\37\36\38 to<br>\33\32\37\36\37 | Data                                              |
| Backslash                 | \                                                                                          | \5C                                      | Backslash                                         |
| Function                  | 1 (Decimal) = Priority message<br>2 (Decimal) = dd message<br>3 (Decimal) = Remove message | \31<br>\32<br>\33                        | Message Function                                  |
| Backslash                 | \                                                                                          | \5C                                      | Backslash                                         |
| Display<br>Address        | 1 255                                                                                      | \31 to \32\35\35                         | Display address where 255 is a broadcast address. |
| <cr> or<br/>CTRL][M]</cr> | ^M                                                                                         | \0D                                      | Carriage Return                                   |

NOTE

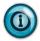

To send floating point numbers, you need to use 2 variables; one for the integer portion, and one for the decimal portion; that is, {var1;}.{var2;}.

#### The CTRL-V Function Frame - Alphanumeric Variables

The Ctrl-V Function is used to update variables that are embedded within messages. The value of the variable number determines which register to update in the message display. If no variable number is used, only variable 0 is updated. In addition, you can flash or change the color of the variable data.

<sup>&</sup>lt;sup>1</sup> If the Variable # and Display address are not used; only variable 0 on all displays will be updated. If the Variable # is used and not the Display address, that variable number will be updated on all displays.

<sup>&</sup>lt;sup>2</sup> See previous footnote

#### Control-V Frame Format - Alphanumeric

|      |           |                    | Optional <sup>1</sup> |            |           |                    |           |
|------|-----------|--------------------|-----------------------|------------|-----------|--------------------|-----------|
| Name | [CTRL][V] | 'Variable<br>Data' | Backslash             | Variable # | Backslash | Display<br>Address | <cr></cr> |

The following table indicates the values to use in the Control-V format,

#### **Control-V Frame Description - Alphanumeric**

| Data                      | Acceptable Values                       |                          | Description                                       |
|---------------------------|-----------------------------------------|--------------------------|---------------------------------------------------|
| [CTRL][V[                 | ASCII                                   | Hex                      |                                                   |
| Quote                     | ٠,                                      | \22                      | Quote Character                                   |
| Variable<br>Data          | Any ASCII Character (except "character) | \20 to \126 (except \22) | Data                                              |
| Quote                     | "                                       | \22                      | Quote Character                                   |
| Backslash                 | \                                       | \5C                      | Backslash                                         |
| Variable #                | 0 99 (ASCII decimal)                    | \30 to \39\39            | Variable ID number                                |
| Backslash                 | \                                       | \5C                      | Backslash                                         |
| Display<br>Address        | 1 255                                   | \31 to \32\35\35         | Display address where 255 is a broadcast address. |
| <cr> or<br/>CTRL][M]</cr> | ^M                                      | \0D                      | Carriage Return                                   |

#### Flash Variable Data

You can enable/disable flashing for the variable data by using [Ctrl] G1 to turn the variable on and [Ctrl] G0 to turn the variable off. For example, to flash the word text in the variable data how to flash text, you must enter the variable data as:

how to flash [Ctrl]G[1]text[Ctrl]G[0]

#### **Change Color of Variable Data**

To change the color of variable data, you must add the following characters to the variable data for the specific color:

\1C1 for red

\1C2 for green

\1C3 for yellow

For example, the variable data how to show the color is set to display as red. If you want to modify the variable data so the words to change the display as green with the remaining data red, you must set the variable data up as follows:

how \1C2 to change the \1C1 color

#### **Examples of the Control-T Function**

There are two basic ways in which messages are displayed: priority messaging or add/remove messages. When using either of these methods, the messages are shown on one or all displays.

User's Manual 0300277-03 Rev. B1

<sup>1</sup> If the Variable # and Display address are not used; only variable 0 on all displays will be updated. If the Variable # is used and not the Display address, that variable number will be updated on all displays.

#### Trigger a Message on all Displays using Priority Messaging

A message can be shown on all displays one of three different ways. These examples show the Control-T function being used to show message number 45 on all displays.

#### Trigger a Message on All Displays

| Name  | [CTRL][T] | MSG#   | Return |  |
|-------|-----------|--------|--------|--|
| ASCII | ^T        | 45     | ^M     |  |
| Hex   | \14       | \34\35 | \0D    |  |

| Name  | [CTRL][T] | MSG #  | Backslash | Display<br>Address | RETURN |
|-------|-----------|--------|-----------|--------------------|--------|
| ASCII | ^T        | 45     | \         | 255                | ^M     |
| Hex   | \14       | \34\35 | \5C       | \32\35\35          | \0D    |

OR

| Name  | [CTRL][T] | MSG #  | Backslash | Function | Backslash | Display<br>Address | Return |
|-------|-----------|--------|-----------|----------|-----------|--------------------|--------|
| ASCII | ^T        | 45     | \         | 1        | \         | 255                | ^M     |
| Hex   | \14       | \34\35 | \5C       | \31      | \5C       | \32\32\35          | \0D    |

NOTE

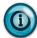

Allen-Bradley PLC processors require two backslashes (\\) to be used as a delimiter. Other PLC manufactures may only require one backslash (\).

#### Trigger a Message on a Specific Display using Priority Messaging

The following are examples of triggering message 39 on display address 031.

#### Trigger a Message on a Specific Display

| Name  | [CTRL][T] | MSG#   | Backslash | Display<br>Address | Return |
|-------|-----------|--------|-----------|--------------------|--------|
| ASCII | ^T        | 39     | \         | 31                 | ^M     |
| Hex   | \14       | \33\39 | \5C       | \33\31             | \0D    |

OR

| Name  | [CTRL][T] | MSG #  | Backslash | Function | Backslash | Display<br>Address | Return |
|-------|-----------|--------|-----------|----------|-----------|--------------------|--------|
| ASCII | ^T        | 39     | \         | 1        | \         | 31                 | ^M     |
| Hex   | \14       | \33\39 | \5C       | \31      | \5C       | \33\31             | \0D    |

#### Add a Message to the Message Queue on all Displays

This is an example of how to add message 2011 to the queue on all displays.

#### Add a Message to the Message Queue on all Displays

| Name  | [CTRL][T] | MSG#           | Backslash | Function | Backslash | Display<br>Address | Return |
|-------|-----------|----------------|-----------|----------|-----------|--------------------|--------|
| ASCII | ^T        | 2011           | \         | 2        | \         | 255                | ^M     |
| Hex   | \14       | \32\30\31\31 \ | \5C       | \32      | \5C       | \32\35\35          | \0D    |

#### Adding a Message to the Message Queue on a Specific Display

The following adds message 348 to the queue to display address 055.

#### Adding a Message to the Message Queue on a Specific Display

| Name  | [CTRL][T] | MSG#      | Backslash | Function | Backslash | Display<br>Address | Return |
|-------|-----------|-----------|-----------|----------|-----------|--------------------|--------|
| ASCII | ^T        | 348       | \         | 2        | \         | 55                 | ^M     |
| Hex   | \14       | \33\34\38 | \5C       | \32      | \5C       | \35\35             | \0D    |

#### Remove all Messages from the Message Queue on all Displays

The following removes all messages from the message queue on all displays and automatically displays the background message (4095) without adding the background message number to the message queue. The following removes all messages from the queue on all displays and adds the background message (4095) to the message queue using priority messaging.

#### Remove a Message from the Message Queue on all Displays

| Name  | [CTRL][T] | MSG#   | Backslash | Function | Backslash | Display<br>Address | Return |
|-------|-----------|--------|-----------|----------|-----------|--------------------|--------|
| ASCII | ^T        | -1     | \         | 3        | \         | 255                | ^M     |
| Hex   | \14       | \2D\31 | \5C       | \33      | \5C       | \32\35\35          | \0D    |

The following removes all messages from the message queue on all displays and adds the background message (4095) to the message queue using priority messaging.

#### Remove a Message from the Message Queue on All Displays

| Name  | [CTRL][T] | MSG#         | Return |  |
|-------|-----------|--------------|--------|--|
| ASCII | ^T        | 4095         | ^M     |  |
| Hex   | \14       | \34\30\39\35 | \0D    |  |

OR

| Name  | [CTRL][T] | MSG#         | Backslash | Display<br>Address | Return |
|-------|-----------|--------------|-----------|--------------------|--------|
| ASCII | ^T        | 4095         | \         | 255                | ^M     |
| Hex   | \14       | \34\30\39\35 | \5C       | \32\35\35          | \0D    |

OR

| Name  | [CTRL][T] | MSG#         | Backslash | Function | Backslash | Display<br>Address | Return |
|-------|-----------|--------------|-----------|----------|-----------|--------------------|--------|
| ASCII | ^T        | 4095         | \         | 1        | \         | 255                | ^M     |
| Hex   | \14       | \34\30\39\35 | \5C       | \31      | \5C       | \32\35\35          | \0D    |

#### Remove all Messages on a Specific Display

The following removes all currently running messages on a display address 024 and automatically displays the background message (4095) without adding the background message number to the message queue.

| Name  | [CTRL][T] | MSG #  | Backslash | Function | Backslash | Display<br>Address | Return |
|-------|-----------|--------|-----------|----------|-----------|--------------------|--------|
| ASCII | ΛΤ        | -1     | \         | 3        | \         | 24                 | ^M     |
| Hex   | \14       | \2D\31 | \5C       | \33      | \5C       | \32\34             | \0D    |

The following removes all messages on display address 024 and adds the background message (4095) to the message queue using priority messaging.

#### Remove all Messages on a Specific Display

| Name  | [CTRL][T] | MSG#         | Backslash | Display<br>Address | Return |
|-------|-----------|--------------|-----------|--------------------|--------|
| ASCII | ^T        | 4095         | \         | 24                 | ^M     |
| Hex   | \14       | \34\30\39\35 | \5C       | \32\34             | \0D    |

OR

| Name  | [CTRL][T] | MSG#         | Backslash | Function | Backslash | Display<br>Address | Return |
|-------|-----------|--------------|-----------|----------|-----------|--------------------|--------|
| ASCII | ^T        | 4095         | \         | 1        | \         | 24                 | ^M     |
| Hex   | \14       | \34\30\39\35 | \5C       | \31      | \5C       | \32\34             | \0D    |

#### Remove a Message on a Specific Display

The following removes message 367 on a display address 4.

#### Remove a Message on a Specific Display

| Name  | [CTRL][T] | MSG #     | Backslash | Function | Backslash | Display<br>Address | Return |
|-------|-----------|-----------|-----------|----------|-----------|--------------------|--------|
| ASCII | ^T        | 367       | \         | 3        | \         | 4                  | ^M     |
| Hex   | \14       | \33\36\37 | \5C       | \33      | \5C       | \34                | \0D    |

#### Section 4.3 Examples of the Control-V Function

This function allows for the updating of variables that are embedded in messages. If no display address is used, it updates all displays with the variable data. The following example updates variable 0 in all displays.

#### Update a Variable on all Displays

Update variable 0 with the value of 2395 on all displays:

#### Update a Variable on all Displays

| Name  | [CTRL][V] | Variable<br>Data | Return |
|-------|-----------|------------------|--------|
| ASCII | ^V        | 2395             | ^M     |
| Hex   | \16       | \32\33\39\35     | \0D    |

OR

| Name  | [CTRL][V] | Variable<br>Data | Backslash | Variable<br># | Return |
|-------|-----------|------------------|-----------|---------------|--------|
| ASCII | ^V        | 2395             | \         | 0             | ^M     |
| Hex   | \16       | \32\33\39\35     | \5C       | \30           | \0D    |

OR

| Name  | [CTRL][V] | Variable<br>Data | Backslash | Variable<br># | Backslash | Display<br>Address | Return |
|-------|-----------|------------------|-----------|---------------|-----------|--------------------|--------|
| ASCII | ^V        | 2395             | \         | 0             | \         | 255                | ^M     |
| Hex   | \16       | \32\33\39\35     | \5C       | \30           | \5C       | \32\35\35          | \0D    |

#### Section 4.4 Update Variable on a Specific Display

Update variable 5 with the value of 87 on display address 006.

#### Update a Variable on a Specific Display

| Name  | [CTRL][V] | Variable<br>Data | Backslash | Variable<br># | Backslash | Display<br>Address | Return |
|-------|-----------|------------------|-----------|---------------|-----------|--------------------|--------|
| ASCII | ^V        | 87               | \         | 5             | \         | 6                  | ^M     |
| Hex   | \16       | \38\37           | \5C       | \35           | \5C       | \36                | \0D    |

#### Section 4.5 Modbus ASCII Protocol to Download and Preview Messages

Modbus ASCII is an industrial data communications protocol that has been implemented in Allen-Bradley's InView Protocol. It is a master and slave protocol providing for one master and up to 247 slaves. Each slave is assigned a unique address, because only the master can initiate a transaction. The protocol controls the query and response that takes place between master and slave devices as in the graphic below.

The Modbus ASCII protocol is incorporated into the InView Industrial Protocol that allows displays to connect to a Modbus ASCII communications network. These displays receive applicable Modbus ASCII protocol and limited InView Sign Communication protocol (used during the download and preview of messages). Messages are pre-loaded into the displays, and then triggered by writing Modbus ASCII instructions to specific registers in the display.

#### Section 4.6 Master and Slave Query/Response Cycle

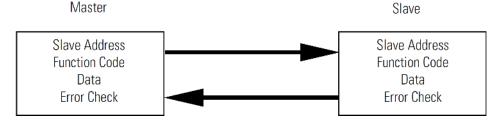

Below are several terms used throughout the Modbus ASCII section.

- ASCII–American Standard Code for Information Interchange.
- LRC-Longitudinal Redundancy Check used for error checking.
- RTU–Remote Terminal Unit.
- Query–Sending information to a node address where a response is expected.
- Response–A response is given to a Query.
- Transmission—Sending information to all node addresses where no response is expected.

### Section 4.7 How InView Sign Communication Protocol is used with Modbus ASCII Protocol

There are two different modes of transmission used with Modbus protocol, Modbus ASCII and Modbus RTU. In this case, Modbus ASCII is used. Modbus ASCII protocol is used to accomplish such functions as Priority Messaging, Add a Message, Remove a Message, Update Variables, and read a register in the Message Queue or Variable. The basic framing format that is used in the Modbus ASCII is shown in the section, Add a Message on all Displays.

#### **ASCII Message Frame Format**

| Beg of<br>Frame | Address           | Function          | Data                      | Error<br>Check | EOF | Ready to receive response |
|-----------------|-------------------|-------------------|---------------------------|----------------|-----|---------------------------|
| :               | 2-char<br>16 bits | 2-char<br>16 bits | N × 4-char<br>N × 16 Bits | 2-char         | CR  | LF                        |

Downloading messages to the displays using Modbus ASCII protocol requires a special function in order to pass Allen-Bradley's InView industrial protocol to the displays. To accomplish this, a Modbus 01 function or frame is specifically used to encapsulate the InView protocol. The downloading of messages that are created using automation software automatically encapsulates the protocol in the Modbus ASCII string.

To encapsulate the InView protocol, a Modbus ASCII header and trailer are used. The automation software has message length range from 50 to 450 bytes. This is only the maximum length of the InView protocol that is encapsulated within the Modbus ASCII protocol. When downloading messages on a Modbus network, the maximum length of the Modbus ASCII and the InView protocol is 500 bytes. The following table shows the format of the 01 Frame used for the downloading of messages to the displays.

#### **Function 01 Used for Downloading of Messages**

| Beg of<br>Frame | Address           | Function          | Starting<br>Register<br>Lo | Starting<br>Register<br>Hi | Data                             | Error<br>Check    | EOF | Ready to<br>receive<br>response |
|-----------------|-------------------|-------------------|----------------------------|----------------------------|----------------------------------|-------------------|-----|---------------------------------|
| :               | 2-char<br>16 bits | 2-char<br>16 bits | 2-char<br>16 bits          | 2-char<br>16 bits          | N × 4-<br>char<br>N × 16<br>Bits | 2-char<br>16 bits | CR  | LF                              |

Messages are downloaded to all displays on the Modbus ASCII display network. A broadcast address is used that requires no response from the displays. Modbus ASCII protocol uses address 00h for broadcasting information from one device to the next. This is generally reserved for PLC-to- PLC communications. For this reason, address 255 (0×ff) is used.

#### **Mode of Transmission**

Mode of transmission is the format in which messages are transmitted over the network. Characteristics of the Modbus ASCII system are:

 Coding Systems – hexadecimal (uses ASCII printable characters: 0-9, A-F).

Modbus allows the format for data transmission.

- Communication rate: user selectable
- Format: Number of bits per character 1 start bit, 7 data, 1 (optional) parity bit, 1 or 2 stop bits.

For the products, the data communication rate and format are 9600 baud (maximum), 1 start bit, 7 data bits, even parity, 2 stop bits.

#### **InView Display Memory Map**

Information transmitted to the displays writes or reads information into holding registers. The holding registers used in the products are 40001 to 40167. Holding registers 40001 to 40103 can be written to. Registers 40001 to 40100, and 40103 to 40167 can be read from.

The product has three basic areas for registers, 100 registers for variables, 3 registers for message control, and 64 registers for the message queue. When referencing a holding register, Modbus ASCII requires that 40001 be subtracted from the holding register address.

For example, when using priority messaging, messages are sent to holding register 40103. The register number that is transmitted would be (40103-40001=102) or  $102 (0\times66)$  would be transmitted at 100 (64h). The following shows the memory map for the displays.

#### **Memory Map**

| Modbus Holding<br>Registers | Registers | Description                                                           |
|-----------------------------|-----------|-----------------------------------------------------------------------|
| 4001                        | 001       | Variables Registers Variables 001-100 (00-99 with automation software |
|                             |           |                                                                       |
| 40100                       | 100       |                                                                       |
| 40101                       | 101       | Add a Message/Downloading of messages                                 |
| 400102                      | 102       | Remove a Message                                                      |
| 400103                      | 103       | Message Queue/Priority Messaging                                      |
|                             |           |                                                                       |
| 400167                      | 167       |                                                                       |

#### **Methods of Transmission**

There are eight different methods of transmission of data to and from the display. Each one of these uses 1 of 4 different Modbus function codes.

The table, Modbus Function Codes used in InView Products, explains each of the four Modbus ASCII function codes used. The table, Methods of Transportation, shows the eight methods of using these codes with the product.

#### Modbus Function Codes Used in InView Products

| Function<br>Code | Function<br>Code Hex | Modbus Meaning                 | Action                                                                                                    |
|------------------|----------------------|--------------------------------|----------------------------------------------------------------------------------------------------|
| 01               | 01                   | Read Coil Status               | Used to signal the downloading of messages to the display.                                                      |
| 03               | 03                   | Read Output<br>Registers Query | Used to read registers in a display.                                                                            |
| 06               | 06                   | Preset Single<br>Register      | Used to preset a single register in a display (Priority Messaging, Update Variables, and Add/Remove a Message). |

| Function<br>Code | Function<br>Code Hex | Modbus Meaning               | Action                                                                                     |
|------------------|----------------------|------------------------------|--------------------------------------------------------------------------------------------|
| 16               | 10                   | Preset Multiple<br>Registers | Used to preset multiple registers in a display (Add/Remove a Message or Update Variables). |

### **Methods of Transportation**

| Method                                                    | Description                                                                          | Modbus<br>Function<br>Code | Display Action                                                                                                    |
|-----------------------------------------------------------|--------------------------------------------------------------------------------------|----------------------------|----------------------------------------------------------------------------------------------------|
| Add/Remove a Message<br>using a Broadcast<br>transmission | Triggers a message(s) on<br>all displays using address<br>255                        | 10                         | Writes information into registers 101 and 102. The display will give no response to transmission.                            |
| Add/Remove a Message using a Guaranteed transmission      | Triggers a message(s) on a specific display address.                                 | 10                         | Writes information into register 101 and 102. The display will respond to the query                                          |
| Priority Messaging using a Broadcast transmission         | Triggers a message on all displays using address 255                                 | 06                         | Write information into register 103. The display will give no response to transmission.                                      |
| Priority Messaging using a Guaranteed transmission        | Triggers a message(s) on a specific display address                                  | 06                         | Write information into register 103. The display will respond to the query.                                                  |
| Read register data                                        | Request information from a group of registers in the display                         | 03                         | Transmit back the information in the registers queried.                                                                      |
| Variables Broadcast                                       | Update variables in all<br>displays using address<br>255                             | 06 or 10                   | Update variable registers.  The display will give no response to the transmission.                                           |
| Variable Guaranteed                                       | Update variable in a specific display address                                        | 06 or 10                   | Update variable registers. The display will respond to the query.                                                            |
| Message Download                                          | Download messages to all display(s) using a specific function code using address 255 | 01                         | Signals the displays that the following data will be InView protocol. The display will give no response to the transmission. |

### **Message Format**

Messages are transmitted at 9600 baud and start with a beginning of frame: and end with a carriage return (CR) line feed (LF) to indicate the end of frame. The line feed character also serves as a synchronizing character to indicate that the transmitting station is ready to receive an immediate reply.

The Modbus ASCII message frame format consists of an address field, a function field, a data field, an LRC or error check field, an end of frame field (EOF), and a ready to receive response field (LF). The EOF is a carriage return  $(0\times0d)$ , and the LF is a line feed  $(0\times0a)$ .

### **ASCII Message Frame Format**

| Beg of<br>Frame | Address           | Function          | Data                      | Error<br>Check<br>(LRC) | EOF  | LF   |
|-----------------|-------------------|-------------------|---------------------------|-------------------------|------|------|
| :               | 2-char<br>16-bits | 2-char<br>16-bits | N × 4-char<br>N × 16-bits | 2-char<br>16-bits       | 0×0d | 0×0a |

### **Beginning of Frame Field**

Each transmission will start with a colon (:) and is used to signal the receiving device that message packet follows.

#### **Address Field**

Each slave must be assigned a unique address. When a master sends to a specific slave address (query), the slave sends a response (response) message back to the master. When a master sends a message to a specific display address (001 to 247), the slave will give a response if the message data is correct. All other slaves will ignore the data transmission.

When a master sends a broadcast message address of 255 (0×ff), then all slaves interpret this as an instruction to read and take action on the message. No response message is required.

Modbus allows 001 through 247 for unique addresses that are used on a network. The products allow for address 001 through 255, with 255 being the broadcast address. Since some networks may not support address 248 through 255, then the broadcast address may not be used, and message queries are always guaranteed. If Modbus message transmissions are being generated from a serial port, then addressing from 001 through 255 is valid.

### **NOTE**

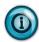

When a query/response is used for sending messages to the display, the display responds back to the host in less than 10 ms after receiving the LineFeed field  $(0\times0a)$ .

### **Function Field**

The function field tells the address slave what function to perform. There are only four functions that are applicable to the display application.

#### **Data Field**

The data field contains information on the specific action that the slave must perform.

### **Error Check Field**

The error checking is the LRC of the message and allows for the master and slave to detect message errors. A response message is only sent, if the original message was received correctly. The following shows a simulated query and response.

### **Simulated Query and Response**

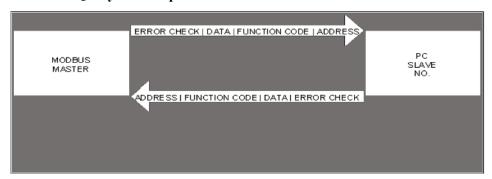

### **End Of File Field**

This field is used to signify the end of file for the transmission. It uses a Carriage Return  $(0\times0d)$ .

### **Line Feed Field**

This is the ready to respond field file (LF) and uses a line feed  $(0\times0a)$ .

### Longitudinal Redundancy Check (LRC) Error Detection and Calculation

Some sort of error detection is needed, because communication errors can occur in an industrial environment due to machinery noise and electromagnetic interference. The method for error detection used with Modbus ASCII is Longitudinal Redundancy Check (LRC). The LRC is an 8-bit binary number represented and transmitted as two ASCII Hexadecimal characters. The LRC is produced by adding the message characters (ignoring the carry bit) and taking the two's compliment of the result. The error check byte is done from the address up to the data field.

The following is an example of how to calculate the LRC in a Modbus ASCII transmission.

### **Example of LRC Calculations**

| Beg of<br>Frame | ADDR | FUNC | H.O<br>ADDR | L.O<br>ADDR | DATA | LRC<br>Error | EOF | Ready to rec. response |
|-----------------|------|------|-------------|-------------|------|--------------|-----|------------------------|
|                 | 05   | 06   | 00          | 1F          | 0265 | 70           | CR  | LF                     |

#### **Modbus ASCII Transmission**

| Message        | <b>Transmitted Bytes</b> | Binary     |  |  |  |  |  |  |  |  |  |
|----------------|--------------------------|------------|--|--|--|--|--|--|--|--|--|
| Address        | 05                       | 0000 0101  |  |  |  |  |  |  |  |  |  |
| Function       | 06                       | 0000 0110  |  |  |  |  |  |  |  |  |  |
| Start Add H.O. | 00                       | 0000 0000  |  |  |  |  |  |  |  |  |  |
| Start Add L.O. | 1F                       | 0001 1111  |  |  |  |  |  |  |  |  |  |
| Data H.O.      | 02                       | 0000 0010  |  |  |  |  |  |  |  |  |  |
| Data L.O.      | 64                       | 0110 0100  |  |  |  |  |  |  |  |  |  |
| Sum            | 90                       | 1001 0000  |  |  |  |  |  |  |  |  |  |
| 1's Complement |                          | 0110 1111  |  |  |  |  |  |  |  |  |  |
| +1             |                          | +0000 0001 |  |  |  |  |  |  |  |  |  |
| 2's Complement |                          | 0111 0000  |  |  |  |  |  |  |  |  |  |
| Transmitted as | 70                       |            |  |  |  |  |  |  |  |  |  |

### **Examples of Modbus ASCII Functions**

The following sections show examples of Modbus ASCII protocol Query/Response transmissions to/from a display for each command instruction listed above. Modbus ASCII will write/read to the holding registers in the display. These registers are in the 40000 range. When writing to register 40101, 40001 is dropped from the address leaving  $100 \ (0 \times 64)$ . The following example shows the transmission of data to holding register 40102 in all displays. The display adds 40001 to the starting address upon receiving the transmission before updating the appropriate holding register.

### **Example of a Target Holding Register**

| Beg of<br>Frame | ADDR | FUNC | H.O<br>ADDR | L.O<br>ADDR | DATA | LRC<br>Error | EOF | Ready to rec. response |
|-----------------|------|------|-------------|-------------|------|--------------|-----|------------------------|
| •               | FF   | 06   | 00          | 65          | FFFF | 98           | CR  | LF                     |

Target holding register  $40102 - 40001 = 101 (0 \times 65)$ 

Format for the following sections is the use of a query/response or a transmission. Each section shows the complete transmission and response (if applicable). In some examples, there are multiple steps that are needed to complete the function requested. Within these steps, there are pause or delay times that must be used in-between each step.

The data that is sent is ASCII information and the CR and LF represents  $0\times0$ d and  $0\times0$ a respectively. The beginning of frame (:) represents (03a).

#### **Heartbeat Function**

The heartbeat function, when enabled, allows the display to determine if it is no longer on the network or if the host device is not functioning properly (not sending data or a heartbeat). Should the display not see any serial activity (valid or invalid) within 3 seconds, an error message No Network Activity is displayed. The heartbeat is either enabled or disabled via protocol or software.

Factory Default: DISABLED.

#### **Enable the Heartbeat Function**

The displays are shipped with the heartbeat disabled. Should the heartbeat function be required, the following string of information enables the display to look for a heartbeat or serial activity.

Transmission is as follows:

### **Transmission for Enabling the Heartbeat Function**

| Beg of<br>Frame | ADDR | FUNC | H.O<br>ADDR | L.O<br>ADDR | DATA           | EOF | Ready to rec. response |
|-----------------|------|------|-------------|-------------|----------------|-----|------------------------|
| :               | FF   | 01   | 00          | 64          | ^AZFF^BE01^D9C | CR  | LF                     |

NOTE

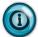

See InView Display Communication Protocol Functions and Descriptions for further explanation of the InView sign protocol being used.

Response: NONE

### **Disable the Heartbeat Function**

### Transmission is as follows:

### **Transmission for Disabling the Heartbeat Function**

| Beg of<br>Frame | ADDR | FUNC | H.O<br>ADDR | L.O<br>ADDR | DATA           | EOF | Ready to rec.<br>response |
|-----------------|------|------|-------------|-------------|----------------|-----|---------------------------|
| :               | FF   | 01   | 00          | 64          | ^AZFF^BE00^D9D | CR  | LF                        |

**NOTE** 

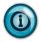

See InView Display Communication Protocol Functions and Descriptions for further explanation of the InView sign protocol being used.

Response: NONE

#### **Heartbeat Transmission**

The following is the transmission for the heartbeat that is required for the display once the heartbeat function is enabled.

### Transmission for the Heartbeat

| Beg of Frame | Data | EOF | Ready to rec. response |  |  |
|--------------|------|-----|------------------------|--|--|
| :            | 00   | CR  | LF                     |  |  |

**NOTE** 

Recommended interval to be transmitted: once every 500 ms.

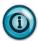

Variable data or message data that is being updated in the displays acts as a heartbeat for the No Network Activity error message.

Response: NONE

### **Clear the Display Memory**

This command is used to clear all of the memory (messages) in the displays, resize the memory partitions to 100 bytes (2,000 messages), and load each memory slot with a default message number (for example, Message #0002)

**NOTE** 

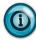

The Clearing Memory string may be required prior to the downloading of messages.

Transmission is as follows:

### **Transmission for Clearing Display Memory**

| Beg of<br>Frame | ADDR | FUNC | H.O<br>ADDR | L.O<br>ADDR | DATA         | EOF | Ready to rec.<br>response |
|-----------------|------|------|-------------|-------------|--------------|-----|---------------------------|
| :               | FF   | 01   | 00          | 64          | ^AZ00^BE\$^D | CR  | LF                        |

**NOTE** 

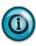

See InView Display Communication Protocol Functions and Descriptions on for further explanation of the InView sign protocol being used.

Response: NONE

# Clear the Message Queue using Modbus ASCII in Broadcast Mode (Recommended)

The display uses a message queue for all currently running messages on the display. This command is used to remove all currently running messages being displayed on all displays. This is also required when switching between priority messages and add/remove messages modes of operation.

Transmission is as follows:

### Transmission for Clearing the Message Queue with 06 Frame Broadcast

| Beg of<br>Frame | ADDR | FUNC | H.O<br>ADDR | L.O<br>ADDR | DATA | LRC<br>Error | EOF | Ready to rec. response |
|-----------------|------|------|-------------|-------------|------|--------------|-----|------------------------|
| :               | FF   | 06   | 00          | 65          | FFFF | 98           | CR  | LF                     |

Response: NONE

# Clear the Message Queue using Modbus ASCII in Guaranteed Mode

The following transmission is used to remove all currently running messages on a specific display address. For example, clearing all messages being displayed for display address 001:

Transmission is as follows:

### Query for Clearing the Message Queue with 06 Frame Guaranteed

| Beg of<br>Frame | ADDR | FUNC | H.O<br>ADDR | L.O<br>ADDR | DATA | LRC<br>Error | EOF | Ready to rec. response |
|-----------------|------|------|-------------|-------------|------|--------------|-----|------------------------|
| :               | 01   | 06   | 00          | 65          | FFFF | 96           | CR  | LF                     |

Response: The normal response to a function 06 is to echo (or re-transmit) the query after the holding register is updated.

### Response from Clear Queue with a 06 Frame Guaranteed

| ADDR | Beg of<br>Frame | FUNC | H.O<br>ADDR | L.O<br>ADDR | DATA | LRC<br>Error | EOF | Ready to rec. response |
|------|-----------------|------|-------------|-------------|------|--------------|-----|------------------------|
| :    | 01              | 06   | 00          | 65          | FFFF | 96           | CR  | LF                     |

### Set Time in Broadcast Mode with AM/PM Format

The Set Time in Broadcast Mode with 24 Hour Format command is used to set the time and the format for the time in all displays. It is used primarily with the automation software to synchronize the time in the displays with the computer. This requires two separate transmissions. First, set the time and format for the time. Second, clear the queue.

The following is an example of setting the time to 1034 and the format for the time to be AM/PM.

1. Set the time and time format.

Transmission is as follows:

### Transmission for Setting Time with AM/PM Format

| ADDR | Beg of<br>Frame | FUNC | H.O<br>ADDR | L.O<br>ADDR | DATA                        | EOF | Ready to rec. response |
|------|-----------------|------|-------------|-------------|-----------------------------|-----|------------------------|
| :    | FF              | 01   | 00          | 64          | ^AZ00^BE<br>1034^C^BE'S^C^D | CR  | LF                     |

**NOTE** 

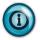

See InView Display Communication Protocol Functions and Descriptions on for further explanation of the InView sign protocol being used.

Response: NONE 300 ms pause.

2. Clear the message queue.

The following transmission is used to remove the time that was just loaded into the message queue.

Transmission is as follows:

### Transmission for Clearing the Message Queue

| Beg of<br>Frame | ADDR | FUNC | H.O<br>ADDR | L.O<br>ADDR | DATA | LRC<br>Error | EOF | Ready to rec. response |
|-----------------|------|------|-------------|-------------|------|--------------|-----|------------------------|
| :               | FF   | 06   | 00          | 65          | FFFF | 98           | CR  | LF                     |

Response: NONE

### Set Time in Broadcast Mode with 24-Hour Format

This command is used to set the time and the format for the time in all displays. This is primarily done using the automation software to synchronize the time in the displays with the computer. This requires two separate transmissions. First, set the time and format for the time. Second, clear the queue. The following is an example of setting the time to 1034 and the format for the time to be 24-hour (military) format:

1. Set the time and time format. Transmission is as follows:

### Transmission for Setting Time with AM/PM Format

| ADDR | Beg of<br>Frame | FUNC | H.O<br>ADDR | L.O<br>ADDR | DATA                     | EOF | Ready to rec. response |
|------|-----------------|------|-------------|-------------|--------------------------|-----|------------------------|
| :    | FF              | 01   | 00          | 64          | ^AZ00^BE 1034^C^BE'S^C^D | CR  | LF                     |

**NOTE** 

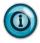

See InView Display Communication Protocol Functions and Descriptions on for further explanation of the InView sign protocol being used.

Response: NONE 300 ms pause.

2. Clear the message queue.

The following transmission is used to remove the time that was just loaded into the message queue.

Transmission is as follows:

### **Transmission for Clearing the Message Queue**

| Beg of<br>Frame | ADDR | FUNC | H.O<br>ADDR | L.O<br>ADDR | DATA | LRC<br>Error | EOF | Ready to rec. response |
|-----------------|------|------|-------------|-------------|------|--------------|-----|------------------------|
| :               | FF   | 06   | 00          | 65          | FFFF | 98           | CR  | LF                     |

Response: NONE

### Set Time in Broadcast Mode with 24-Hour Format

This command is used to set the time and the format for the time in all displays. This is primarily done using the automation software to synchronize the time in the displays with the computer. This requires two separate transmissions. First, set the time and format for the time. Second, clear the queue. The following is an example of setting the time to 1035 and the format for the time to be 24-hour (military) format.

1. Set the time and time format. Transmission is as follows:

### **Transmission for Setting Time with 24 Hour Format**

| ADDR | Beg of<br>Frame | FUNC | H.O<br>ADDR | L.O<br>ADDR | DATA                     | EOF | Ready to rec. response |
|------|-----------------|------|-------------|-------------|--------------------------|-----|------------------------|
| :    | FF              | 01   | 00          | 64          | ^AZ00^BE 1035^C^BE'M^C^D | CR  | LF                     |

**NOTE** 

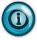

See InView Display Communication Protocol Functions and Descriptions on for further explanation of the InView sign protocol being used.

Response: NONE 300 ms pause.

2. Clear the message queue.

The following transmission is used to remove the time that was just loaded into the message queue.

Transmission is as follows:

### **Transmission for Clearing the Message Queue**

| Beg of<br>Frame | ADDR | FUNC | H.O<br>ADDR | L.O<br>ADDR | DATA | LRC<br>Error | EOF | Ready to rec. response |
|-----------------|------|------|-------------|-------------|------|--------------|-----|------------------------|
| :               | FF   | 06   | 00          | 65          | FFFF | 98           | CR  | LF                     |

Response: NONE

### Set Day and Date in Broadcast Mode

This command is used to set the date in all displays. This is primarily done using the automation software to synchronize the date in the displays with the computer. This requires three separate transmissions. First, set the date. Second, set the day of week. Third, clear the queue. The following is an example of setting the day and date to Thursday, January 4, 2001.

1. Set the date.

Transmission is as follows:

### **Transmission for Setting Date**

| Beg of<br>Frame | ADDR | FUNC | H.O<br>ADDR | L.O<br>ADDR | DATA             | EOF | Ready to rec. response |
|-----------------|------|------|-------------|-------------|------------------|-----|------------------------|
| :               | FF   | 01   | 00          | 64          | ^AZ00^BE;01040^D | CR  | LF                     |

**NOTE** 

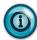

See InView Display Communication Protocol Functions and Descriptions on for further explanation of the InView sign protocol being used.

Response: NONE 300 ms pause.

2. Set the day of the week.

The following transmission is used to remove the time that was just loaded into the message queue.

Transmission is as follows:

### **Transmission for Setting Day of Week**

| Beg of<br>Frame | ADDR | FUNC | H.O<br>ADDR | L.O<br>ADDR | DATA         | EOF | Ready to rec. response |
|-----------------|------|------|-------------|-------------|--------------|-----|------------------------|
| :               | FF   | 01   | 00          | 64          | ^AZ00^BE&5^D | CR  | LF                     |

**NOTE** 

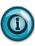

See InView Display Communication Protocol Functions and Descriptions on for further explanation of the InView sign protocol being used.

Response: NONE 300 ms pause.

3. Clear the message queue.

The following transmission is used to remove the date and day of week that was just loaded into the message queue.

Transmission is as follows:

### Transmission for Clearing the Message Queue

| Beg of<br>Frame | ADDR | FUNC | H.O<br>ADDR | L.O<br>ADDR | DATA | LRC<br>Error | EOF | Ready to rec. response |
|-----------------|------|------|-------------|-------------|------|--------------|-----|------------------------|
| :               | FF   | 06   | 00          | 65          | FFFF | 98           | CR  | LF                     |

Response: NONE.

### **Preview a Message**

| NOTE | A message preview is not recommended for run-time. |
|------|----------------------------------------------------|
|      |                                                    |

Four separate types of transmissions are required for message preview. This is primarily done using the automation software to preview a message. First, clear the Message Queue. Second, download the message to the appropriate memory partition. Third, trigger the message triggered for viewing. Fourth, generate a heartbeat (if enabled) so that there is some serial network activity allowing the message to be previewed. The software automatically performs these steps.

Message preview causes the loss of data in the memory partition where the message is stored.

This is an example of previewing Message #0001 as a target memory position.

1. Clear the message queue.

This transmission is used to remove all currently running messages on the display for all displays.

Transmission is as follows:

### Transmission for Clearing the Message Queue

| Beg of<br>Frame | ADDR | FUNC | H.O<br>ADDR | L.O<br>ADDR | DATA | LRC<br>Error | EOF | Ready to rec. response |
|-----------------|------|------|-------------|-------------|------|--------------|-----|------------------------|
| :               | FF   | 06   | 00          | 65          | FFFF | 98           | CR  | LF                     |

Response: NONE. 300 ms pause.

Download Message #0001 to the appropriate memory position. This stores the message in the message number used within the data field. It overwrites any data already stored in the memory position.

**NOTE** 

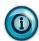

Messages are downloaded to register 101 (40101), which then moves the InView message to the appropriate memory position.

Transmission is as follows:

### Download Message 1 to be Previewed

| Beg of<br>Frame | ADDR | FUNC | H.O<br>ADDR | L.O<br>ADDR | DATA                           | EOF | Ready to rec. response |
|-----------------|------|------|-------------|-------------|--------------------------------|-----|------------------------|
| ••              | FF   | 01   | 00          | 64          | ^AZ00^BA2001^["b^I^^1^1Hello^D | CR  | LF                     |

**NOTE** 

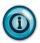

See InView Display Communication Protocol Functions and Descriptions on for further explanation of the InView sign protocol being used.

Response: NONE 300 ms pause.

2. Trigger the message that was just downloaded.

Trigger the message that was just downloaded by activating the message number that you want to preview in the message queue.

### **Trigger Message for Viewing**

| Beg of<br>Frame | ADDR | FUNC | H.O<br>ADDR | L.O<br>ADDR | DATA | LRC<br>Error | EOF | Ready to rec. response |
|-----------------|------|------|-------------|-------------|------|--------------|-----|------------------------|
| :               | FF   | 06   | 00          | 66          | 0001 | 94           | CR  | LF                     |

Response: NONE.

300 ms pause.

3. Generate a heartbeat to view the message that was downloaded (if the Heartbeat function has been enabled).

Use the heartbeat to provide serial activity so the message may be previewed. Disabling the heartbeat causes the previewed message to turn off after a 3-second internal time-out.

Transmission is as follows:

### **Transmission for Heartbeat**

| Beg of<br>Frame | DATA | EOF | Ready to rec. response |
|-----------------|------|-----|------------------------|
| :               | 00   | CR  | LF                     |

**NOTE** 

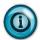

Send the Heartbeat every 500 ms until no longer needed for the previewing of the message.

Response: NONE.

500 ms pause between heartbeat transmissions.

### **Download Messages**

Messages can be downloaded to the display so that they can be triggered (or activated) at a later time. The download of messages is generally done using the InView messaging software but can be done from ladder logic using the instructions below. There are three basic steps that must be done to accomplish this.

- First, set the memory size.
- Second, messages are then downloaded.
- Third, clear the queue.

It may be necessary to clear the memory in the display prior to downloading of messages. This can be done either through a serial transmission from the InView messaging software (2706-PSW1-SC), or ladder logic commands.

### **Download Three Messages Example**

This example shows the display downloading three messages (with three different priority levels). Setting the message size to 200 bytes (0×C8) for each message.

1. Set the message partition size in the display(s) to 200 bytes. Transmission is as follows:

### **Transmission for Setting Message size to 200 Bytes (Example 1)**

| Beg of<br>Frame | ADDR | FUNC | H.O<br>ADDR | L.O<br>ADDR | DATA            | EOF | Ready to rec. response |
|-----------------|------|------|-------------|-------------|-----------------|-----|------------------------|
| :               | FF   | 06   | 00          | 64          | ^AZ00^BEa00C8^D | CR  | LF                     |

### **NOTE**

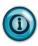

See InView Display Communication Protocol Functions and Descriptions on for further explanation of the InView sign protocol being used.

Response: NONE 2000 ms pause

2. Download three messages.

This step is accomplished with three separate transmissions to the display, one for each message.

### **NOTE**

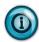

The total number of bytes for each transmission (from the Beg of Frame to Ready to rec. resp.) must not exceed 500 bytes.

Download message file #001

Transmission is as follows:

### **Transmission for Downloading Message 1 (Example 1)**

| Beg of<br>Frame | ADDR | FUNC | H.O<br>ADDR | L.O<br>ADDR | DATA                                       | EOF | Ready to rec. response |
|-----------------|------|------|-------------|-------------|--------------------------------------------|-----|------------------------|
| •••             | FF   | 01   | 00          | 64          | ^AZ00^BA2001^["b^I^^1^\1Priority<br>High^D | CR  | LF                     |

### **NOTE**

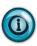

See InView Display Communication Protocol Functions and Descriptions for further explanation of the InView sign protocol being used.

Response: NONE

300 ms pause

Download message file #002 Transmission is as follows:

### **Transmission for Downloading Message 2 (Example 1)**

| Beg of<br>Frame | ADDR | FUNC | H.O<br>ADDR | L.O<br>ADDR | DATA                                        | EOF | Ready<br>to rec.<br>response |
|-----------------|------|------|-------------|-------------|---------------------------------------------|-----|------------------------------|
| :               | FF   | 01   | 00          | 64          | ^AZ00^BA1002^["b^I^^1^1Priority<br>Medium^D | CR  | LF                           |

### **NOTE**

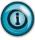

See InView Display Communication Protocol Functions and Descriptions for further explanation of the InView sign protocol being used.

Response: NONE 300 ms pause

Download message file #003 Transmission is as follows:

### **Transmission for Downloading Message 3 (Example 1)**

| Beg of<br>Frame | ADDR | FUNC | H.O<br>ADDR | L.O<br>ADDR | DATA                                     | EOF | Ready<br>to rec.<br>response |
|-----------------|------|------|-------------|-------------|------------------------------------------|-----|------------------------------|
|                 | FF   | 01   | 00          | 64          | ^AZ00^BA0003^["b^I^^1^1Priority<br>Low^D | CR  | LF                           |

NOTE

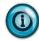

See InView Display Communication Protocol Functions and Descriptions for further explanation of the InView sign protocol being used.

Response: NONE 300 ms pause

3. Clear the message queue.

This transmission is used to remove all currently running messages downloaded to the queue.

Transmission is as follows:

### Transmission for Clearing the Message Queue

| Beg of<br>Frame | ADDR | FUNC | H.O<br>ADDR | L.O<br>ADDR | DATA | LRC<br>Error | EOF | Ready to rec. response |
|-----------------|------|------|-------------|-------------|------|--------------|-----|------------------------|
| :               | FF   | 06   | 00          | 65          | FFFF | 98           | CR  | LF                     |

Response: NONE.

### **Download Two Messages with a Variable Example**

This example shows downloading two messages (one with a variable). Set the message size to 60 bytes  $(0\times3C)$  for each message.

1. Set message partitions in the display(s) to 60 bytes.

Transmission is as follows:

### **Transmission for Setting Message Size to 60 Bytes (Example 2)**

| Beg of<br>Frame | ADDR | FUNC | H.O<br>ADDR | L.O<br>ADDR | DATA            | EOF | Ready<br>to rec.<br>response |
|-----------------|------|------|-------------|-------------|-----------------|-----|------------------------------|
| :               | FF   | 01   | 00          | 64          | ^AZ00^BEa003C^D | CR  | LF                           |

### **NOTE**

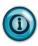

See InView Display Communication Protocol Functions and Descriptions for further explanation of the InView sign protocol being used.

Response: NONE 2000 ms pause

1. Download two messages.

This step is accomplished with two separate transmissions to the display, one for each message.

Transmission is as follows:

### **NOTE**

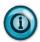

The total number of bytes for each transmission (from the beginning of frame to ready to rec. resp.) must not exceed 500 bytes.

Download message file #0001

### **Transmission for Downloading Message 1 (Example 2)**

| Beg of<br>Frame | ADDR | FUNC | H.O<br>ADDR | L.O<br>ADDR | DATA                            | EOF | Ready<br>to rec.<br>response |
|-----------------|------|------|-------------|-------------|---------------------------------|-----|------------------------------|
| :               | FF   | 01   | 00          | 64          | ^AZ00^BA2001^["b^I^^1^\1Hello^D | CR  | LF                           |

### NOTE

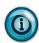

See InView Display Communication Protocol Functions and Descriptions for further explanation of the InView sign protocol being used.

Response: NONE 300 ms pause

Download message file #0002

### **Transmission for Downloading Message 2 (Example 2)**

| Beg of<br>Frame | ADDR | FUNC | H.O<br>ADDR | L.O<br>ADDR | DATA                                                     | EOF | Ready<br>to rec.<br>response |
|-----------------|------|------|-------------|-------------|----------------------------------------------------------|-----|------------------------------|
| :               | FF   | 01   | 00          | 64          | ^AZ00^BA1002^[b^I^^1^\2Part count<br>=<br>^]A0^]B0^P00^D | CR  | LF                           |

### **NOTE**

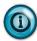

See InView Display Communication Protocol Functions and Descriptions for further explanation of the InView sign protocol being used.

Response: NONE 300 ms pause

2. Clear the message queue.

This transmission is used to remove all currently running messages downloaded to the queue.

Transmission is as follows:

### Transmission for Clearing the Message Queue

| Beg of<br>Frame | ADDR | FUNC | H.O<br>ADDR | L.O<br>ADDR | DATA | LRC<br>Error | EOF | Ready to rec. response |
|-----------------|------|------|-------------|-------------|------|--------------|-----|------------------------|
| :               | FF   | 06   | 00          | 65          | FFFF | 98           | CR  | LF                     |

Response: NONE.

# Add/Remove a Message using a Modbus ASCII 10 Frame Query (Recommended)

This method uses both registers 40101 and 40102 in the display to add and remove a message from the message queue respectively. By using the Guaranteed mode, only the display that is addressed on the network accepts and processes the information it receives. The following is an example of adding message #0015 and removing message #0045 from the message queue on display number 019.

Transmission is as follows:

### Query to Add/Remove the Message Queue

| Beg of<br>Frame | ADDR | FUNC | H.O<br>ADDR | L.O<br>ADDR | QUANTITY | BYTE<br>CNT | D    | ATA  |
|-----------------|------|------|-------------|-------------|----------|-------------|------|------|
| :               | 13   | 10   | 00          | 64          | 0002     | 04          | 000F | 002D |

| LRC Error | EOF | Ready to rec. response |
|-----------|-----|------------------------|
| 37        | CR  | LF                     |

### Response:

The normal response to a function 10 is to echo the address, function code, starting address, and the number of registers that were loaded.

### Response to Add/Remove the Message Queue

| Beg of<br>Frame | ADDR | FUNC | H.O<br>ADDR | L.O<br>ADDR | QUANTITY | LRC<br>Error | EOF | Ready to rec. response |
|-----------------|------|------|-------------|-------------|----------|--------------|-----|------------------------|
| :               | 13   | 10   | 00          | 64          | 0002     | 77           | CR  | LF                     |

### Add/Remove a Message using Modbus ASCII 10 Frame Transmission

This method uses both registers 40101 and 40102 in the display to activate and de-activate messages respectively. By using the Broadcast mode, all displays on the network will accept and process the information received. The following is an example of adding message #0003 and removing message #0002 from the

message queue.

Transmission is as follows:

### Transmission for Add/Remove a Message

| Beg of<br>Frame | ADDR | FUNC | H.O<br>ADDR | L.O<br>ADDR | QUANTITY | BYTE<br>CNT | D    | ATA  |
|-----------------|------|------|-------------|-------------|----------|-------------|------|------|
| :               | FF   | 10   | 00          | 64          | 0002     | 04          | 0003 | 0002 |

| LRC Error | EOF | Ready to rec. response |
|-----------|-----|------------------------|
| 7E        | CR  | LF                     |

Response: NONE

### **Priority Messaging using a Modbus ASCII Query (Recommended)**

This method writes to the first register in the message queue (40103). When this happens, the previous message in the queue is replaced with the new message to be loaded.

This is an example of sending a Priority Message #0099 to display address 001.

Transmission is as follows:

### **Query for a Priority Message**

| Beg of<br>Frame | ADDR | FUNC | H.O<br>ADDR | L.O<br>ADDR | DATA | LRC<br>Error | EOF | Ready to rec. response |
|-----------------|------|------|-------------|-------------|------|--------------|-----|------------------------|
| ••              | 01   | 06   | 00          | 66          | 0063 | 30           | CR  | LF                     |

### Response:

The normal response to a function 06 is to echo (or re-transmit) the query after the holding register is updated.

### Response for a Priority Message

| Beg of<br>Frame | ADDR | FUNC | H.O<br>ADDR | L.O<br>ADDR | DATA | LRC<br>Error | EOF | Ready to rec. response |
|-----------------|------|------|-------------|-------------|------|--------------|-----|------------------------|
| :               | 01   | 06   | 00          | 66          | 0063 | 30           | CR  | LF                     |

### **Priority Messaging using a Modbus ASCII Transmission**

This method writes to the first register in the message queue (40103). When this happens, the previous message in the queue is replaced with the new message to be activated. This is an example sending a Priority Message #0800 to all displays that are on the network.

Transmission is as follows:

### **Transmission for Priority Messaging**

| Beg of<br>Frame | ADDR | FUNC | H.O<br>ADDR | L.O<br>ADDR | DATA | LRC<br>Error | EOF | Ready to rec.<br>response |
|-----------------|------|------|-------------|-------------|------|--------------|-----|---------------------------|
| :               | FF   | 06   | 00          | 66          | 0320 | 72           | CR  | LF                        |

Response: NONE

# Update a Variable using a Modbus ASCII 06 Frame in Broadcast Mode (Recommended)

This method writes (or loads) variable data to the appropriate variable registers in all displays. The following is an example of loading variable 20 (register 40020) with the value of 3656 for all displays on the network.

Transmission is as follows:

### **Query for Updating a Variable Register**

| Beg of<br>Frame | ADDR | FUNC | H.O<br>ADDR | L.O<br>ADDR | DATA | LRC<br>Error | EOF | Ready to rec. response |
|-----------------|------|------|-------------|-------------|------|--------------|-----|------------------------|
| :               | 05   | 06   | 00          | 1F          | 0264 | 70           | CR  | LF                     |

### Response:

The normal response to a function 06 is to echo (or re-transmit) the query after the holding register is updated.

### Response for Updating a Variable Register

| Beg of<br>Frame | ADDR | FUNC | H.O<br>ADDR | L.O<br>ADDR | DATA | LRC<br>Error | EOF | Ready to rec. response |
|-----------------|------|------|-------------|-------------|------|--------------|-----|------------------------|
| :               | 05   | 06   | 00          | 1F          | 0264 | 70           | CR  | LF                     |

# Update Variables using a Modbus ASCII 10 frame in Broadcast mode (Recommended)

This method allows the ability to update more than one variable register in all displays. A maximum of 60 registers can be updated in one transmission.

The following example shows how to update variables 1, 2, and 3 (registers 40001, 40002, and 40003) with values 24, 53, and 56 respectively in all displays.

Transmission is as follows:

### Transmission for Updating Variable Registers with 10 Frame Broadcast

| Beg of<br>Frame | ADDR | FUNC | H.O<br>ADDR | L.O<br>ADDR | QUANTITY | BYTE<br>CNT |       | DATA |      |
|-----------------|------|------|-------------|-------------|----------|-------------|-------|------|------|
| :               | FF   | 10   | 00          | 00          | 0003     | 06          | 00018 | 0035 | 0038 |

| LRC Error | EOF | Ready to rec. response |
|-----------|-----|------------------------|
| 63        | CR  | LF                     |

Response: NONE

## Update Variables using a Modbus ASCII 10 frame in Guaranteed Mode

This method allows the ability to update more than one variable in a specific display address. A maximum of 60 registers can be updated in one transmission. Unused high order bits must be set to zero. The following is an example of updating variables 1, 2, and 3 with values 23, 734, and 7 respectively in display address 003. Below is an example of a preset multiple register transmission.

### Transmission is as follows:

### Query for Updating Variable Registers using a 10 Frame

| Beg of<br>Frame | ADDR | FUNC | H.O<br>ADDR | L.O<br>ADDR | QUANTITY | BYTE<br>CNT |       | DATA |      |
|-----------------|------|------|-------------|-------------|----------|-------------|-------|------|------|
| :               | 03   | 10   | 00          | 00          | 0003     | 06          | 00017 | 02DE | 0007 |

| LRC Error | EOF | Ready to rec. response |
|-----------|-----|------------------------|
| E6        | CR  | LF                     |

### **NOTE**

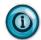

Use of the Guaranteed mode for variable updates means messages may not be displayed as expected.

### Response:

The normal response to a function 10 query is to echo the address, function code, starting address and the number of registers that were loaded.

### Response for Updating Variable Registers using a 10 Frame

| Beg of<br>Frame | ADDR | FUNC | H.O<br>ADDR | L.O<br>ADDR | DATA | LRC<br>Error | EOF | Ready to rec. response |
|-----------------|------|------|-------------|-------------|------|--------------|-----|------------------------|
| :               | 03   | 10   | 00          | 00          | 0003 | EA           | CR  | LF                     |

### Read the Message Queue using a Modbus ASCII 03 frame

This function allows the ability to read message numbers that are currently running in the message queue on a display. A maximum of 64 registers can be read since there is a maximum of 64 registers (or concurrently running messages) in the message queue. The following is an example of request for the first 3 registers in the message queue (Registers 40103 through 40105) which contain message data values 4, 6, and 11 respectively in display address 010.

Transmission is as follows:

### **Query for Requesting Message Data**

| Be<br>Fra | g of<br>ame | ADDR | FUNC | H.O<br>ADDR | L.O<br>ADDR | DATA<br>Number<br>of<br>register<br>to read | LRC<br>Error | EOF | Ready to rec.<br>response |
|-----------|-------------|------|------|-------------|-------------|---------------------------------------------|--------------|-----|---------------------------|
|           | :           | 0A   | 03   | 00          | 66          | 0003                                        | 8A           | CR  | LF                        |

### Response:

The addressed slave responds with its address and the function code, followed by the information field. The information field contains 2 bytes describing the quantity of data bytes to be returned. The contents of the registers requested (DATA) are two bytes each, with the binary content right justified within each pair of characters.

The normal response to a function 03 query is to echo the address, function code, starting address and the data for the registers that were requested.

### **Response for Requesting Message Data**

| Beg of<br>Frame | ADDR | FUNC | BYTE<br>COUNT | DATA<br>OUTPUT<br>REG<br>H.O. 0066 | DATA<br>OUTPUT<br>REG L.O.<br>0066 | DATA<br>OUTPUT<br>REG H.O.<br>0067 | DATA OUTPUT<br>REG L.O. 0067 |  |
|-----------------|------|------|---------------|------------------------------------|------------------------------------|------------------------------------|------------------------------|--|
| :               | 0A   | 03   | 00            | 00                                 | 04                                 | 00                                 | 06                           |  |

| DATA OUTPUT<br>REG H.O. 0068 | DATA OUTPUT<br>REG L.O. 0068 | LRC Error | EOF | Ready to rec. response |
|------------------------------|------------------------------|-----------|-----|------------------------|
| 00                           | 0B                           | D8        | CR  | LF                     |

### Read Variables in a Display using a Modbus ASCII 03 frame

This function allows the ability to read variable data stored in a display. A maximum of 100 registers can be read since there is a maximum of 100 registers of data. Below is an example of the request for registers 40002 through 40004 in display address 020.

Transmission as follows:

### **Query for Requesting Variable Data**

| Beg of<br>Frame | ADDR | FUNC | H.O<br>ADDR | L.O<br>ADDR | DATA Number of register to read | LRC<br>Error | EOF | Ready to rec.<br>response |
|-----------------|------|------|-------------|-------------|---------------------------------|--------------|-----|---------------------------|
| :               | 14   | 03   | 00          | 01          | 0003                            | E5           | CR  | LF                        |

#### Response:

The addressed slave responds with its address and the function code, followed by the information field. The information field contains 2 bytes describing the quantity of data bytes to be returned. The contents of the registers requested (DATA) are two bytes each, with the binary content right justified within each pair of characters. Below shows the response to query for registers 40002 through 40004 having the decimal contents of 44, 63, and 1 respectively.

The normal response to a function 03 query is to echo the address, function code, starting address and the data for the registers that were requested.

### Response for Requesting Variable Data

| Beg of<br>Frame | ADDR | FUNC | BYTE<br>COUNT | DATA<br>OUTPUT<br>REG<br>H.O. 0002 | DATA<br>OUTPUT<br>REG L.O.<br>0002 | DATA<br>OUTPUT<br>REG H.O.<br>0003 | DATA OUTPUT<br>REG L.O. 0003 |
|-----------------|------|------|---------------|------------------------------------|------------------------------------|------------------------------------|------------------------------|
| :               | 14   | 03   | 006           | 00                                 | 2C                                 | 00                                 | 3F                           |

| DATA OUTPUT<br>REG H.O. 0068 | DATA OUTPUT<br>REG L.O. 0068 | LRC Error | EOF | Ready to rec. response |
|------------------------------|------------------------------|-----------|-----|------------------------|
| 00                           | 01                           | 77        | CR  | LF                     |

### Change the InView Display Address

This function allows the ability to change the serial address in a display. For example, change display address 001 to address 020. When doing this, you need to know the address of the display you want to change. This is typically done using the automation software. The following is an example of changing a display (with the address of 005) to address 004.

Transmission is as follows:

### **Transmission for Changing the Serial Address**

| Beg of<br>Frame | ADDR | FUNC | H.O<br>ADDR | L.O<br>ADDR | DATA          | EOF | Ready to rec.<br>response |
|-----------------|------|------|-------------|-------------|---------------|-----|---------------------------|
| :               | 05   | 01   | 00          | 64          | ^AZ05^BE704^D | CR  | LF                        |

NOTE

See InView Display Communication Protocol Functions and Descriptions for further explanation of the InView sign protocol being used.

Response: NONE

### InView Display Communication Protocol Functions and Descriptions

The InView display communication protocol that is used in conjunction with the Modbus ASCII protocol is mostly limited due to the number of functions and features that required by the InView products. This Protocol can be used for downloading new messages of alphanumeric messages from an Allen-Bradley controller.

### InView Message Format used within Modbus ASCII Protocol

Information that is used within the InView message is formatted differently than that of the standard protocol. The following table shows the basic message structure with a brief explanation of each part.

### **Basic InView Message Format**

| SOH>     Type Code     Display Address     STX>     Command Code     Message Control     Message Attributes     Insert Objects     Insert Variables     Message Data |
|----------------------------------------------------------------------------------------------------|
|----------------------------------------------------------------------------------------------------|

| Name               | Description                                                                                                    |  |  |  |  |
|--------------------|----------------------------------------------------------------------------------------------------|--|--|--|--|
| <soh></soh>        | Start of Header.                                                                                                |  |  |  |  |
| Type Code          | Display type with which to communicate.                                                                         |  |  |  |  |
| Display Address    | Address of display where information is written.                                                                |  |  |  |  |
| <stx></stx>        | Start of Text.                                                                                                  |  |  |  |  |
| Command Code       | Describes what type of function to perform, message priority, and message number.                               |  |  |  |  |
| Message Control    | Describes how the message is displayed, including Position, Mode, Pause, and Justification.                     |  |  |  |  |
| Message Attributes | Describes any Font, Color, Width/Height, and Flash.                                                             |  |  |  |  |
| Insert Objects     | Describes any special items that are inserted within a message such as Time,  Date, and Extended Character set. |  |  |  |  |
| Message Data       | Data for the Message itself.                                                                                    |  |  |  |  |
| <eot></eot>        | End of Transmission.                                                                                            |  |  |  |  |

Items in Bold must be used in each transmission. The automation software will automatically put this information into the message that is transmitted. Some of these functions are modified from the InView protocol that is used in the standard product line, for example, message number versus file labels. Below is a list of the valid values for each of the fields shown above. Each of these are concatenated together to make up the InView message.

### **InView Message Format**

| <s< th=""><th colspan="3">OH&gt; Type Code</th><th></th><th colspan="3">Display Address</th></s<> | OH> Type Code |     |              |       | Display Address |                    |       |      |
|---------------------------------------------------------------------------------------------------|---------------|-----|--------------|-------|-----------------|--------------------|-------|------|
| Description                                                                                       | ASCII         | Hex | Description  | ASCII | Hex             | Description        | ASCII | Hex  |
| Start of<br>Header                                                                                | ^A            | 01  | All displays | Z     | 5A              | Display<br>Address | 00    | 3030 |

| <stx></stx>      |       |     | Command Code<br>Command      |       |     | Priority    |       |     |
|------------------|-------|-----|------------------------------|-------|-----|-------------|-------|-----|
| Description      | ASCII | Hex | Description                  | ASCII | Hex | Description | ASCII | Hex |
| Start of<br>Text | ^B    | 02  | Write Text<br>file           | A     | 41  | Low         | 0     | 30  |
|                  |       |     | Write<br>Special<br>Function | $E^1$ | 45  | Medium      | 1     | 31  |
|                  |       |     |                              |       |     | High        | 2     | 32  |

| Command Code, continued |       |        |                        | Message Control |     |                  |         |     |  |
|-------------------------|-------|--------|------------------------|-----------------|-----|------------------|---------|-----|--|
| Message #               |       |        | <esc></esc>            |                 |     | Display Position |         |     |  |
| Description             | ASCII | Hex    | Description            | ASCII           | Hex | Description      | ASCII   | Hex |  |
| 0001                    | 001   | 303031 | Start of<br>Mode Field | ^[              | 1B  | Middle           | (space) | 20  |  |
| Through                 |       |        |                        |                 |     | Тор              | "       | 22  |  |
| 4000                    | FA0   | 464130 |                        |                 |     | Bottom           | &       | 26  |  |
| 4095                    | FFF   | 464646 |                        |                 |     | Fill             | 0       | 30  |  |

| M            | lode  |     | 5           | Speed |     | Just        | tification |      |
|--------------|-------|-----|-------------|-------|-----|-------------|------------|------|
| Description  | ASCII | Hex | Description | ASCII | Hex | Description | ASCII      | Hex  |
| Rotate left  | a     | 61  | (No Hold)   | ^I    | 09  | Left        | ^^1        | 1E31 |
| Hold         | b     | 62  | (1 sec)     | ^U    | 15  | Center      | ^^0        | IE30 |
| Rotate right | A     | 41  | (2 sec)     | ^V    | 16  | Right       | ^^2        | IE32 |
|              |       |     | (3 sec)     | ^W    | 17  |             |            |      |
|              |       |     | (4 sec)     | ^X    | 18  |             |            |      |
|              |       |     | (5 sec)     | ^Y    | 19  |             |            |      |

|                     | Message Attributes |      |             |               |         |                |        |          |  |  |  |
|---------------------|--------------------|------|-------------|---------------|---------|----------------|--------|----------|--|--|--|
| Ch                  | aracter Fo         | nt   |             | Character Col | Charact | ter Width/     | Height |          |  |  |  |
| Description         | ASCII              | Hex  | Description | ASCII         | Hex     | Description    | ASCII  | Hex      |  |  |  |
| 7 High<br>Standard  | ^Z1                | 1A31 | Red         | ^\1           | 1C31    | Standard       | ^Q^]10 | 111D3130 |  |  |  |
| 10 High<br>Standard | ^Z3                | 1A33 | Green       | ^\2           | 1C32    | Wide           | ^R^]10 | 121D3130 |  |  |  |
| 10 High<br>Fancy    | ^Z5                | 1A35 | Yellow      | ^\3           | 1C33    | Double<br>Wide | ^Q^]11 | 111D3131 |  |  |  |

<sup>&</sup>lt;sup>1</sup> Refer to Trigger a Message on a Specific Display using Priority Messaging for further explanation of the Special Function command

|                                     | Message Attributes |          |             |                        |            |                |            |          |  |  |
|-------------------------------------|--------------------|----------|-------------|------------------------|------------|----------------|------------|----------|--|--|
| Ch                                  | aracter Fo         | nt       |             | Character Col          | or         | Charact        | ter Width/ | Height   |  |  |
| Description                         | ASCII              | Hex      | Description | ASCII                  | Hex        | Description    | ASCII      | Hex      |  |  |
| 12 High<br>Standard                 | ^Z6                | 1A36     | RGB         | ^\Zrrggbb <sup>1</sup> | 1C%Arrggbb | Double<br>High | ^Q^]21     | 111D3231 |  |  |
| 18 High<br>Fancy (Full<br>Height)   | ^Z8                | 1A38     |             |                        |            |                |            |          |  |  |
| 18 High<br>Standard<br>(Full Height | ^Z9                | 1A39     |             |                        |            |                |            |          |  |  |
| Full Height<br>Fancy                | ^Z8^E1             | 1A380531 |             |                        |            |                |            |          |  |  |
| Full Height<br>Standard             | ^Z9^E1             | 1A390531 |             |                        |            |                |            |          |  |  |

### P9xC2 Font Interpretations for the Character Fonts

The font interpretations for the character font Z values listed in the Message Attributes table above are as follows:

- $^{2}$ I 7 high standard (5 lines of characters).
- $^{2}Z3 9$  high standard (4 lines of characters).
- $^{Z5}$  9 high fancy (4 lines of characters).
- $^{^{\wedge}}Z6 12$  high standard (3 lines of characters).
- $^{2}Z8 18$  high standard (2 lines of characters).
- ^Z9 18 high fancy (1 line of characters).
- ^Z8^E1 Full height fancy (1 line of characters).
- ^Z9^E1 Full height standard (1 line of characters).

|             | Attribute<br>tinued | s,   | Insert Objects |       |     |             |       |      |
|-------------|---------------------|------|----------------|-------|-----|-------------|-------|------|
| Chara       | cter Flash          |      |                | Time  |     | 1           | Date  |      |
| Description | ASCII               | Hex  | Description    | ASCII | Hex | Description | ASCII | Hex  |
| Flash ON    | ^G1                 | 0731 | Time           | ^S    | 13  | MM/DD/YY    | ^K0   | 0B30 |
| Flash OFF   | ^G0                 | 0730 |                |       |     | DD/MM/YY    | ^K1   | 0B31 |
|             |                     |      |                |       |     | MM-DD-YY    | ^K2   | 0B32 |
|             |                     |      |                |       |     | DD-MM-YY    | ^K3   | 0B33 |
|             |                     |      |                |       |     | MM.DD.YY    | ^K4   | 0B34 |
|             |                     |      |                |       |     | DD.MM.YY    | ^K5   | 0B35 |
|             |                     |      |                |       |     | MM DD YY    | ^K6   | 0B36 |
|             |                     |      |                |       |     | DD MM YY    | ^K7   | 0B37 |

<sup>&</sup>lt;sup>1</sup> RGB Colors are defined as follows: 1CH+'ZRRGGGBB". Definition of letters is as follows: rrggbb: where 'rr' is the ASCII hex intensity value of the red component of the RGB pixel, 'gg' is the green and 'bb' is the blue. Range of each is from "00" to "FF" User's Manual 0300277-03 Rev. B1

| Message Attributes, continued | Insert Objects |                    |      |  |  |
|-------------------------------|----------------|--------------------|------|--|--|
| Character Flash               | Time           | Date               |      |  |  |
|                               |                | MMM.DD<br>YYYY ^K8 | 0B38 |  |  |

| Insert Obje       | ect, continu | ed  | Insert Vai               | iable - Numerio | e            |
|-------------------|--------------|-----|--------------------------|-----------------|--------------|
| Misce             | llaneous     |     | Variable Format          |                 |              |
| Description       | ASCII        | Hex | Description              | ASCII           | Hex          |
| See Appendix<br>A |              |     | No Padding, XX           | ^]A0^]B0        | 1D41301D4230 |
|                   |              |     | Leading 0, 000XX         | ^]A1^]B0        | 1D41311D4230 |
|                   |              |     | Leading Space,XX         | ^]A2^]B0        | 1D41321D4230 |
|                   |              |     | _+/- No Padding, +/- XX  | ^]A0^]B1        | 1D41301D4231 |
|                   |              |     | +/- leading 0, +/- 000XX | ^]A1^]B1        | 1D41311D4231 |
|                   |              |     | +/- Leading Space, +/X   | ^]A2^]B1        | 1D41321D4231 |

| Insert Variable – Numeric |       |                 | Mes             | Message Field    |           |                        | <eot></eot> |     |  |
|---------------------------|-------|-----------------|-----------------|------------------|-----------|------------------------|-------------|-----|--|
| Call Variable             |       | Message or Data |                 |                  |           |                        |             |     |  |
| Description               | ASCII | Hex             | Descripti<br>on | ASCII            | Hex       | Description            | ASCII       | Hex |  |
| Variable 1                | ^P00  | 103030          | ASCII<br>Data   | (space) –<br>DEL | 20-<br>7F | End of<br>Transmission | ^D          | 04  |  |
| Variable 2                | ^P01  | 103031          |                 |                  |           |                        |             |     |  |
|                           |       |                 |                 |                  |           |                        |             |     |  |
| Variable 99               | ^P62  | 103632          |                 |                  |           |                        |             |     |  |
| Variable<br>100           | ^P63  | 1030633         |                 |                  |           |                        |             |     |  |

| Insert Variable - Alphanumeric |            |            |              |               |          |  |  |  |  |
|--------------------------------|------------|------------|--------------|---------------|----------|--|--|--|--|
| Var                            | iable Form | at         | Call         | Call Variable |          |  |  |  |  |
| Description                    | ASCII      | Hex        | Description  | ASCII         | Hex      |  |  |  |  |
| Alpha Length 1                 | ^]A301     | 1D41333031 | Variable 1   | ^PA00         | 10413030 |  |  |  |  |
| •••                            |            |            | •••          |               |          |  |  |  |  |
| Alpha Length<br>128            | ^]A380     | 1D41333830 | Variable 100 | ^PA63         | 10413633 |  |  |  |  |

|             | Insert Bitmaps |            |  |  |  |  |  |
|-------------|----------------|------------|--|--|--|--|--|
| Bitmaps     |                |            |  |  |  |  |  |
| Description | ASCII          | Hex        |  |  |  |  |  |
| Bitmap 0    | ^N0000         | 0E30303030 |  |  |  |  |  |
| •••         |                |            |  |  |  |  |  |
| Bitmap 2047 | ^N07FF         | 0E30374646 |  |  |  |  |  |

| <eot></eot>           |    |    |  |  |  |  |
|-----------------------|----|----|--|--|--|--|
| Description ASCII Hex |    |    |  |  |  |  |
| End of Transmission   | ^D | 04 |  |  |  |  |

### **Special Function Command**

The Special Function Command is used to; Clear the Display Memory, Set Message Size, Set Time and Date, Read Memory from a display on the network, and set the serial address.

The following tables show the valid information to perform on each the commands.

### **Clear the Display Memory**

### **Special Function Command to Clear Display Memory**

| < <u>S</u>         | OH>   |     | Type Code    |       |     | Display            | y Address | }    |
|--------------------|-------|-----|--------------|-------|-----|--------------------|-----------|------|
| Description        | ASCII | Hex | Description  | ASCII | Hex | Description        | ASCII     | Hex  |
| Start of<br>Header | ^A    | 01  | All displays | Z     | 5A  | Display<br>Address | 00        | 3030 |

| <s< th=""><th>TX&gt;</th><th></th><th colspan="3">Comma</th><th colspan="4">Command Code</th></s<> | TX>   |     | Comma                        |       |     | Command Code    |        |     |  |
|----------------------------------------------------------------------------------------------------|-------|-----|------------------------------|-------|-----|-----------------|--------|-----|--|
|                                                                                                    |       |     | Command                      |       |     | Fui             | ection |     |  |
| Description                                                                                        | ASCII | Hex | Description                  | ASCII | Hex | Description     | ASCII  | Hex |  |
| Start of<br>Text                                                                                   | ^B    | 02  | Write<br>Special<br>Function | E     | 45  | Clear<br>Memory | \$     | 24  |  |

### **Special Function Command to Clear Display Memory**

| <eot></eot>           |    |    |  |  |  |  |
|-----------------------|----|----|--|--|--|--|
| Description ASCII Hex |    |    |  |  |  |  |
| End of Transmission   | ^D | 04 |  |  |  |  |

### **Set Message Size**

The message size is the number of bytes that each message can be stored in. This message size will partition the display's memory based on the number of bytes used in the message size. When this command is used, it (generally, based on model of display) takes 200,000 bytes and divides it by the number of bytes used for the message size. For example, 2,000 message partitions would be available if

the message size was set to 100 bytes (200,000 bytes/100 bytes/message = 2,000 messages).

The number of bytes used in each message is the number of bytes used from the <SOH> to the <EOT> inclusive. Therefore, care must be used to ensure that the number of bytes sent does not exceed the Message Size. The range for the message size is 50 bytes to 450 bytes. The following is the message data used to set the message size:

### **Special Function Command to Set Memory Size**

| < <u>S</u>         | OH>   |     | Type Code    |       |     | Display            | y Address | }    |
|--------------------|-------|-----|--------------|-------|-----|--------------------|-----------|------|
| Description        | ASCII | Hex | Description  | ASCII | Hex | Description        | ASCII     | Hex  |
| Start of<br>Header | ^A    | 01  | All displays | Z     | 5A  | Display<br>Address | 00        | 3030 |

| <s< th=""><th colspan="5"><stx> Command Code</stx></th></s<> | <stx> Command Code</stx> |     |                              |       |     |                 |        |     |
|--------------------------------------------------------------|--------------------------|-----|------------------------------|-------|-----|-----------------|--------|-----|
|                                                              |                          |     | Command                      |       |     | Fur             | nction |     |
| Description                                                  | ASCII                    | Hex | Description                  | ASCII | Hex | Description     | ASCII  | Hex |
| Start of<br>Text                                             | ^B                       | 02  | Write<br>Special<br>Function | Е     | 45  | Clear<br>Memory | a      | 61  |

| Commai                             | nd Code |          | <eot></eot>         |       |     |  |  |
|------------------------------------|---------|----------|---------------------|-------|-----|--|--|
| Description                        | ASCII   | Hex      | Description         | ASCII | Hex |  |  |
| Message Size<br>(minimum) 50 Bytes | 0032    | 30303332 | End of Transmission | ^D    | 04  |  |  |

### **Set Time**

Time can be set in either AM/PM format or 24-hour (military) format. The following shows the valid values for this command:

### **Special Function Command to Set Time and Time Format**

| <s< th=""><th>OH&gt;</th><th></th><th colspan="3">Type Code</th><th colspan="4">Display Address</th></s<> | OH>   |     | Type Code             |   |             | Display Address    |     |      |  |
|----------------------------------------------------------------------------------------------------|-------|-----|-----------------------|---|-------------|--------------------|-----|------|--|
| Description                                                                                               | ASCII | Hex | Description ASCII Hex |   | Description | ASCII              | Hex |      |  |
| Start of<br>Header                                                                                        | ^A    | 01  | All displays          | Z | 5A          | Display<br>Address | 00  | 3030 |  |

| <s< th=""><th colspan="3"><stx> Comm</stx></th><th>Comma</th><th colspan="4">and Code</th></s<> | <stx> Comm</stx> |     |                        | Comma | and Code |             |        |     |
|-------------------------------------------------------------------------------------------------|------------------|-----|------------------------|-------|----------|-------------|--------|-----|
|                                                                                                 |                  |     | Command                |       |          | Fui         | ection |     |
| Description                                                                                     | ASCII            | Hex | Description            | ASCII | Hex      | Description | ASCII  | Hex |
| Start of Text                                                                                   | ^B               | 02  | Write Special Function | Е     | 45       | Set Time    | (Sp)   | 20  |

| Command Code, con                        | <etx< th=""></etx<> |          |             |       |     |
|------------------------------------------|---------------------|----------|-------------|-------|-----|
| Set Time                                 |                     |          |             |       |     |
| Set Hour and Minutes HhMm                | ASCII               | Hex      | Description | ASCII | Hex |
| HhMm 1034 (Example)                      | 1034                | 31303334 | End of Text | ^C    | 03  |
| HhMm 0945 (Example)                      | 0945                | 30393435 |             |       |     |
| H = ASCII digit for hours (10's digit)   |                     |          |             |       |     |
| h = ASCII digit for hours (1's digit)    |                     |          |             |       |     |
| M = ASCII digit for Minutes (10's digit) |                     |          |             |       |     |
| m = ASCII digit for Minutes (1's digit)  |                     |          |             |       |     |

| <s< th=""><th>TX&gt;</th><th></th><th colspan="3">Command Code</th><th colspan="4"><etx< th=""></etx<></th></s<> | TX>   |     | Command Code                           |       |      | <etx< th=""></etx<> |       |     |  |
|----------------------------------------------------------------------------------------------------|-------|-----|----------------------------------------|-------|------|---------------------|-------|-----|--|
| Description                                                                                                    | ASCII | Hex | Description                            | ASCII | Hex  | Description         | ASCII | Hex |  |
| Start of<br>Text                                                                                                 | ^B    | 42  | Set Time<br>Format<br>AM/PM            | 'S    | 2753 | End of Text         | ^C    | 03  |  |
|                                                                                                    |       |     | Set Time<br>Format 24 Hr<br>(Military) | 'M    | 274D |                     |       |     |  |

| <eot></eot>           |    |    |  |  |  |  |
|-----------------------|----|----|--|--|--|--|
| Description ASCII Hex |    |    |  |  |  |  |
| End of Transmission   | ^D | 04 |  |  |  |  |

### **Set Date**

This command is used to set the date.

Format for displaying the date is shown under Insert Object later in this section.

### **Special Function Command to Set Time and Date**

| <soh></soh>        |       |     | Тур          | Type Code Display Address |                      |                    | s     |      |
|--------------------|-------|-----|--------------|---------------------------|----------------------|--------------------|-------|------|
| Description        | ASCII | Hex | Description  | ASCII                     | SCII Hex Description |                    | ASCII | Hex  |
| Start of<br>Header | ^A    | 01  | All displays | Z                         | 5A                   | Display<br>Address | 00    | 3030 |

| <stx></stx>      |       |     |                        | and Code<br>ımand |     | Function    |       |     |
|------------------|-------|-----|------------------------|-------------------|-----|-------------|-------|-----|
| Description      | ASCII | Hex | Description            | ASCII             | Hex | Description | ASCII | Hex |
| Start of<br>Text | ^B    | 42  | Write Special Function | Е                 | 45  | Set Date    | ;     |     |

| Command Code               | <etx< th=""></etx<> |              |             |    |    |
|----------------------------|---------------------|--------------|-------------|----|----|
| Set Dat                    |                     |              |             |    |    |
| Set Hour and Minutes HhMm  | Description         | ASCII        | Hex         |    |    |
| January 4, 2001 (Example)  | 010401              | 303130343031 | End of Text | ^C | 03 |
| December 5, 2002 (Example) | 120502              | 31323035303  |             |    |    |

| <stx></stx>      |       |     | <b>Command Code</b>                 |       |      | <etx< th=""></etx<> |       |     |
|------------------|-------|-----|-------------------------------------|-------|------|---------------------|-------|-----|
| Description      | ASCII | Hex | Description                         | ASCII | Hex  | Description         | ASCII | Hex |
| Start of<br>Text | ^B    | 42  | Set Time Format<br>AM/PM            | 'S    | 2753 | End of Text         | ^C    | 03  |
|                  |       |     | Set Time Format<br>24 Hr (Military) | 'M    | 274D |                     |       |     |

| <eot></eot>           |    |    |  |  |  |  |  |
|-----------------------|----|----|--|--|--|--|--|
| Description ASCII Hex |    |    |  |  |  |  |  |
| End of Transmission   | ^D | 04 |  |  |  |  |  |

### **Set Day of Week**

This command sets the day of the week once the date is set.

### **Special Function Command to Set Day of Week**

| < <u>S</u>         | <soh></soh> |     |              | Type Code                |    |                    | Display Address |      |  |
|--------------------|-------------|-----|--------------|--------------------------|----|--------------------|-----------------|------|--|
| Description        | ASCII       | Hex | Description  | ASCII Hex Description AS |    |                    |                 | Hex  |  |
| Start of<br>Header | ^A          | 01  | All displays | Z                        | 5A | Display<br>Address | 00              | 3030 |  |

| <s< th=""><th colspan="3">STX&gt; Command Code<br/>Command</th><th></th><th colspan="4">Function</th></s<> | STX> Command Code<br>Command |     |                        |   | Function |             |       |     |
|----------------------------------------------------------------------------------------------------|------------------------------|-----|------------------------|---|----------|-------------|-------|-----|
| Description                                                                                                | ASCII                        | Hex | Description ASCII Hex  |   |          | Description | ASCII | Hex |
| Start of<br>Text                                                                                           | ^B                           | 02  | Write Special Function | Е | 45       | Set Date    | &     | 26  |

| Command Code,   | continued | <eot></eot> |                        |       |     |
|-----------------|-----------|-------------|------------------------|-------|-----|
| Set Day of Week | ASCII     | Hex         | Description            | ASCII | Hex |
| Sunday          | 1         | 31          | End of<br>Transmission | ^D    | 04  |
| Monday          | 2         | 32          |                        |       |     |
| Tuesday         | 3         | 33          |                        |       |     |
| Wednesday       | 4         | 34          |                        |       |     |
| Thursday        | 5         | 35          |                        |       |     |

| Command Code,   | <eot></eot> |     |             |       |     |
|-----------------|-------------|-----|-------------|-------|-----|
| Set Day of Week | ASCII       | Hex | Description | ASCII | Hex |
| Friday          | 6           | 36  |             |       |     |
| Saturday        | 7           | 37  |             |       |     |

### **Set Serial Address**

This command changes a serial address for a display.

### **Special Function Command to Set Serial Address**

| <s< th=""><th colspan="3"><soh></soh></th><th>e Code</th><th colspan="3">Display Address</th><th>s</th></s<> | <soh></soh> |     |              | e Code | Display Address |                    |       | s             |
|----------------------------------------------------------------------------------------------------|-------------|-----|--------------|--------|-----------------|--------------------|-------|---------------|
| Description                                                                                                  | ASCII       | Hex | Description  | ASCII  | Hex             | Description        | ASCII | Hex           |
| Start of<br>Header                                                                                           | ^A          | 01  | All displays | Z      | 5A              | Display<br>Address | 01-FF | 3031-<br>4646 |

| <stx></stx>      |       |     | Command Code<br>Command |   |    | Function    |       |     |
|------------------|-------|-----|-------------------------|---|----|-------------|-------|-----|
| Description      | ASCII | Hex | Description ASCII Hex   |   |    | Description | ASCII | Hex |
| Start of<br>Text | ^B    | 02  | Write Special Function  | Е | 45 | Set address | 7     | 37  |

| Command Code,      | <eot></eot> |           |                        |    |    |
|--------------------|-------------|-----------|------------------------|----|----|
| Serial Address     | Description | ASCII     | Hex                    |    |    |
| New serial address | 01-FE       | 3031-4645 | End of<br>Transmission | ^D | 04 |

### **Text Position Placement**

Allen-Bradley uses the 2706-P42-SC, 2706-P44-SC, and 2706-P72-SC series displays with InView industrial protocol. The displays can be single line, two-line, or 3-line. Displaying of messages using protocol is slightly different based on which display is being used. Below are some rules for the 2706-P44-SC and 2706-P72-SC display. The 2706-P42-SC display ignores the display position and shows (displays) the text.

### Valid Modes used in P44-SC Series Displays

| P44 Series       |                                                                |
|------------------|----------------------------------------------------------------|
| Display Position | Description                                                    |
| Тор              | Displays text on top line only.                                |
| Bottom           | Displays text on bottom line only.                             |
| Middle           | Used to display full height text (Fancy 16 Pixel or 16 Pixel). |
| Fill             | Displays two lines of 7 pixel characters.                      |

### Valid Modes used in P72 Series Displays

| P74 Series          |                                    |                                                                                            |                                                                                                    |
|---------------------|------------------------------------|--------------------------------------------------------------------------------------------|----------------------------------------------------------------------------------------------------|
| Display<br>Position | Description                        | Comment 1                                                                                  | Comment 2                                                                                             |
| Тор                 | Displays text on top line only.    | If the top line has only one row of text, the remaining bottom rows are considered bottom. | If the top line has<br>only two rows of<br>text. The remaining<br>bottom row is<br>considered bottom. |
| Bottom              | Displays text on bottom line only. | If the bottom line only has one row of text, the remaining top rows are considered top.    | If the bottom line has<br>two rows of text, the<br>remaining top row is<br>considered top.            |
| Middle              | Not used.                          | Not used.                                                                                  | Not used.                                                                                             |
| Fill                | Displays full screen of text.      | Can be used to display Fancy 16 Pixel or 16 Pixel characters.                              |                                                                                                    |

### **ASCII Characters**

You can enter extended ASCII characters directly within the text of a message. Some of the characters may not show up depending on the fonts on your PC. Please refer to the software help, 2706-PSW1-SC, for a complete listing of the extended ASCII character set.

| NOTE | You must preview your message to view the extended characters when |
|------|--------------------------------------------------------------------|
|      | using the InView Messaging Software.                               |

### **Reference Material**

For additional information refer to, Modicon Modbus Protocol Reference Guide, PI-MBUS-300 Rev C.

# **Chapter 5 InView Control and InView Control API**

### Section 5.1 Introduction

The purpose of this chapter is to describe the API for the InView control. The chapter is divided into two sections. The first section is a quick overview on how to use the control. It highlights the basic steps needed to get the control up and running. The second section is a detailed reference of the properties and methods available in the control. Each property and method are listed in a table with a brief description and a link to a more complete description.

### Section 5.2 Quick Overview

The InView control is designed primarily for use with the InView messaging software. The InView messaging software is used to create and download messages to the display, and the InView control is used to trigger the messages and update variables within those messages. Assuming that the InView messaging software has already been used to load the display with messages, there are five basic steps to using the control to trigger a message:

- 1. Add the control to your project. It appears as InView control under Project|Components... in Visual Basic.
- 2. Call the Initialize method to open a connection to the display.
- 3. Set the heartbeat property to 2 to disable the display's heartbeat requirement.
- 4. Call the AddMessage method to trigger a message on the display.
- 5. Call the UpdateVariable method to change the value of a variable.

Following is a snapshot of a Visual Basic form and its associated code that illustrates these five steps. This code assumes that the display contains a message in slot number 1, and that the message contains variable 0 within its body. It also uses the controls default communications settings of serial on COM1 to connect with the display:

```
Private Sub Command1_Click()

InViewCtrl1.UpdateVariable 0, Text1.Text 'Update variable 0 with

End Sub 'number in edit box

Private Sub Form_Load()

InViewCtrl1.Initialize 'Open COM1

InViewCtrl1.Heartbeat = 2 'Disable heartbeat

InViewCtrl1.AddMessage 1 'Trigger message #1

End Sub
```

### Section 5.3 Reference

Name: InView Control ProgID: Invwctrl.InView

Interface: InViewCtrl SupportErrorInfo

### **Section 5.4 Properties**

| InViewCtrl Properties | Description                                                               |
|-----------------------|---------------------------------------------------------------------------|
| ConnectMode           | Sets/Returns method by which the control communicates with the display.   |
| NetworkAddress        | Sets/Returns IP address used to communicate with the display.             |
| NetworkPort           | Sets/Returns socket port used to communicate with the display.            |
| SerialComPort         | Sets/Returns serial port used to communicate with the display.            |
| SerialBaudRate        | Sets/Returns serial baud rate used to communicate with the display.       |
| SerialParity          | Sets/Returns serial parity used to communicate with the display.          |
| SerialDataBits        | Sets/Returns serial data bits used to communicate with the display.       |
| SerialStopBits        | Sets/Returns serial stop bits used to communicate with the display.       |
| DisplayAddress        | Sets/Returns the address being used to communicate with the display.      |
| PartitionSize         | Sets/Returns the maximum size (in bytes) per message in the display.      |
| Heartbeat             | Sets/Returns the use of a heartbeat while communicating with the display. |

### **Section 5.5 Methods**

| InViewCtrl Methods | Description                                                                      |
|--------------------|----------------------------------------------------------------------------------|
| Initialize         | Establishes or re-establishes a connection with the display                      |
| Close              | Terminates a connection with the display.                                        |
| Partition          | Configures the maximum size per message (and number of messages) in the display. |
| ClearMessageQueue  | Turns off any messages running on the display.                                   |
| ClearMemory        | Clears all memory in the display and reset the display.                          |
| DownloadMessage    | Downloads a simple message to the display.                                       |

| InViewCtrl Methods      | Description                                                                                                |
|-------------------------|----------------------------------------------------------------------------------------------------|
| DownloadMessageEx       | Downloads any type of message to the display (Advanced Use Only).                                          |
| AddMessage              | Starts a previously downloaded message running on the display.                                             |
| RemoveMessage           | Stops a message from running on the display.                                                               |
| SingleMessage           | Stops any currently running messages on<br>the display and runs a single previously<br>downloaded message. |
| UpdateVariable          | Updates the value of a single variable.                                                                    |
| UpdateVariableEx        | Updates the values of a range of variables.                                                                |
| SetTime                 | Sets the time stored in the display.                                                                       |
| SetDate                 | Sets the date stored in the display.                                                                       |
| ChangeDisplayAddress    | Changes the address of the display.                                                                        |
| ChangeDisplayBaudRate   | Changes the display's communication rate.                                                                  |
| ChangeDisplayIPAddress  | Changes the display's IP Address (part of the TCP/IP protocol).                                            |
| ChangeDisplaySubnetMask | Changes the display's subnet mask (part of the TCP/IP protocol).                                           |
| ChangeDisplayGateway    | Changes the display's gateway (part of the TCP/IP protocol).                                               |
| ClearBitmapTable        | Clears the contents of the display's bitmap table.                                                         |
| DownloadBitmaps         | Downloads a range of bitmaps to the display's bitmap table.                                                |

### **Section 5.6 Properties**

| InViewCtrl Properties | Properties  | Description                                                                                                    |
|-----------------------|-------------|----------------------------------------------------------------------------------------------------|
| ConnectMode           | Syntax      | object.ConnectMode = value<br>Read/Write (short)                                                                                                    |
|                       | Values      | 0 - Serial Communication<br>1 - TCP/IP Communication                                                                                                    |
|                       | Default     | 0                                                                                                    |
|                       | Description | This property is used to set the method by which the control communicates with the display                                                                                                    |
| NetworkAddress        | Syntax      | object.NetworkAddress = string Read/Write (BSTR)                                                                                                    |
|                       | Values      | A valid IP address on the network such as 207.67.12.57.                                                                                                    |
|                       | Default     | None                                                                                                    |
|                       | Description | This property is used to set the IP address that the control uses to communicate with the display. It is only necessary to set this property if the ConnectMode is set to a value of 1 - TCP/IP.      |
| Network Port          | Syntax      | object.NetworkPort = value Read/Write [short]                                                                                                    |
|                       | Values      | A listening socket port such as 3001 (the Ethernet Adapter's port is 3001).                                                                                                    |
|                       | Default     | 3001                                                                                                    |
|                       | Description | This property is used to set the socket port that the control will use to communicate with the display. It is only necessary to set this property if the ConnectMode is set to a value of 1 - TCP/IP. |
| SerialComPort         | Syntax      | object.SerialComPort = string Read/Write [BSTR]                                                                                                    |
|                       | Values      | COM1<br>COM2<br>COM3<br>COM4                                                                                                    |
|                       | Default     | COM1                                                                                                    |
|                       | Description | This property is used to set the serial port that the control will use to communicate with the display. It is only necessary to set this property if the ConnectMode is set to a value of 0 - Serial. |

| InViewCtrl Properties | Properties  | Description                                                                                                    |
|-----------------------|-------------|----------------------------------------------------------------------------------------------------|
| SerialBaudRate        | Syntax      | object.SerialBaudRate = value                                                                                                    |
|                       |             | Read/Write [long]                                                                                                    |
|                       | Values      | 110, 300, 600, 1200, 2400, 4800, 9600, 14400, 19200, 28800, 38400, 56000, 57600, 115200, 128000, 256000                                                                                                    |
|                       | Default     | 9600                                                                                                    |
|                       | Description | This property is used to set the serial baud rate that the control will use to communicate with the display. It is only necessary to set this property if the ConnectMode is set to a value of 0 - Serial. Currently, 9600 baud is the rate supported by the display.          |
| SerialParity          | Syntax      | object.SerialParity = string Read/Write [BSTR]                                                                                                    |
|                       | Values      | Even Odd None Mark Space                                                                                                    |
|                       | Default     | Even                                                                                                    |
|                       | Description | This property is used to set the serial parity that the control will use to communicate with the display. It is only necessary to set this property if the ConnectMode is set to a value of 0 - Serial. Currently, Even parity is the parity supported by the display.         |
| SerialDataBits        | Syntax      | object.SerialDataBits = value<br>Read/Write [short]                                                                                                    |
|                       | Values      | 4<br>5<br>6<br>7<br>8                                                                                                    |
|                       | Default     | 7                                                                                                    |
|                       | Description | This property is used to set the serial data bits that the control will use to communicate with the display. It is only necessary to set this property if the ConnectMode is set to a value of 0 - Serial. Currently, 7 bits is the data bit setting supported by the display. |

| InViewCtrl Properties | Properties  | Description                                                                                                    |
|-----------------------|-------------|----------------------------------------------------------------------------------------------------|
| SerialStopBits        | Syntax      | object.SerialStopBits = value Read/Write [float]                                                                                                    |
|                       | Values      | 1 and 2                                                                                                    |
|                       | Default     | 2                                                                                                    |
|                       | Description | This property is used to set the serial stop bits that the control will use to communicate with the display. It is only necessary to set this property if the ConnectMode is set to a value of 0 - Serial. Currently, 2 bits is the stop bit setting supported by the display.                                                                                                    |
| DisplayAddress        | Syntax      | object.DisplayAddress = value<br>Read/Write [short]                                                                                                    |
|                       | Values      | 255 - Broadcast to all displays 254 - Display address 254 only 253 - Display address 253 only 1 - Display address 1 only                                                                                                    |
|                       | Default     | 255                                                                                                    |
|                       | Description | This property is used to set the address the control will use to communicate with the display. If the address is set to 255, all of the connected displays will receive transmissions from the control.                                                                                                    |
| PartitionSize         | Syntax      | object.PartitionSize = value Read/Write [short]                                                                                                    |
|                       | Values      | 50, 51, 450                                                                                                    |
|                       | Default     | 100                                                                                                    |
|                       | Description | This property is used to set the maximum size in bytes reserved for each message in the display. The size of each message also determines the maximum number of messages that can be stored in the display. The number of messages is calculated as 200000 / PartitionSize. For example, with the default size of 100 the display can hold 2000 messages. It is only necessary to set this property if the Partition method will be used to partition the display's memory. |

| InViewCtrl Properties | Properties  | Description                                                                                                    |
|-----------------------|-------------|----------------------------------------------------------------------------------------------------|
| HeartBeat             | Syntax      | object.Heartbeat = value<br>Read/Write [short]                                                                                                    |
|                       | Values      | 0 - No heartbeat from control 1 - Heartbeat generated by control 2 - Heartbeat disabled                                                                                                    |
|                       | Default     | 0                                                                                                    |
|                       | Description | This property is used to set how the control will handle the heartbeat requirement of the display. The display requires serial activity approximately every 3 seconds. In the absence of such activity the display will show a No Network Activity message. If the heartbeat property is set to 0, the activity is assumed to come from sources such as variable updates. If the heartbeat property is set to 1, the control will generate a serial heartbeat command that prevents the display from displaying the no activity message. If the heartbeat property is set to 2, the need for constant serial activity will be disabled in the display. |

### **Section 5.7 Methods**

| InViewCtrl Methods | Properties   | Description                                                                                                    |
|--------------------|--------------|----------------------------------------------------------------------------------------------------|
| Initialize         | Syntax       | HRESULT Initialize()                                                                                                    |
|                    | Parameters   | None                                                                                                    |
|                    | Return Value | S_OK - Success                                                                                                    |
|                    |              | E_FAIL - Failure                                                                                                    |
|                    | Description  | This method is used to open the COM port or socket that will be used to communicate with the display. If Initialize is called more than once, any open connection will be closed, and a new connection opened.                                                                                                    |
| Close              | Syntax       | HRESULT Close()                                                                                                    |
|                    | Parameters   | None                                                                                                    |
|                    | Return Value | S_OK - Success                                                                                                    |
|                    |              | E_FAIL - Failure                                                                                                    |
|                    | Description  | This method is used to close any open connection to free its resources for other applications. Any open connection is automatically closed when the control is unloaded                                                                                                    |
| Partition          | Syntax       | HRESULT Partition()                                                                                                    |
|                    | Parameters   | None                                                                                                    |
|                    | Return Value | S_OK - Success                                                                                                    |
|                    |              | E_FAIL - Failure                                                                                                    |
|                    | Description  | This method is used to partition the memory in the display. A partition command will be sent to the display address set by the DisplayAddress property. The size of the partitions is set to the PartitionSize property. Both DisplayAddress and PartitionSize should be set before calling this method.                          |
| ClearMessageQueue  | Syntax       | HRESULT ClearMessageQueue()                                                                                                    |
|                    | Parameters   | None                                                                                                    |
|                    | Return Value | S_OK - Success<br>E_FAIL - Failure                                                                                                    |
|                    | Description  | This method is used to clear the queue of messages that are running on the display. Once the queue is cleared the background message (if any) will be displayed. The clear message queue command will be sent to the display address set by the DisplayAddress property. DisplayAddress should be set before calling this method. |

| InViewCtrl Methods | Properties   | Description                                                                                                    |
|--------------------|--------------|----------------------------------------------------------------------------------------------------|
| ClearMemory        | Syntax       | HRESULT ClearMemory()                                                                                                    |
|                    | Parameters   | None                                                                                                    |
|                    | Return Value | S_OK - Success<br>E_FAIL - Failure                                                                                                    |
|                    | Description  | This method is used to reset the display and clear its memory. After clearing memory, the display will be set to 2000 messages of 100 bytes each, and each message slot will be set to a message of Message #n where n is the message number. The clear memory command will be sent to the display address set by the DisplayAddress property. DisplayAddress should be set before calling this method. |

| DownloadMessage  Syntax                                                                                                    | InViewCtrl Methods | Properties   | Description                                                                                                    |
|----------------------------------------------------------------------------------------------------|--------------------|--------------|----------------------------------------------------------------------------------------------------|
| The number of the message slot in the display to receive the message.  nPriority The priority assigned to the message.  0 - Low 1 - Medium 2 - High nPosition The position on the display where the message will run. 0 - Fill 1 - Top 2 - Bottom 3 - Middle nMode The presentation mode of the running message. 0 - Rotate 1 - Hold nSpeed The pause time between transitions of screens of the message. 0 - O Second 1 - 1 Second 2 - 2 Second 3 - 3 Second 4 - 4 Second 5 - 5 Second 5 - 5 Second 1 - 1 Seven high 1 - Seven high 1 - Seven high faney 3 - Ton high 4 - Sixteen high faney 5 - Sixteen high faney 5 - Sixteen high 6 - Twenty-four Thirty-two high fancy nColor The color used to display the message text. 0 - Red 1 - Green 2 - Yellow battBady The actual text of the message displayed. The length of the text and attributes cannot exceed the PartitionSize.  Return Value  S_OK - Success | DownloadMessage    |              | short nMessageNumber, short nPriority, short nPosition, short nMode, short nSpeed, short nFont, short nColor, BSTR bstrBody)                                                                                                    |
| 11000111 1 01100                                                                                                    |                    | Parameters   | The number of the message slot in the display to receive the message.  nPriority The priority assigned to the message.  0 - Low 1 - Medium 2 - High nPosition The position on the display where the message will run.  0 - Fill 1 - Top 2 - Bottom 3 - Middle nMode The presentation mode of the running message. 0 - Rotate 1 - Hold nSpeed The pause time between transitions of screens of the message. 0 - 0 Second 1 - 1 Second 2 - 2 Second 3 - 3 Second 4 - 4 Second 5 - 5 Second nFont The font used to display the message text. 0 - Five high 1 - Seven high 2 - Seven high fancy 3 - Ten high 4 - Sixteen high fancy 5 - Sixteen high 6 - Twenty-four/Thirty-two high 7 - Twenty-four/Thirty-two high fancy nColor The color used to display the message text. 0 - Red 1 - Green 2 - Yellow bstrBody The actual text of the message displayed. The length of the text and |
|                                                                                                    |                    | Return Value | S_OK - Success                                                                                                    |

| InViewCtrl Methods        | Properties   | Description                                                                                                    |
|---------------------------|--------------|----------------------------------------------------------------------------------------------------|
| DownloadMessage continued | Description  | This method is used to download a simple message to the display. The download message command will be sent to the display address set by the DisplayAddress property. DisplayAddress should be set before calling this method.                                                                                                    |
| DownloadMessageEx         | Syntax       | HRESULT DownloadMessageEx (BSTR bstrMessage)                                                                                                    |
|                           | Parameters   | bstrMessage A complete InView protocol formatted download message string.                                                                                                    |
|                           | Return Value | S_OK - Success<br>E_FAIL - Failure                                                                                                    |
|                           | Description  | This method is for advanced users only and requires knowledge of the InView Protocol. It allows you to download a message of any complexity to the display. The download message command will be sent to the display address set by the DisplayAddress property. DisplayAddress should be set before calling this method.                                                                                                    |
| AddMessage                | Syntax       | HRESULT AddMessage                                                                                                    |
|                           |              | (short nMessageNumber)                                                                                                    |
|                           | Parameters   | nMessageNumber The number of the message to be added to the queue of running messages.                                                                                                    |
|                           | Return Value | S_OK - Success<br>E_FAIL - Failure                                                                                                    |
|                           | Description  | This method is used to trigger a message to run on the display. A message of lower-priority will not be visible if a higher-priority message is running. The message to trigger must be downloaded to the display before it can be triggered. The maximum number of messages that can be queued to run is 60.  The add message command will be sent to the display address set by the DisplayAddress property. DisplayAddress should be set before calling this method. |

| InViewCtrl Methods | Properties   | Description                                                                                                    |
|--------------------|--------------|----------------------------------------------------------------------------------------------------|
| RemoveMessage      | Syntax       | HRESULT RemoveMessage                                                                                                    |
|                    |              | (short nMessageNumber)                                                                                                    |
|                    | Parameters   | nMessageNumber                                                                                                    |
|                    |              | The number of the message to be removed from the queue of running messages.                                                                                                    |
|                    | Return Value | S_OK - Success                                                                                                    |
|                    |              | E_FAIL - Failure                                                                                                    |
|                    | Description  | This method is used to trigger a message to stop running on the display. The remove message command will be sent to the display address set by the DisplayAddress property. DisplayAddress should be set before calling this method.                                                                                                    |
| SingleMessage      | Syntax       | HRESULT SingleMessage                                                                                                    |
|                    |              | (short nMessageNumber)                                                                                                    |
|                    | Parameters   | nMessageNumber                                                                                                    |
|                    |              | The number of the single message to be added to the queue of running messages.                                                                                                    |
|                    | Return Value | S_OK - Success                                                                                                    |
|                    |              | E_FAIL - Failure                                                                                                    |
|                    | Description  | This method is used to trigger a single message to run on the display. Any messages currently running on the display will be removed. The message to trigger must be downloaded to the display before it can be triggered. The single message command will be sent to the display address set by the DisplayAddress property.  DisplayAddress should be set before calling this method. |

| InViewCtrl Methods | Properties   | Description                                                                                                    |
|--------------------|--------------|----------------------------------------------------------------------------------------------------|
| UpdateVariable     | Syntax       | HRESULT UpdateVariable                                                                                                    |
|                    |              | (short nVariable, long nValue)                                                                                                    |
|                    | Parameters   | nVariable                                                                                                    |
|                    |              | The variable number to update.                                                                                                    |
|                    |              | Valid values are 0 99.                                                                                                    |
|                    |              | nValue                                                                                                    |
|                    |              | The new value for the variable. The display is limited to 16-bit numbers, which can be signed or unsigned.                                                                                                    |
|                    | Return Value | S_OK - Success                                                                                                    |
|                    |              | E_FAIL - Failure                                                                                                    |
|                    | Description  | This method is used to update a variable in the display. If the variable is embedded in a running message, the new value will be shown. The update variable command will be sent to the display address set by the DisplayAddress property. DisplayAddress should be set before calling this method. |
| UpdateVariableEx   | Syntax       | HRESULT UpdateVariableEx                                                                                                    |
|                    |              | (short nVariable, long nValue)                                                                                                    |
|                    | Parameters   | nVariable                                                                                                    |
|                    |              | The variable number to update. Valid values are 0 99.                                                                                                    |
|                    |              | nValues                                                                                                    |
|                    |              | The new value for the variable. The display is limited to 16-bit numbers, which can be signed or unsigned.                                                                                                    |
|                    | Return Value | S OK - Success                                                                                                    |
|                    |              | E_FAIL - Failure                                                                                                    |
|                    | Description  | This method is used to update a variable in the display. If the variable is embedded in a running message, the new value will be shown. The update variable command will be sent to the display address set by the DisplayAddress property. DisplayAddress should be set before calling this method. |

| InViewCtrl Methods   | Properties   | Description                                                                                                    |
|----------------------|--------------|----------------------------------------------------------------------------------------------------|
| SetTime              | Syntax       | HRESULT SetTime                                                                                                    |
|                      |              | (DATE dtTime, BOOL fMilitary)                                                                                                    |
|                      | Parameters   | dtTime                                                                                                    |
|                      |              | The time used to update the display's clock.                                                                                                    |
|                      |              | fMilitary                                                                                                    |
|                      |              | A flag used to indicate if the time should be displayed using 24-hour format.                                                                                                    |
|                      |              | TRUE - use 24-hour format                                                                                                    |
|                      |              | FALSE - use AM/PM format                                                                                                    |
|                      | Return Value | S_OK - Success                                                                                                    |
|                      |              | E_FAIL - Failure                                                                                                    |
|                      | Description  | This method is used to set the display's clock and to set how the time will be shown on the display (AM/PM vs. 24-Hour). The set time command will be sent to the display address set by the DisplayAddress property. DisplayAddress should be set before calling this method. |
| SetDate              | Syntax       | HRESULT SetDate (DATE dtDate)                                                                                                    |
|                      | Parameters   | dtDate The date used to update the display's calendar.                                                                                                    |
|                      | Return Value | S_OK - Success                                                                                                    |
|                      |              | E_FAIL - Failure                                                                                                    |
|                      | Description  | This method is used to set the display's calendar. The set date command will be sent to the display address set by the DisplayAddress property. DisplayAddress should be set before calling this method.                                                                       |
| ChangeDisplayAddress | Syntax       | HRESULT ChangeDisplayAddress                                                                                                    |
|                      |              | (short nNewDisplayAddress)                                                                                                    |
|                      | Parameters   | nNewDisplayAddress                                                                                                    |
|                      |              | The new address to which the display will be set.                                                                                                    |
|                      | Return Value | S OK - Success                                                                                                    |
|                      |              | E FAIL - Failure                                                                                                    |
|                      | Description  | This method is used to change the address of a display. The change display address command will be sent to the display address set by the DisplayAddress property.                                                                                                    |
|                      |              | DisplayAddress should be set before calling this method. Be careful when using the broadcast address (255) with this method on a network of displays.                                                                                                    |

| InViewCtrl Methods                                                                   | Properties   | Description                                                                                                    |
|--------------------------------------------------------------------------------------|--------------|----------------------------------------------------------------------------------------------------|
| ChangeDisplayBaudRate This method is only                                            | Syntax       | HRESULT ChangeDisplayBaudRate short nNewDisplayBaudRate)                                                                                                    |
| recognized by the P9x series of displays.                                            | Parameters   | nNewDisplayBaudRate An enumerated value of the currently available baud rates. 0 = 9600 baud, 1 = 19200 baud, and 2 = 38400 baud.                                                                                                    |
|                                                                                      | Return Value | S_OK - Success<br>E_FAIL - Failure                                                                                                    |
|                                                                                      | Description  | This method is used to change the display's baud rate for communication transmissions. The change display baud rate command will be sent to the display address set by the DisplayAddress property. DisplayAddress should be set before calling this method. |
|                                                                                      | Example      | ChangeDisplayBaudRate(1)                                                                                                    |
|                                                                                      |              | Changes the display's baud rate to 19200 baud.                                                                                                    |
| ChangeDisplayIPAddress This method is only recognized by the P9x series of displays. | Syntax       | HRESULT ChangeDisplayIPAddress (BSTR ipaddress)                                                                                                    |
|                                                                                      | Parameters   | ipaddress An IPAddress string with the syntax of NNN.NNN.NNN, where each octet is between 0 and 255.                                                                                                    |
|                                                                                      | Return Value | S_OK - Success<br>E_FAIL - Failure                                                                                                    |
|                                                                                      | Description  | This method is used to change the display's IPAddress for TCP/IP communication. The change display IPAddress command will be sent to the display address set by the DisplayAddress property. DisplayAddress should be set before calling this method.        |
|                                                                                      | Example      | ChangeDisplayIPAddress (192.168.0.1) Changes the display's IPAddress to 192.168.0.1                                                                                                    |

| InViewCtrl Methods                                                                    | Properties   | Description                                                                                                    |
|---------------------------------------------------------------------------------------|--------------|----------------------------------------------------------------------------------------------------|
| ChangeDisplaySubnetMask This method is only recognized by the P9x series of displays. | Syntax       | HRESULT ChangeDisplaySubnetMask (BSTR ipaddress)                                                                                                    |
|                                                                                       | Parameters   | ipaddress An IPAddress string with the syntax of NNN.NNN.NNN.NNN, where each octet is between 0 and 255.                                                                                                    |
|                                                                                       | Return Value | S_OK - Success<br>E_FAIL - Failure                                                                                                    |
|                                                                                       | Description  | This method is used to change the display's subnet mask for TCP/IP communication. The change display subnet mask command will be sent to the display address set by the DisplayAddress property. DisplayAddress should be set before calling this method. |
|                                                                                       | Example      | ChangeDisplaySubnetMask (255.255.255.0) Changes the display's subnet mask to 255.255.255.0.                                                                                                    |
| ChangeDisplayGateway This method is only recognized by the P9x series of displays.    | Syntax       | HRESULT ChangeDisplayGateway (BSTR ipaddress)                                                                                                    |
|                                                                                       | Parameters   | ipaddress An IPAddress string with the syntax of NNN>NNN>NNN>NNN, where each octet is between 0 and 255.                                                                                                    |
|                                                                                       | Return Value | S_OK - Success<br>E_FAIL - Failure                                                                                                    |
|                                                                                       | Description  | This method is used to change the display's gateway for TCP/IP communication. The change display gateway command will be sent to the display address set by the DisplayAddress property. DisplayAddress should be set before calling this method.         |
|                                                                                       | Example      | ChangeDisplayGateway (192.168.0.1) Changes the display's gateway to 192.168.0.1.                                                                                                    |

| InViewCtrl Methods                        | Properties   | Description                                                                                                    |
|-------------------------------------------|--------------|----------------------------------------------------------------------------------------------------|
| ClearBitmapTable                          | Syntax       | HRESULT ClearBitmapTable()                                                                                                    |
| This method is only                       | Parameters   | None                                                                                                    |
| recognized by the P9x series of displays. | Return Value | S_OK - Success                                                                                                    |
| displays                                  |              | E_FAIL - Failure                                                                                                    |
|                                           | Description  | This method is used to clear the contents of the display's bitmap table. The clear bitmap table command will be sent to the display address set by the DisplayAddress property. DisplayAddress should be set before calling this method.                                                                                                    |
|                                           | Example      | ClearBitmapTable()                                                                                                    |
|                                           |              | Clears the bitmap table for the display with the display address set through the DisplayAddress property.                                                                                                    |
| DownloadBitmaps                           | Syntax       | HRESULT DownloadBitmaps                                                                                                    |
| This method is only                       |              | (short nBitmapCount, BSTR bstrBitmaps)                                                                                                    |
| recognized by the P9x series of displays. | Parameters   | The number of bitmaps that will be included in the bstrBitmaps string. The maximum that can be downloaded is 2048.                                                                                                    |
|                                           |              | bstrBitmaps                                                                                                    |
|                                           |              | A string that contains the contents of each bitmap that will be downloaded concatenated together.  The format of a single bitmap string is as follows:  OOOOWWWHH[bitmap definition]                                                                                                    |
|                                           |              | OOOO = the ASCII hex offset (0 to $0 \times 07FF$ )<br>WWW = the bitmap width (0 to $0 \times 020$ )                                                                                                    |
|                                           |              | HH = the bitmap height (0 to $0 \times 20$ )                                                                                                    |
|                                           |              | [bitmap definition] = the bitmap information, where each row of the bitmap is compressed into a series of bytes. For example, a 24 × 24 bitmap will have 72 bytes of information (3 bytes for each row and the last 4 bits of the third byte being zeroed out because they are not used).                                                                                                    |
|                                           | Return Value | S_OK - Success                                                                                                    |
|                                           |              | E_FAIL - Failure                                                                                                    |
|                                           | Description  | This method is used to download a range of bitmaps to a display. The range of bitmaps to be downloaded is based on the bitmap count passed into the method and the data for each bitmap is based on the string holding the concatenation of bitmap information. The download bitmaps command will be sent to the display address set by the DisplayAddress property. DisplayAddress should be set before calling this method. |

### **Section 5.8 Temperature Protection in NEMA-Rated Enclosures**

Some InView signs in NEMA-rated enclosures have automatic temperature controls that help to protect the sign from damage when the internal temperature of the sign is too hot to continue normal operation.

If the internal temperature of the sign reaches a pre-determined dimming point, the LED output from the sign is forced into a 50-percent reduced-power mode, effectively dimming the brightness of LED output by about 50 percent.

If the internal temperature of the sign continues to increase, another sensing circuit will execute an automatic shutdown to protect the sign from damage. The LED output from the sign is turned off.

The dimming and shutdown points are listed in the table below. Once the temperature drops below the auto-shutdown threshold, the LED output is turned on at the dimming level. Once the temperature drops below the dimming threshold, auto-dimming is disabled, and the LED brightness is back to 100 percent.

| Model                       | Enclosure       | Dimming Point | Auto-Shutdown On |
|-----------------------------|-----------------|---------------|------------------|
| 2706-P42-SC,<br>2706-P44-SC | NEMA 12         | 55°C (131°F)  | 70°C (158°F)     |
|                             |                 | 55°C (131°F)  | 70°C (158°F)     |
| 2706-P72-SC,<br>2706-P74-SC | NEMA 4, NEMA 4X | 55°C (131°F)  | 70°C (158°F)     |
|                             |                 | 55°C (131°F)  | 70°C (158°F)     |
| 2706-P92-SC,<br>2706-P94-SC | NEMA 12         | 55°C (131°F)  | 70°C (158°F)     |
|                             |                 | 55°C (131°F)  | 75°C (167°F)     |

| Model |                    | Enclosure          | Temperature at which display is set to 83% brightness | Temperature at which display is set to 67% brightness | Temperature at which display is set to 50% brightness | Temperature at which display is shut down |
|-------|--------------------|--------------------|-------------------------------------------------------|-------------------------------------------------------|-------------------------------------------------------|-------------------------------------------|
|       | 92C2-SC<br>94C2-SC | NEMA 4,<br>NEMA 4X | Above 50 °C (122 °F)                                  | Above 55 °C (131 °F)                                  | Above 60 °C (140 °F)                                  | 70 °C<br>(158 °F)                         |

**NOTE** 

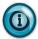

When evaluating mounting locations for the sign, take into account the effects of ambient temperature.

You should always maintain recommended clearance distances around the sign and avoid poorly ventilated mounting locations that could be subject to radiation, convection, conduction, or other thermal transfer effects.

### Section 5.9 Additional Resources

| Resource                        | Description                           |
|---------------------------------|---------------------------------------|
| InView Online Help 2706-PSW1-SC | Details configuration setup software. |

You can view or download publications at http://www.spectrumcontrols.com

### **Section 5.10 Getting Technical Assistance**

Note that your display contains electrostatic components that are susceptible to damage from electrostatic discharge (ESD). An electrostatic charge can accumulate on the surface of ordinary wrapping or cushioning material. In the unlikely event that the module should need to be returned to Spectrum Controls, Inc., please ensure that the unit is enclosed in approved ESD packaging (such as static-shielding/metallized bag or black conductive container). Spectrum Controls, Inc. reserves the right to void the warranty on any unit that is improperly packaged for shipment.

RMA (Return Material Authorization) form required for all product returns. Please note that Spectrum Controls, Inc. contracts with Rockwell Automation TechConnect telephone support. There is no cost to Spectrum Controls, Inc. customers to use this technical support as the service is funded by Spectrum Controls, Inc. for all InView customers.

For further information or assistance, please contact your local distributor, or call the Spectrum Controls, Inc. technical support at:

| • | USA            | 1-440-646-6900    |
|---|----------------|-------------------|
| • | United Kingdom | 01-908-635-230    |
| • | Australia      | 1-800-809-929     |
| • | Mexico         | 001-888-365-8677  |
| • | Brazil         | 55-11-3618-8800   |
| • | Europe         | +49-211-41553-630 |

or send an email to support@spectrumcontrols.com

### **Section 5.11 Documentation**

If you would like a manual, you can download a free electronic version from the Internet at https://www.spectrumcontrols.com.

### Section 5.12 Declaration of Conformity

Available upon request

## Appendix A: Installing InView Marquee 2706-P9xC2-SC Message Displays

### **NOTE**

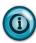

The information in the following section applies only to the C2 displays and is identical to the information provided in the installation instruction booklet, PN 0100267-01\_A0(INSTALLATION\_INSTRUCTIONS,2706-P9xC2-SC) shipped with your display.

### Overview

These instructions show you how to mount InView 2706-92C2-SC and 2706-94C2-SC signs with NEMA Types 4, and 4X enclosures. These signs are intended for indoor use.

- Type 4 enclosures are intended to provide a degree of protection against windblown dust and rain, splashing water, and hose-directed water.
- Type 4X enclosures are intended to provide a degree of protection against corrosion, windblown dust and rain, splashing water, and hosedirected water.

### Wire and Safety Guidelines

Install the InView display conforming to all locally in effect, Electrical Safety Requirements for Employee Workplaces. In addition to the NFPA general guidelines, refer to the following:

- Careful cable routing helps minimize electrical noise. Route incoming power to the module by a separate path from the communication cables.
- Wire used for installation must be rated higher than 75° C (167° F) or 15° C (59° F) above ambient temperature.

### NOTE

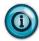

You can configure your InView Communications module or Messaging software without having an InView display connected.

### Description of the 2706-P92C2-SC and 2706-P94C2-SC Displays

There are two InView C2 models, 2706-92C2-SC and 2706-94C2-SC. These displays provide 10, user-selectable colors for fonts and bitmaps. The displays provide an 1800 NITs brightness level. Power consumption is also much lower than the previous models of P9 InView displays. The resolution is 6.25 mm versus 7.5 mm. You may scroll images and characters from right-to-left, or left-to-right, depending on the language. The displays comply with NEMA 4 and IP66 housing standards.

### **NOTE**

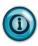

Using the equipment in a manner not specified by Spectrum Controls, Inc. may impair the protection provided by the equipment.

Mount the sign so that it is easy to disconnect power when servicing.

### **NOTE**

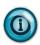

If a display gets too hot during operation, the software is designed to reduce display brightness or shut the display off.

For temperatures at which display reduces brightness and/or shuts down, refer to Temperature Protection in NEMA-rated enclosures.

### Mounting the 2706-P92C2-SC and 2706-P94C2-SC Displays

To mount the sign:

- 1. Attach the two sign brackets to a metal post, wall, ceiling, or other surface with sufficient weight bearing rating. It is preferable that you install the display on metal posts attached directly to studs. Never install the brackets only on sheetrock with toggle bolts:
  - If installing directly onto a wall or ceiling, use two 5/16-inch lug bolts and washers per bracket, screwed at least one-inch into the center of wood studs. The washer must be snug against the bracket. The bracket must be snug against the sheetrock or other wall surface.
  - If a wooden stud is not available in the correct spot, use 3/4-inch thick plywood or a 3/4-inch metal backing plate attached to studs to secure the bracket.
- 2. Be sure to place the brackets so the bracket flanges face appropriately as shown below. Mount the brackets the following distance apart (measured from the center of the mounting holes in each bracket):

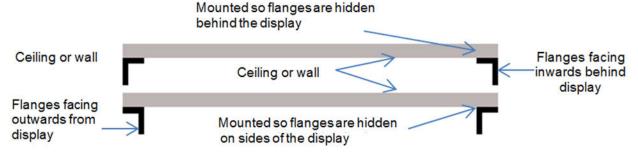

- 3. Mount the sign onto the sign brackets using the two hex bolts supplied.
- 4. Insert the bolts into the far single holes first, until the desired viewing angle is determined. Dimensions are shown in mm (in) approximately.

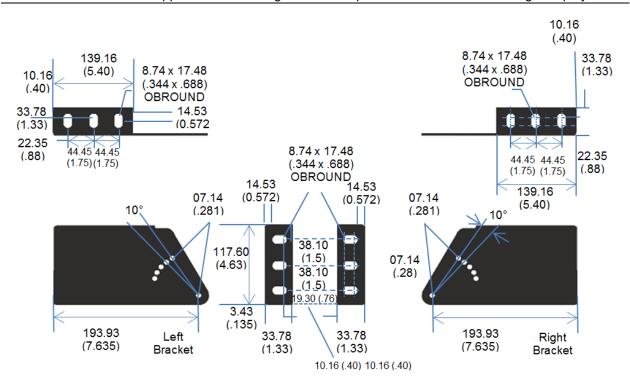

- 5. Tilt the sign to select a viewing angle.
- 6. To hold the sign in place, insert the remaining bolts into the desired viewing angle hole on each bracket.

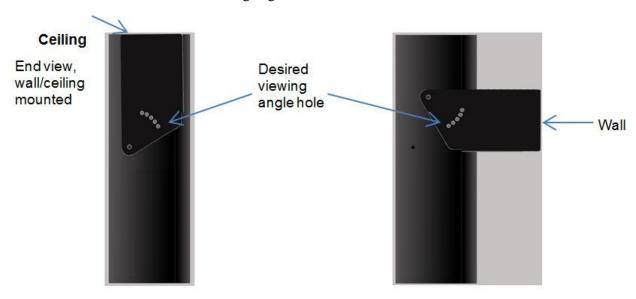

NOTE

Keep a minimum 2.54 cm (1.0 in.) clearance on all sides of the sign for adequate ventilation.

### **Back-to-Back Mount**

To connect the sign:

1. Attach the brackets to the sign in the ceiling mount position with the hex bolts supplied:

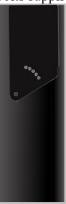

- 2. Match the signs together back-to-back and connect them together using a total of six 5/16" bolts and nuts (not supplied).
- 3. Attach chains (not supplied) to the top mounting holes of the bracket to hang the signs from the ceiling.

| NOTE | Use chains capable of supporting 4 times the total weight of the signs. |
|------|-------------------------------------------------------------------------|
|      |                                                                         |

### Wiring the 2706-P92C2-SC and 2706-P94-SC Displays

| WARNING     | Hazardous voltage.                                                                                          |
|-------------|----------------------------------------------------------------------------------------------------|
| $\triangle$ | Contact with high voltage may cause death or serious injury.                                                |
|             | Always disconnect power to the InView display prior to servicing.                                           |
|             | Maintain separation of circuits. Route the incoming power directly to the power connections terminal block. |
|             | Do not run the power wiring over the logic board.                                                           |

# Toucher un câble a haute tension peut provoquer la mort ou des blessures graves. Sortir la prise d'alimentation de l'afficheur avant de le réparer. Maintenir la séparation des câbles. Brancher le câble d'alimentation directement au bornier d'alimentation électrique. Ne pas faire cheminer le câble d'alimentation le long de la carte

Wiring method must be in accordance with:

- In the United States, the National Electrical Code, NFPA 70, and the National Fire Alarm and signaling Code, NFPA 72.
- In Canada, CSA C22.1, Canadian Electrical Code, Part I, Safety Standard for Electrical Installations, Section 32.

### NOTE

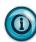

The InView Display terminal blocks in the left-hand drawer are rated for wire ranges of 26 AWG to 12 AWG for the Comms Module serial and power wiring connections to the InView display.

Use appropriate conduit fittings and connections to route wires for power and communication into the power access compartment. Ensure a provided ferrite is properly installed on the cables as shown in the supplied photos.

Ensure you follow all applicable, local, electrical codes for placing wiring cable in conduit outside the display.

- 1. If necessary, disconnect power to the InView display.
- 2. Loosen the right-hand drawer by unscrewing its 4 screws until you can pull the drawer out. Set the screws aside for later step.

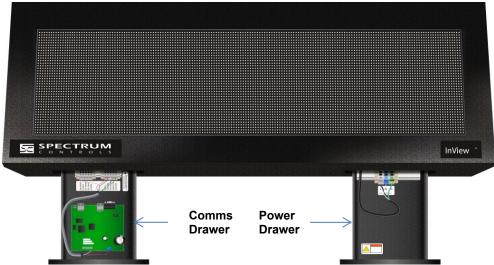

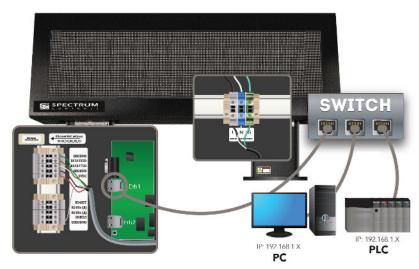

- Connect power conduit through the power drawer conduit opening on the left side of the drawer. Pull wires through the conduit and wire as shown below. Ensure you follow all applicable, local, electrical codes for completion of the wiring.
- 4. The InView Display power terminal block in the right-hand drawer is rated for wire ranges of 20 to 6 AWG for the power wiring. Strip the electrical wires back 6.35 mm (0.25 in).

5. Insert the wires into the appropriate terminal connection as shown below and tighten the screw to 1.47 to 1.7 N-m (13 to 15 in-lbs). Enlarged label is shown following image below:

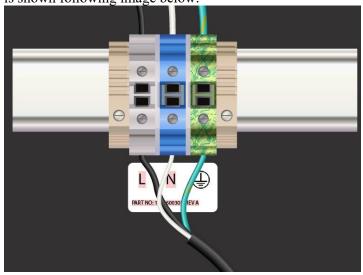

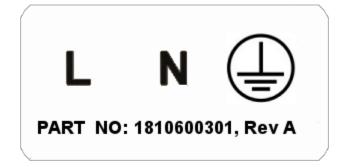

| Wire Color | Wire Name                                       |
|------------|-------------------------------------------------|
| Black      | Line (Hot) connect to L (White terminal)        |
| White      | Neutral connect to N (Blue terminal)            |
| Green      | Ground connect to G (Green and Yellow terminal) |

6. If you are installing a Communications Module in the display drawer, use the following procedure to install, wire, and set up either RS-232 or RS-485 serial communications between the Comms module and the display. (Refer to 0300289-0n nn(Users Guide InView COMMS MODULE) manual) for full documentation on all Comms Modules, including these displays:

### NOTE

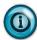

Cable tie locations are supplied within the drawer to help ensure loose wires are not obstructed by adjacent mechanical obstructions.

- 7. Unscrew the four screws on the front of the two drawers located on the bottom panel of the InView display. The padding on the inside of the drawer fronts may allow you to leave the screws in the drawer front.
- 8. Pull out both drawers to their fullest extent.
- 9. If necessary, remove the previous Comms module and set aside.
- 10. In the left-hand drawer (as you face the display), install the Comms module on the mounting stands located at the front of the drawer, using the supplied standoffs and screws.
- 11. Torque the screws to 0.68 Nm (6 in-lb.).

### **WARNING**

### Hazardous voltage.

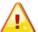

Contact with high voltage may cause death or serious injury.

Always disconnect power to the InView display prior to servicing.

Maintain separation of circuits. Route the incoming power directly to the power connections terminal block.

Do not run the power wiring over the logic board.

### **WARNING**

### Tension dangereuse.

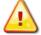

Toucher un câble a haute tension peut provoquer la mort ou des blessures graves.

Sortir la prise d'alimentation de l'afficheur avant de le réparer.

Maintenir la séparation des câbles.

Brancher le câble d'alimentation directement au bornier d'alimentation électrique.

Ne pas faire cheminer le câble d'alimentation le long de la carte

### WARNING

Hazard of damage to electronic equipment.

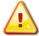

Failure to ensure that jumper J2 is in the correct position for the voltage supplied to the InView Comms module can result in damage to the module circuitry.

Before applying power to the InView Comms Module, check that the jumper is in the correct position for your application.

### **WARNING**

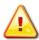

Danger de dommage pour l'équipement électronique.

S'assurez que le cavalier J2 est dans la position correcte pour la tension fournie au module de communication InView sinon cela pourrait entrainer des dommages a l'ensemble des circuits du module.

InView en tension, vérifiez que le cavalier est dans la position de voltage adequat pour votre application.

12. Jumper J2 settings on the Comms module board are shown as labeled, and in 24 VDC or 5 VDC positions.

Check jumper J2 on the Comms Module is correctly positioned in the default jumper setting of 5 VDC:

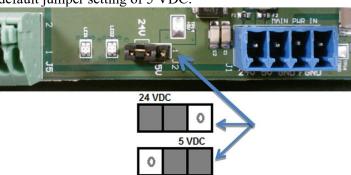

13. In the same drawer in which you install the Comms module board, route a user-supplied CAT5 network cable through the cable grip and locknut that is provided. Connect the CAT5 cable to the Comms module by plugging in the Ethernet cable to the Ethernet1 RJ-45 connector as shown. Connect the other end of the cable to an unmanaged switch.

### **Connecting Power Wiring Between Comms Module and Display**

- 1. Use the images and tables provided next, along with the supplied Comms Module cable, to connect the display terminal power in the left-hand drawer to the installed Comms module.
- 2. The InView Display terminal blocks in the left-hand drawer are rated for wire ranges of 26 AWG to 12 AWG for the Comms Module power connections to the InView display.
- 3. Ensure you follow all applicable, local, electrical codes for placing wiring cable in conduit outside the display.
- 4. Connect the Comms Module power wiring to the display using the diagram and table below:

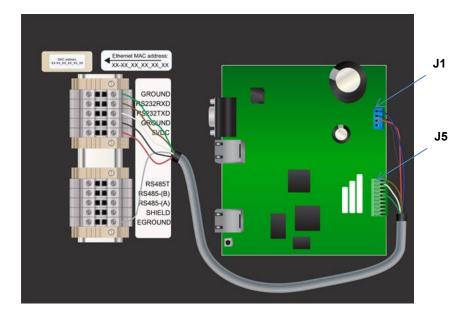

| Stranded wire from Comms Module Cable 6010nn-nn: | Connect to following pins on InView Comms Module J1: | Connect to Display Terminal Block Connector: |
|--------------------------------------------------|------------------------------------------------------|----------------------------------------------|
| BLACK: Supply GND (-5 V)                         | J1 Pin 3                                             | Black: GROUND                                |
| RED + 5 V Power                                  | J1 Pin 2                                             | Red: 5VDC                                    |

### **Connecting RS-232 Wiring Between Comms Module and Display**

- 5. Use the table provided, along with the supplied Comms Module cable, to connect the display RS-232 serial wiring in the left-hand drawer to the installed Comms module.
- 6. The InView Display terminal blocks in the left-hand drawer are rated for wire ranges of 26 AWG to 12 AWG for the Comms Module serial wiring connections to the InView display. Ensure you follow all applicable, local, electrical codes for placing wiring cable in conduit outside the display.

| J5<br>Pinout | For RS-232, connect the following: | For RS-485, connect the following: |
|--------------|------------------------------------|------------------------------------|
| 1            | CD                                 |                                    |
| 2            | TXD                                | T-/R-                              |
| 3            | RXD                                |                                    |
| 4            | N/C                                | N/C                                |
| 5            | Isolated Common/Signal<br>Ground   | Isolated Common/Signal<br>Ground   |
| 6            | N/C                                | N/C                                |
| 7            | CTS                                |                                    |
| 8            | RTS                                | T+/R+                              |

**NOTE** 

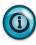

The 2706-PxK-SC Comms modules are powered through the serial cable by the display (series A).

### Connecting RS-485 Wiring Between Comms Module and Display

7. Connect the Comms Module power and RS-232 communications wiring to the display using the image provided below and the table provided above:

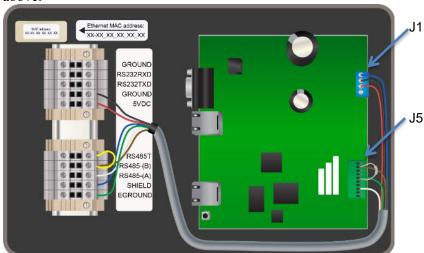

3.

2. Terminate both ends of all RS-485 buses. The last sign in an RS-485 bus should be terminated by placing a jumper between the RS-485T and RS-485-(B) terminals. The jumper wire (yellow) is not included. The Comms Module should be terminated with a 120 ohm resistor between RS-485-(A) and RS-485-(B) as shown in the photos above.

### **Completing Comms Module Installation**

- 1. Route the Comms cable and tie down the cable as shown below. The cable must be kept above the board until it is past the slots in the drawer. Individual wires must also be kept clear of the slots. The InView Comms Module screws must be torqued to 0.68 N-m ( $6.0 \text{ in-lbs} \pm 0.100$ ).
- 2. Route sixteen inches of the Ethernet cable inside the closure and between the two terminal blocks as shown. This avoids a tight curve in the cable.

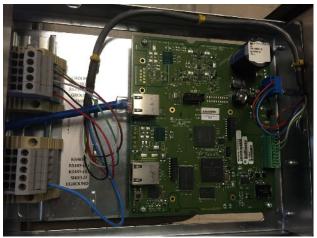

- 3. Replace the drawers using the 4 screws. Torque the screws to 1.8 N-m (16 in-lbs) for NEMA 4 models, and 3 N-m (26.5 in-lbs) for NEMA 4X models
- 4. Connect the InView display to a power source.

### **NOTE**

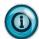

After the module has fully booted up, if needed you can press the reset button for 5 seconds which will restart the module and display its network configuration, including the IP address, on the InView sign.

- 5. Write down the values. Example: 192.168.1.100
- 6. Connect your PC and PLC to the unmanaged switch with a CAT5 cable and start an Internet browser.
- 7. In the Browser Address field, type the IP address you obtained from the display to which the Comms Module is connected.
- 8. Example entry only. Your address may be different: 192.168.1.100
- 9. The InView User Interface software starts up and provides you with a login screen. Enter the default password:

### spectrum

- 10. The main InView User Interface View window appears.
- 11. Use the online help to finish setting up your InView and display.
- 12. Follow directions. If needed, click the Help button for specific instructions:

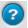

### **Sign Specifications**

| <b>Display Specifications</b> | 2706-P92C2-SC                       | 2706-P94C2-SC                          |
|-------------------------------|-------------------------------------|----------------------------------------|
| Active Display Area           | 39.37 in × 9.84 in (100 cm × 25 cm) | 68.90 in × 9.84 in<br>(175 cm × 25 cm) |
| Array/<br>Pixel pitch         | 160 × 40 pixels/<br>6.25 mm pitch   | 280 × 40 pixels/<br>6.25 mm pitch      |

| <b>Display Specifications</b>                          | 2706-P92C2-SC                      | 2706-P94C2-SC           |
|--------------------------------------------------------|------------------------------------|-------------------------|
| Lines of Text/                                         | 1 line/9.9 in/13                   | 1 line/9.9 in/13        |
| Character height/                                      | 2 lines/4.75 in/13                 | 2 lines/4.75 in/13      |
| Max characters per line                                | 3 lines/3.0 in/13                  | 3 lines/3.0 in/13       |
|                                                        | 4 lines/2.25 in/20                 | 4 lines/2.25 in/20      |
|                                                        | 5 lines/1.75 in/24                 | 5 lines/1.75 in/24      |
| Default Brightness Setting                             | 1800 Nits                          |                         |
| Colors                                                 | 10 colors                          |                         |
| Viewing Distance                                       | 450 ft (137 m)                     |                         |
| Character Set                                          | Standard and extended A            | ASCII                   |
| Physical Dimensions                                    | 44.8 in W                          | 74.3 in W               |
|                                                        | 15.7 in H                          | 15.7 in H               |
|                                                        | 5.2 in D                           | 5.2 in D                |
|                                                        | 113.8 mm W<br>39.9 cm H            | 188.8 cm W<br>39.9 cm H |
|                                                        | 132 cm D                           | 13.2 cm D               |
| Unit Weight                                            | 62 lbs/28.13 kg                    | 93.5 lbs/42.41 kg       |
| Packaged (Shipping) Weight                             | 74 lbs/33.64 kg                    | 111 lbs/50.45 kg        |
| Electrical and Environmental Specification             | ns                                 |                         |
| Input Voltage                                          | 100-264 VAC 50/60<br>Hz            | 100-264 VAC 50/60 Hz    |
| Power Consumption (blank display)                      | 20 W                               | 35 W                    |
| Typical Power Consumption (35% lit) Full brightness    | 50 W                               | 90 W                    |
| Typical Power Consumption (35% lit) Default brightness | 35 W                               | 62.5 W                  |
| Maximum Power Consumption Full brightness              | 160 W                              | 280 W                   |
| Enclosure Rating                                       | NEMA 4 / IP66                      | NEMA 4 / IP66           |
| Safety and Compliance Rating                           | UL, CE,                            | UL, CE,                 |
| Operating Temperature                                  | 0° C to 60° C (32° F to 140° F)    |                         |
| Storage Temperature                                    | -40° C to 85° C (-40° F to 185° F) |                         |
| Relative humidity (operating and none-condensing       | 5% to 95% non-condensing           |                         |

## EMI Compliance for the 2706-P92C2-SC and 2706-P94C2-SC Displays

This equipment has been tested and found to comply with the limits for a Class A digital device, pursuant to Part 15 of the FCC Rules. These limits are designed to provide reasonable protection against harmful interference when the equipment is operated in a commercial environment.

This equipment generates, uses, and can radiate radio frequency energy and, if not installed and used in accordance with installation guidelines, may cause harmful interference to radio communications. Operation of this equipment in a

residential area is likely to cause harmful interference, in which case the user will be required to correct the interference at his own expense.

Changes or modifications not expressly approved by the party responsible for compliance could void the user's authority to operate the equipment.

### **Certifications:**

### North American Certifications:

- UL 61010-2-201
- UL 12.12.01 (Class I, Div 2, Groups ABCD).
- CSA C22.2 No. 213-**15**
- CSA C22.2 No. 61010-1-12
- CSA 61010-2-201:
- FCC Part 15 Class A compliance

### CE compliance to:

- EMC:
  - EN 61131-2:2007
  - EN 61000-6-4:2007+A1:2011
  - EN 61000-6-2:2005
  - EN 55022:2010
  - EN55024:2010
  - EN61000-3-2:2006
  - EN 61000-3-3:2013
- LVD:
  - EN 61010-201:2013
  - EN61131-2:2007

### UKCA compliance to:

- EMC:
  - BS EN 61131-2:2007
  - BS EN 61000-6-2:2005+AC:2005
  - BS EN 61000-6-4:2007+A1:2011
  - BS EN 61000-3-2:2014
  - BS EN 55032:2015
  - BS EN55035:2017
- LVD:
  - EN IEC 61010-2-201:2018 EN 55022:2010

### CMIM compliance to:

- NM EN 61000-6-4:2014
- NM EN 61000-6-2:2014
- NM EN 55022:2015
- NM EN 55024:2015
- NM EN 61000-3-2:2015
- NM EN 61000-3-3:2015

### 2706-P9xC2 Display Language Message Formatting Codes

The following message formatting codes have been added for the C2 displays:

| Mode          |       |     |  |
|---------------|-------|-----|--|
| Description   | ASCII | Hex |  |
| Rotate right  | A     | 41  |  |
| Justification |       |     |  |

| Mode                      |           |                                                                                                    |  |  |  |
|---------------------------|-----------|----------------------------------------------------------------------------------------------------|--|--|--|
| Description               | ASCII     | Hex                                                                                                    |  |  |  |
| Description               | ASCII     | Hex                                                                                                    |  |  |  |
| Right                     | ^^2       | 1E32                                                                                                    |  |  |  |
| Message Attributes        |           |                                                                                                    |  |  |  |
| Description               | ASCII     | Hex                                                                                                    |  |  |  |
| 20High                    | ^Z2       | 1A32                                                                                                    |  |  |  |
| 20Fancy                   | ^Z4       | 1A34                                                                                                    |  |  |  |
| 40High                    | ^Z<       | 1A3C                                                                                                    |  |  |  |
| 40Fancy                   | ^Z=       | 1A3D                                                                                                    |  |  |  |
| Character Color           |           |                                                                                                    |  |  |  |
| Description               | ASCII     | Hex                                                                                                    |  |  |  |
| RGB Color                 | ^\Zrrggbb | IC5Arrggbb Where: rr=ASCII hex value (00 - FF) for received annel gg=ASCII hex value (00 - FF) for green channel bb=ASCII hex value (00 - FF) for blue channel |  |  |  |
| Character<br>Width/Height |           |                                                                                                    |  |  |  |
| Description               | ASCII     | Hex                                                                                                    |  |  |  |
| Bold                      | ^Q^]01    | 111D3031                                                                                                    |  |  |  |

## Appendix B: Installing InView Marquee 2706-P4xC2-SC Message Displays

### Overview

These instructions show you how to mount InView 2706-P42C2-SC and 2706-P44C2-SC signs with NEMA Type 12 enclosures.

### **Environment Requirements**

Observe the following requirements:

- These displays are for indoor use only. They should not be exposed continuously to sunlight.
- They must not be hung in windows. Placing a sign in a window invalidates the warranty.
- Signs are suitable only for environments that are between 0 °C and 55 °C (32 °F and 131 °F).
- Displays must only be used in an environment where the humidity (non-condensing) does not exceed 95%.
- Install displays with at least 2.5 cm (1 inch) clearance on each end of the case, and at least 5.1 cm (2 inches) clearance above the case.
- Misuse of the product will void the warranty.

### Wire and Safety Guidelines

Install the InView display conforming to all Electrical Safety Requirements for Employee Workplaces in effect locally. In addition to the NFPA general guidelines, use the following guidelines:

- Careful cable routing helps minimize electrical noise. Route incoming
  power to the module by a separate path from the communication cables.
  Do not run the power and communication wires in the same conduit, or
  directly next to each other.
- Where power and series communications wires must cross, the intersection should be perpendicular.
- Shield all serial communication wires. Connect the shield to ground at only one point.

NOTE

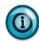

You can configure your InView Communications module or Messaging software without having an InView display connected.

### Description of the 2706-P42C2-SC and 2706-P44C2-SC Displays

InView 2706-P42C2-SC Display:

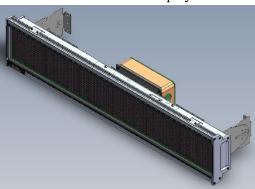

InView 2706-P44C2-SC Display:

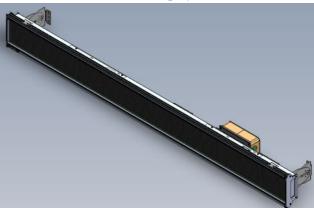

InView 2706-P42C2-SC and 2706-P44C2-SC displays both provide 1200 NITs brightness level. Power consumption is also much lower than the previous models of 2706-P4xC InView displays. The resolution for both displays is 7.6 mm (0.3 in). The displays provide 10, user-selectable colors for fonts and bitmaps. You may scroll images and characters from right-to-left, or left-to-right, depending on the language. The displays comply with NEMA 12 housing standards.

2706-P42C2-SC Top View

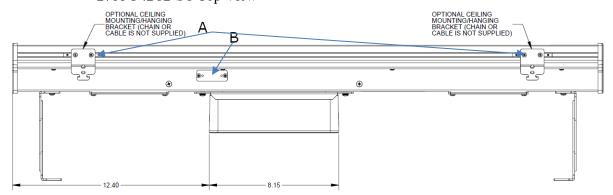

### 2706-P42C2-SC Rear View with Rear Access Panel Covers Removed

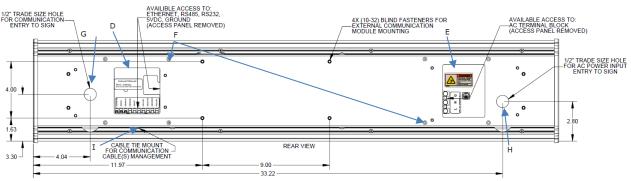

### 2706-P42C2-SC Bottom View

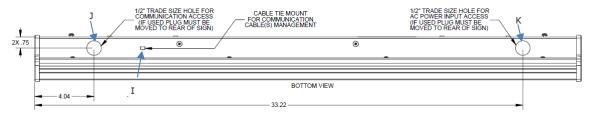

2706-P44C2-SC Top View

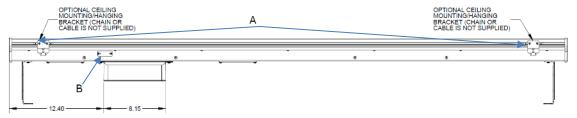

2706-P44C2-SC Rear View with Rear Access Panel Covers Removed

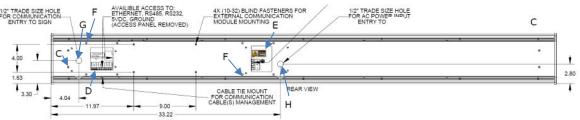

2706-P44C2-SC Bottom View

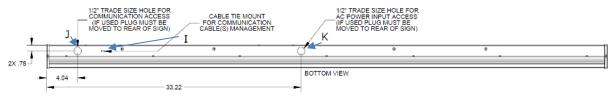

### **Parts List**

| Item | Name                       | Description                                                    |
|------|----------------------------|----------------------------------------------------------------|
| A    | Ceiling Mount              | Optional ceiling mount. Attach provided hanging brackets here. |
| В    | Micro SD Card Access Panel | Removal panel to access Micro SD card.                         |

| Item | Name                                     | Description                                                                                                    |  |  |
|------|------------------------------------------|----------------------------------------------------------------------------------------------------|--|--|
| С    | Rear Bracket Mount                       | Attach wall mounting brackets at this location.                                                                                                    |  |  |
| D    | Rear Communication Access<br>Panel       | Removable panel to access RS 232, RS-484, or Ethernet communication input connections.                                                                              |  |  |
| Е    | Rear Power Access Panel                  | Removal panel to access 12 to 240 VAC power input connection.                                                                                                    |  |  |
| F    | Rear Access Panel Screws                 | 8 to 32 Phillips screws. Take care not to lose screws.                                                                                                    |  |  |
| G    | Communication Entry Point                | ½-inch trade size hole (.875-inch) for AC power wiring entry.                                                                                                    |  |  |
| Н    | Power Entry Point                        | ½-inch trade size hole (.875-inch) for AC power wiring entry. Power cable and grommet are customersupplied.                                                         |  |  |
| I    | Cable Tie Wrap Mount                     | Tie wrap mount for cable management (if needed)                                                                                                    |  |  |
| J    | Alternative Communication<br>Entry Point | Alternative ½-inch trade size holes (.875-inch) for communication wiring with removable watertight plug. (If used replace into rear communication entry point (G)). |  |  |
| K    | Alternative Power Entry Point            | Alternative ½-inch trade size holes (.875-inch) for power wiring with removable watertight plug. (If used replace into rear power entry point (H)).                 |  |  |

Sign Specifications

| Sign model<br>number         | Pitch               | LED rows | LED columns | LED<br>colors       | Brightness<br>(typical) | Dimensions<br>L×W×H                  | Weight (approx.)      | Input<br>voltage and<br>power draw        |
|------------------------------|---------------------|----------|-------------|---------------------|-------------------------|--------------------------------------|-----------------------|-------------------------------------------|
| 2706-<br>P42C2-SC<br>NEMA 12 | 7.6<br>mm<br>0.3 in | 16       | 120         | RGB<br>10<br>colors | 1200<br>NITS            | 94.5×8.1×18.8 cm<br>37.2×3.2×7.4 in  | 5.17 kg<br>11.40 lbs. | 100-240<br>VAC<br>at 0.7-0.3 A<br>maximum |
| 2706-<br>P44C2-SC<br>NEMA 12 | 7.6<br>mm<br>0.3 in | 16       | 240         |                     |                         | 185.9 8.1×18.8 cm<br>73.2×3.2×7.4 in | 9.66 kg<br>21.3 lbs.  | 100-240<br>VAC<br>at 1.1-0.5 A<br>maximum |

### EMI Compliance for the 2706-P42C2-SC and 2706-P44C2-SC Displays

This equipment has been tested and found to comply with the limits for a Class A digital device, pursuant to Part 15 of the FCC Rules. These limits are designed to provide reasonable protection against harmful interference when the equipment is operated in a commercial environment.

This equipment generates, uses, and can radiate radio frequency energy and, if not installed and used in accordance with installation guidelines, may cause harmful interference to radio communications. Operation of this equipment in a residential area is likely to cause harmful interference, in which case the user will be required to correct the interference at his own expense.

Changes or modifications not expressly approved by the party responsible for compliance could void the user's authority to operate the equipment.

### Certifications

### Certifications are:

North American Certifications:

- UL 60950-1
- CSA C22.2 No. 60950-1
- EN 60950-1:2006/A11:2009/A1:2010/A12:2011/A2:2013
- IEC 60950-1:2005 + Am 1:2009 + Am 2:2013
- FCC Part 15 Class A compliance

### CE compliance to:

- EMC:
  - EN 55032:2015
  - EN 55024:2010+A1:2015
- LVD:
  - EN 60950-1:2006+A2:2013

### UKCA compliance to:

- EMC:
  - BS EN 55032:2015
  - BS EN 55035:2017
- LVD:
  - BS EN 62638-1:2014+AC:2015

### CMIM compliance to:

- EMC:
  - NM EN 55022:2015
  - NM EN 55024:2015

### • LVD:

- NM EN 60950-1:2014

### Wiring the 2706-P42C2-SC and 2706-P44C2-SC Displays

### **WARNING**

### Hazardous voltage.

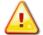

Contact with high voltage may cause death or serious injury.

Always disconnect power to the InView display prior to servicing.

Maintain separation of circuits.

Route the incoming power directly to the power connections terminal block.

Do not run the power wiring over the logic board.

### **WARNING**

### **Tension dangereuse.**

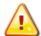

Toucher un câble a haute tension peut provoquer la mort ou des blessures graves.

Sortir la prise d'alimentation de l'afficheur avant de le réparer.

Maintenir la séparation des câbles.

Brancher le câble d'alimentation directement au bornier d'alimentation électrique.

Ne pas faire cheminer le câble d'alimentation le long de la carte.

### NOTE

Wiring instructions apply to both displays unless indicated.

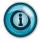

### Wiring Power to the Display

Wiring method must be in accordance with:

- In the United States, the National Electrical Code, NFPA 70, and the National Fire Alarm and signaling Code, NFPA 72.
- In Canada, CSA C22.1, Canadian Electrical Code, Part I, Safety Standard for Electrical Installations, Section 32.

### NOTE

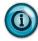

Use appropriate conduit fittings and connections to route wires for power and communication into the power access compartment. Ensure a provided ferrite is properly installed on the cables as shown in the supplied photos.

1. If necessary, disconnect power to the InView P42xC2 display.

Phillips screws holding the panel in place, and remove the cover.

To access the display's rear power access panel, remove the 4, 8-32

3. Retain the screws in a safe place.

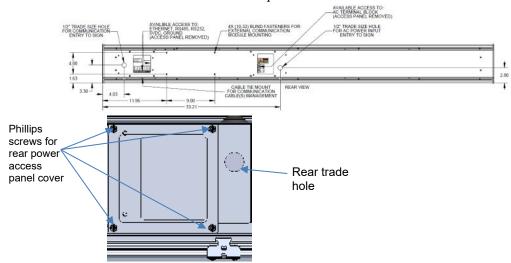

- The InView Display power terminal block is rated for wire ranges of 20 to 6 AWG for the power wiring. Two trade holes are provided for wiring (on rear and underneath of display). Choose the appropriate entry point for your installation location. If you choose to use the trade hole underneath the display, make sure you transfer the watertight hole plug and re-install it in the rear trade hole. Pull the electrical wires through the trade hole. Ensure you follow all applicable, local, electrical codes for completion of the wiring.
- 5. Wire the external power to the rear access power panel as shown. Strip the electrical wires back 6.35 mm (0.25 in), or as needed. Insert the wires into the appropriate terminal connection using the image and table provided.
- Tighten the screws to a maximum of 0.79 N-m (7 in-lbs):

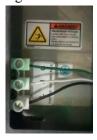

| Wire<br>Color | Wire Name               |
|---------------|-------------------------|
| Black         | Line (Hot) connect to L |

| Wire<br>Color | Wire Name            |
|---------------|----------------------|
| White         | Neutral connect to N |
| Green         | Ground connect to G  |

- 7. In order to comply with Part 15 of FCC Rules, attach one of the provided ferrites around the incoming power wiring. Secure with one of the provided tie wraps to the tie wrap anchor.
- 8. Replace the rear access power panel by inserting the 4 8-32 Phillips screws. Tighten to a maximum of 1.13 N-m (10.00 in-lbs).

## Wiring Communications to the Displays

Wire the Comms module power and communications into the displays as follows:

1. Remove the 4, 8-32 Phillips screws holding the rear communication access panel. Retain the screws in a safe place.

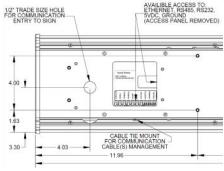

- 2. Choose the ½-inch trade hole to remove for your installation location. Two are provided.
- Route wiring provided in the two-part cable installed inside the Comms
  module for power and communication through one of the cable glands
  provided on the Comms module and through the trade hole in the display
  that provides the most convenient access to the communication terminal
  block.
- 4. If the bottom ½ inch trade hole is to be used, remove the watertight hole plug and reinstall it in to the rear ½ inch trade hole.

NOTE
Only connect one type of communication type to the display at a time.

5. Connect the incoming communication wire(s) to the appropriate terminals or connection point within the Rear Access Panel Communications terminal compartment. Terminal connection points are shown below:

| Pin | Description |
|-----|-------------|
| 1   | EGROUND     |
| 2   | SHIELD      |
| 3   | RS485-(A)   |

| 4  | RS485-(B) |
|----|-----------|
| 5  | RS-485T   |
| 6  | 5VDC      |
| 7  | GROUND    |
| 8  | RS232TXD  |
| 9  | RS232RXD  |
| 10 | GROUND    |

NOTE Only connect one type of communication type to the display at a time. Terminal connection points for communication types are listed below.

## **RS-232 Communication:**

Comms Module with power and RS-232 communications wiring

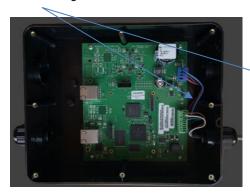

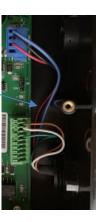

Display with power and RS-232 communications wiring from Comms Module (serial)

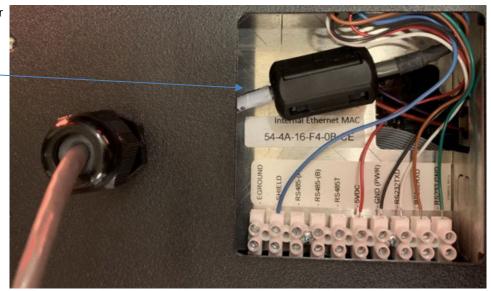

1. Connect the incoming serial wires from the Comms module to the following terminal connection points:

| Pin Number | <b>Terminal Connection Point</b> |
|------------|----------------------------------|
| 2          | Blue: Shield                     |
| 8          | White: RS232TXD                  |
| 9          | Brown: RS232RXD                  |
| 10         | Green: RS232GND                  |

- 2. For the RS-232 connection, a wire gage between 24 AWG (minimum) and 18 AWG (maximum) is required. Tighten the terminal connection points to a maximum of 0.56 N-m (5.00 in-lbs).
- 3. To comply with Part 15 of the FCC rules attach one of the provided ferrites around the incoming RS-232 wire(s), and secure with one of the provided tie wraps to the tie wrap anchor. The ferrite must be attached to the sign.

## **RS-485 Communication:**

Comms Module with power and RS-485 communications wiring

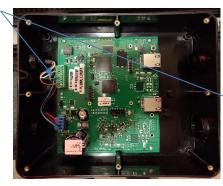

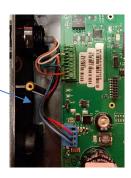

Display with power and RS-485 communications wiring from Comms Module (serial)

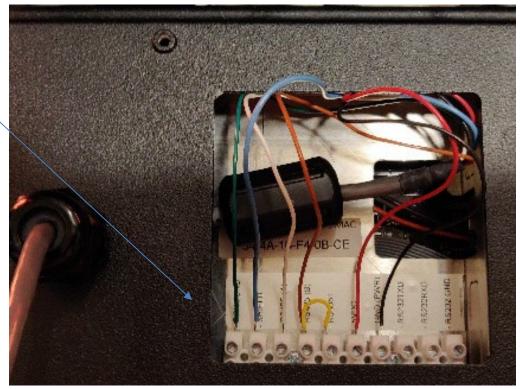

1. Connect the incoming serial wires from the Comms module to the following terminal connection points:

| Display Pin Number     | <b>Terminal Connection Point</b> |
|------------------------|----------------------------------|
| 1                      | Green: EGROUND                   |
| 2                      | Blue: SHIELD                     |
| 3                      | White: RS485-(A)                 |
| 4                      | Brown: RS485-(B)                 |
| Jumper between 4 and 5 | Yellow: RS485T/RS485-(B)         |

- 2. Shielded RS-485 cable is recommended. Connect the shield of the cable to the SHIELD terminal.
- 3. Terminate both ends of all RS-485 buses. The last sign in an RS-485 bus should be terminated by placing a jumper between the RS-485T and RS-485-(B) terminals. The jumper User's Manual 0300277-03 Rev. B1

- wire (yellow) is not included. The Comms Module should be terminated with a 120-ohm resistor between RS-485(A) and RS-485(B) as shown in the photo above.
- 4. For the RS-485 connection, a wire gage between 24 AWG (minimum) and 18 AWG (maximum) is required. Tighten the terminal connection points to a maximum of .056 N-m (5.00 in-lbs).

#### **WARNING**

Hazard of damage to electronic equipment.

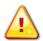

Failure to ensure that jumper J2 is in the correct position for the voltage supplied to the InView Comms module can result in damage to the module circuitry.

Before applying power to the InView Comms Module, check that the jumper is in the correct position for your application.

#### **WARNING**

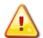

Danger de dommage pour l'équipement électronique.

S'assurez que le cavalier J2 est dans la position correcte pour la tension fournie au module de communication InView sinon cela pourrait entraîner des dommages a l'ensemble des circuits du module.

InView en tension, vérifiez que le cavalier est dans la position de voltage adequat pour votre application.

#### **Power Connections in Comms Module:**

- 1. Jumper J2 settings are shown as labeled on the Comms Module board and in 24 VDC or 5 VDC positions.
- 2. Check jumper J2 is correctly positioned for your application:

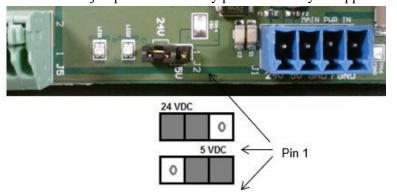

3. Connect the incoming power (Black and Red), serial (White and Brown), and GND (Green) wires from the Comms module to the terminal block as shown:

| Communications<br>Connector (on<br>Display) Pin | Stranded wire from Comms Module Cable 6010nn-nn | Connectors on<br>InView Comms<br>Module J1 |
|-------------------------------------------------|-------------------------------------------------|--------------------------------------------|
| <b>6:</b> 5VDC                                  | RED + 5 V Power                                 | <b>J1</b> Pin 2                            |
| 7: GND(PWR)                                     | BLACK: Supply<br>GND (-5 V)                     | <b>J1</b> Pin 3                            |
| 2: Shield                                       | Blue Chassis Ground                             | <b>J1</b> Pin 4                            |

4. Mount the cable grip to the InView display housing, tighten the locknut finger-tight, and rotate an additional 1/2 turn.

#### **WARNING**

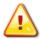

Hazard of damage to electronic equipment.

Failure to ensure that jumper J2 is in the correct position for the voltage supplied to the InView Comms module can result in damage to the module circuitry.

Before applying power to the InView Comms Module, check that the jumper is in the correct position for your application.

#### **WARNING**

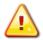

Danger de dommage pour l'équipement électronique.

S'assurez que le cavalier J2 est dans la position correcte pour la tension fournie au module de communication InView sinon cela pourrait entraîner des dommages a l'ensemble des circuits du module.

InView en tension, vérifiez que le cavalier est dans la position de voltage adequat pour votre application.

## **NOTE**

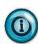

The 2706-PENETM2C2-SC communication modules are provided with cable PN 6010104-*nn*, (3 meters long). The cable combines power and serial communications. Power for the communications module comes from display terminals #6 and #7. Serial communications are via RS-232 from the module to the display using terminals #8 and #9.

- 5. Tighten the cable grip cap until the cable is securely fastened.
- 6. Replace the rear panel power cover with the 4 screws and tighten the screws to 2.7 N-m (24 in-lb).
- 7. Connect the power supply to a power source.
- 8. If you press the reset button in the module, the module restarts, initializes, and displays the Communications Module's MAC address, its Ethernet IP address, and its Gateway IP addresses as part of the associated InView display.
- 9. Write down the values. Example: 192.168.1.100
- 10. Connect your PC to the other end of the Ethernet network cable installed in **ETH1** on the Comms module and start an Internet browser.
- 11. In the Address field, type in the IP address you obtained from the display to which the Comms Module is connected.
- 12. Example entry only. Your address may be different: 192.168.1.100
- 13. The InView User Interface software starts up and provides you with a login screen. Enter the default password:

#### spectrum

The main InView User Interface View window appears.

- 14. Use the online help to finish setting up your InView and display.
- 15. Follow directions. If needed, click **Help** button for specific instructions:

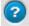

## Mounting the 2706-P42C2-SC and 2706-P44C2-SC Displays

Sign installation must be performed by qualified personnel. Wall mounting brackets and fasteners are provided with the display. Hardware to fasten the display to the wall or ceiling is not provided as the appropriate fasteners must be used for brick, stone, or wood etc.

#### **NOTE**

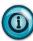

If you use the equipment in a manner not specified by Spectrum Controls, Inc., it may impair the protection provided by the equipment.

The factory-applied finish must not be altered or changed.

Mount the sign so that it is easy to disconnect power when servicing.

Always disconnect the communications cable(s) before disconnecting power.

Modifying the sign housing voids the warranty.

## Mounting Displays on a Wall

Wall mount brackets dimensions are as follows:

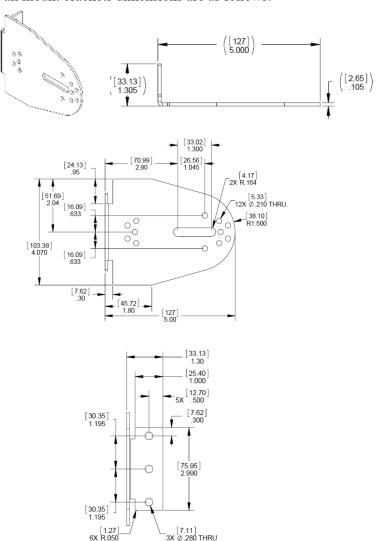

# To mount the sign:

1. Attach the wall mounting brackets to the sign using 4  $10-32 \times 3/8$ -in Phillips screws. Tighten to 2.71 N-m (24.00 in-lb):

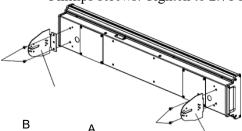

- 2. Attach the two remaining sign brackets to a metal post, wall, ceiling, or other surface with sufficient weight bearing rating. It is preferable that you install the display on metal posts attached directly to studs. Never install the brackets only on sheetrock with toggle bolts.
  - If installing directly onto a wall or ceiling, use two 5/16-inch lug bolts and washers per bracket, screwed at least one inch into the center of wood studs. The washer must be snug against the bracket. The bracket must be snug against the sheetrock or other wall surface.
  - If a wooden stud is not available in the correct spot, use 3/4-inch thick plywood or a 3/4-inch metal backing plate attached to studs to secure the bracket.
- 3. Ensure the wall brackets align with the brackets on the sign.
- 4. Attach the mounting brackets on each end of the sign to each other as shown below:

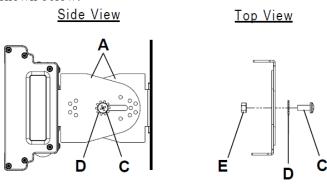

- 5. Use 2, 5/16-18×3/4-in Phillips screws (C), and the 2, 5/16 lock washers (D) through the mounting holes as shown below. Secure with the 2, 5/16-18 nuts (E).
- 6. DO NOT tighten the nuts at this time.
- 7. Match the alignment holes of the brackets on the sign with the holes of the brackets on the wall so that the sign is at the desired viewing angle.
- 8. Fasten the mounting brackets together using the 4, 10-32×3/4-inch Phillips screws (F), the four #10 lock washers (G), and the 4 10-32 lock nuts (H) through the selected alignment holes on each end of the sign.
- 9. Tighten to 2.71 N-m (24.00 in-lb).

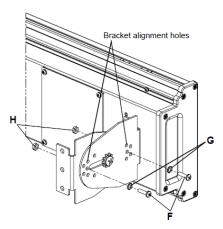

10. Tighten the two 5/16 nuts (E). See step 5 for reference. Tighten to 2.71 N-m (24 in-lb).

NOTE

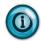

Keep a minimum 2.54 cm (1.0 in) clearance on all sides of the sign for adequate ventilation.

# Mounting Displays on a Ceiling

Sign installation must be performed by qualified personnel. Ceiling mounting brackets and fasteners are provided with the display. These brackets allow the customer to hang the sign with the appropriate braided wire or chain or rope, etc. Hardware to fasten the display to the wall or ceiling is not provided as the appropriate fasteners must be used for brick, stone, or wood etc.

**NOTE** 

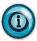

If you use the equipment in a manner not specified by Spectrum Controls, Inc., it may impair the protection provided by the equipment.

The factory-applied finish must not be altered or changed.

Mount the sign so that it is easy to disconnect power when servicing.

Always disconnect the communications cable(s) before disconnecting power.

Modifying the sign housing voids the warranty.

The maximum weight of the displays is 5.17 kg (11.40 lbs) for the 2706-P42C2-SC, and 9.66 kg (21.30 lbs) for the 2706-P44C2-SC. This is the weight of the displays only, without the attached 2706-PENETM2C2-SC Comms Module. The module, with its attached bracket adds 1.32 kg (2.6 lbs) to the weight of the display.

## WARNING

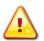

## HAZARD of injury to personnel or damage to equipment.

Be sure to place the ceiling brackets so the ceiling bracket flanges face appropriately as shown below.

Failure to place the ceiling brackets correctly will result in the sign failing to stay in place when hung from its chains.

- A indicates bracket(s).
- B indicates bracket screws.

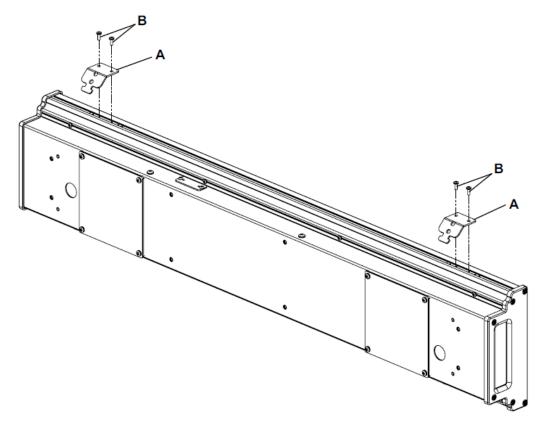

Hardware to attach the sign to the ceiling varies based on the type of material (concrete, brick, wood) and is not included.

Installers must use the following guidelines:

- The hardware for attaching to the mounting surface must be rated for the mounting surface.
- Hardware for attaching to the mounting surface, including hanging chains, must be capable of supporting the weight of the sign.
- The display cannot be installed directly to drywall, plasterboard, or any other fragile supports.
- The ceiling, or the ceiling-mounted support system must be capable of supporting at least four times the weight of the sign.
- 1. Attach the ceiling mounting brackets (A) to the sign using the 4 6-32×3/8-inch Phillips screws (B) as shown. Tighten to 1.3 N-m (10 in-lb).

**NOTE** 

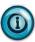

Use chains capable of supporting 4 times the total weight of the signs.

# 2706-P4xC2 Display Language Message Formatting Codes

The following message formatting codes have been added for the displays:

| Mode                      |           |                                                                                                    |
|---------------------------|-----------|----------------------------------------------------------------------------------------------------|
| Description               | ASCII     | Hex                                                                                                    |
| Rotate right              | A         | 41                                                                                                    |
| Justification             | ·         |                                                                                                    |
| Description               | ASCII     | Hex                                                                                                    |
| Right                     | ^^2       | 1E32                                                                                                    |
| Message Attribute         | S         |                                                                                                    |
| Character Color           |           |                                                                                                    |
| Description               | ASCII     | Hex                                                                                                    |
| RGB Color                 | ^\Zrrggbb | 1C5Arrggbb Where: rr=ASCII hex value (00 - FF) for red channel gg=ASCII hex value (00 - FF) for green channel bb=ASCII hex value (00 - FF) for bb=ASCII hex |
| Character<br>Width/Height |           |                                                                                                    |
| Description               | ASCII     | Hex                                                                                                    |
| Bold                      | ^Q^]01    | 111D3031                                                                                                    |

# **Additional Resources**

| Resource                                                                   | Description                                                          |
|----------------------------------------------------------------------------|----------------------------------------------------------------------|
| InView Communication Module User Manual, Publication 0300289-0 <i>n-xn</i> | Provides all setup information for the InView Communications module. |
| All other InView Manuals                                                   | https://www.spectrumcontrols.com                                     |
| Declaration of Conformity                                                  | https://www.spectrumcontrols.com                                     |

You can view or download publications at https://www.spectrumcontrols.com

# Index

| 1761-NET-AIC (AIC+) 1-30<br>2706-P22R-SC Display Communication Connections | Electrical Connections for 2706-P22-SC Display 1-26 Electrical Connections for 2706-P92-SC and 2706- |
|----------------------------------------------------------------------------|----------------------------------------------------------------------------------------------------|
| 2-3                                                                        | P94-SC Signs 1-3, 1-21                                                                               |
| 2706-P22-SC 2-9                                                            | Ethernet (RJ45) 1-24                                                                                 |
| 2706-P22-SC Display 2-2                                                    | Features 2-1                                                                                         |
| 2706-P22-SC Display Dip Switch Settings 2-4                                | Flash Programmable Firmware 2-9                                                                      |
| 2706-P42-SC, 2706-P44-SC, 2706-P72-SC, and                                 | Flash Variable Data 4-4                                                                              |
| 2706-P74-SC Displays 2-1                                                   | Frame Field                                                                                          |
| 2706-P92C2-SC and 2706-P94C2-SC Displays                                   | beginning of 4-12                                                                                    |
| description A-1                                                            | Gateway Address and Subnet Mask Setup 2-13                                                           |
| 2706-P9xC2-SC installation A-1                                             | Global Addressing 1-31                                                                               |
| 2706-P9x-SC Dip Switch 2-4                                                 | Ground and Terminate the RS-485 Network 1-32                                                         |
| About This Publication, ii                                                 | Heartbeat Function 4-14                                                                              |
| Add a Message on all Displays 4-5                                          | How InView Sign Communication Protocol is used                                                       |
| Add/Remove a Message 4-26                                                  | with Modbus ASCII Protocol 4-9                                                                       |
| Adding a Message on a Specific Display 4-6                                 | Important User Information, ii                                                                       |
| Address                                                                    | Introduction 1-1                                                                                     |
| change display 4-31                                                        | Inview Control API 5-1                                                                               |
| ASCII Characters 4-41                                                      | Isolated Communication Ports 2-8                                                                     |
| Attach a Note to a Message 2-15                                            | Longitudinal Redundancy Check (LRC) Error                                                            |
| Back-to-Back Mount 1-13                                                    | Detection and Calculation 4-13                                                                       |
| Back-To-Back-Mount 1-21                                                    | Master and Slave Query/Response Cycle 4-8                                                            |
| Category 3-15                                                              | Memory Map 4-10                                                                                      |
| Ceiling Mount 1-11                                                         | Message File Additional Information 2-15                                                             |
| Change Color of Variable Data 4-4                                          | Message Format 4-11, 4-31                                                                            |
| Change the Serial Address 1-2                                              | Message Header 3-16                                                                                  |
| Checkout Procedure 1-2                                                     | Message Priorities 3-15                                                                              |
| Clear Memory/Message Queue 3-18                                            | Message Queue                                                                                        |
| Communication Connections for 2706-P22-SC                                  | Clear, Modbus ASCII in broadcast mode 4-16                                                           |
| Display 1-27                                                               | Clear, Modbus ASCII in guaranteed mode 4-16                                                          |
| Communication Protocol 4-31                                                | read, 4-29                                                                                           |
| Communications Board Kits 2-6                                              | Modbus ASCII Functions                                                                               |
| Compact Flash Card 2-6                                                     | Examples 4-14                                                                                        |
| Control-T Function                                                         | Modbus ASCII Protocol to Download and Preview                                                        |
| Examples, 4-4                                                              | Messages 4-8                                                                                         |
| Control-V Frame Description 4-3                                            | Mount                                                                                                |
| Control-V Frame Format – Alphanumeric 4-4                                  | 2706-P42-SC and 2706-P44-SC Displays 1-7                                                             |
| Control-V Frame Format 4-3                                                 | 2706-P72-SC and 2706-P74-SC Displays 1-15                                                            |
| Control-V Function                                                         | 2706-P92-SC and 2706-P94-SC Displays 1-19                                                            |
| Examples, 4-7                                                              | Mount the 2706-P22-SC Display 1-25                                                                   |
| Create the Message File 2-14                                               | Multiple Communication Rate Support 2-7                                                              |
| CTRL-T Function Frame 4-1                                                  | Panel Cutout Dimensions for 2706-P22-SC Display 1-                                                   |
| CTRL-V Function Frame - Numeric Variables 4-2                              | 26                                                                                                   |
| Date, Time and Variables 3-15                                              | Pause 3-16                                                                                           |
| Dip Switch Information for the 2706-P9 <i>x</i> -SC 2-4                    | Power-Up Messages 2-9                                                                                |
| DIP Switch Settings 1-29                                                   | Preview a Message 4-20                                                                               |
| DIP Switch Settings 1-29                                                   | Preview Messages 3-16                                                                                |
| DIP Switch Settings for 2706-P22-SC Display 1-28                           | Reference Material 4-41                                                                              |
| Display Memory                                                             | Remove a Message on a Specific Display 4-7                                                           |
| Clear 4-15                                                                 | Remove all Messages on a Specific Display 4-7                                                        |
| Download a Message Application 1-30                                        | Remove all Messages on all Displays 4-6                                                              |
| Download Message 3-17                                                      | RJ11 Connections 2-3                                                                                 |
|                                                                            | RJ11 Connections 2-3<br>RJ12 Connections 1-28                                                        |
| Download Message File and Broadcast Download 3-                            |                                                                                                    |
| 17<br>Download Messages 3-17                                               | RS-232 Connection 1-28                                                                               |
|                                                                            | RS-232 to RS-485 Networking 1-30                                                                     |
| Download Messages 4-22                                                     | RS-485 Connections 1-28                                                                              |
| Download Port (RJ12) 1-24                                                  | RS-485 Echo 1-31                                                                                     |

Serial ASCII Communications 2-1 Set Day and Date in Broadcast Mode 4-19 Set the Display Address 3-16 Set Time broadcast mode 4-16 Set Time in Broadcast Mode with 24-Hour Format 4-Spacer Location 2-6 Special Function Command 4-36 Stack Mount 1-12 Switch 1 2-4 Switch 2 2-5 TB1 Connections 2-2 TB1 Full 1-17 TB1-Full 1-5 TB1-FULL 2-2 TB1-RS-232 1-6, 1-18 TB1-RS-485 1-6, 1-18, 1-23 TB2-AUX +5 V 1-24 TB3-RS-232 1-24 Temperature Protection 5-18 Text Color 2-15 Text Position Placement 4-40 The CTRL-V Function Frame - Alphanumeric Variables 4-3

Transmission methods 4-10 Transmission mode 4-9 Trigger a Message on a Specific Display using Priority Messaging 4-5 Trigger a Message on all Displays using Priority Messaging 4-5 Trigger Message and Broadcast Trigger Message 3-18 Trigger Message and Update Variables 4-1 Update a Variable on all Displays 4-7 Update Variable on a Specific Display 4-8 Update Variables 4-28 Use a MicroLogix Out Channel Zero or One 3-3 Use a PLC5 Out Channel Zero 3-1 Use an SLC 5/03, 5/04, or 5/05 Out Channel Zero 3-2 Use ControlLogix Processor Out Channel Zero 3-4 Use FlexLogix Processor Out Channel Zero 3-6 Use the CompactLogix Processor Out Channel Zero or One 3-5 Variables read 4-30 Wall Mount 1-8 Wire and Safety 1-1

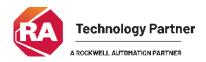

©2009-2025 Spectrum Controls, Inc. All rights reserved. Specifications subject to change without notice. All product names, logos, brands, trademarks and registered trademarks are property of their respective owners.

## **Corporate Headquarters**

Spectrum Controls Inc. 1705 132<sup>nd</sup> Ave NE, Bellevue, WA 98005 USA

Fax: 425-641-9473 **Tel: 425-746-9481** 

Web Site: www.spectrumcontrols.com E-mail: spectrum@spectrumcontrols

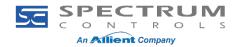